バージョン **7.0.1 Windows**、**UNIX**、および **Linux**

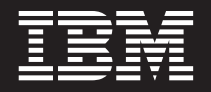

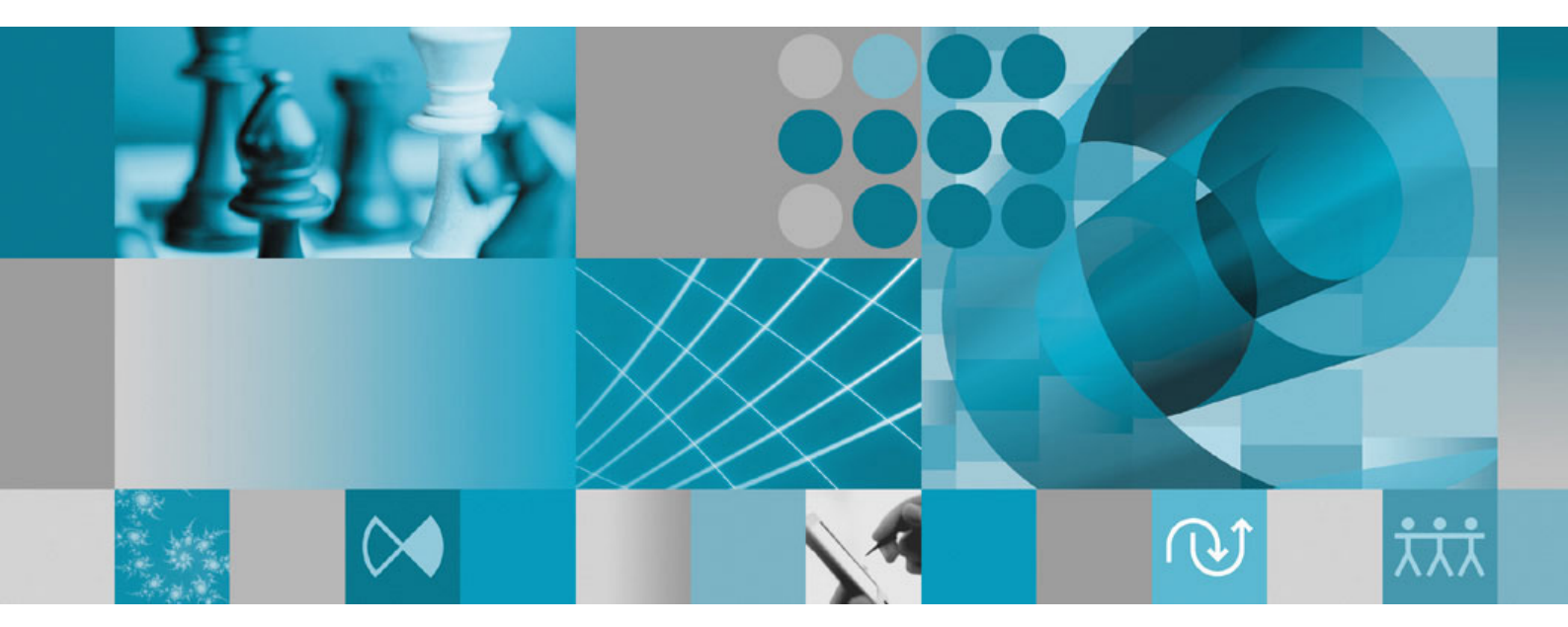

ライセンス管理ガイド

バージョン **7.0.1 Windows**、**UNIX**、および **Linux**

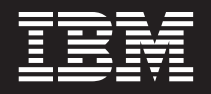

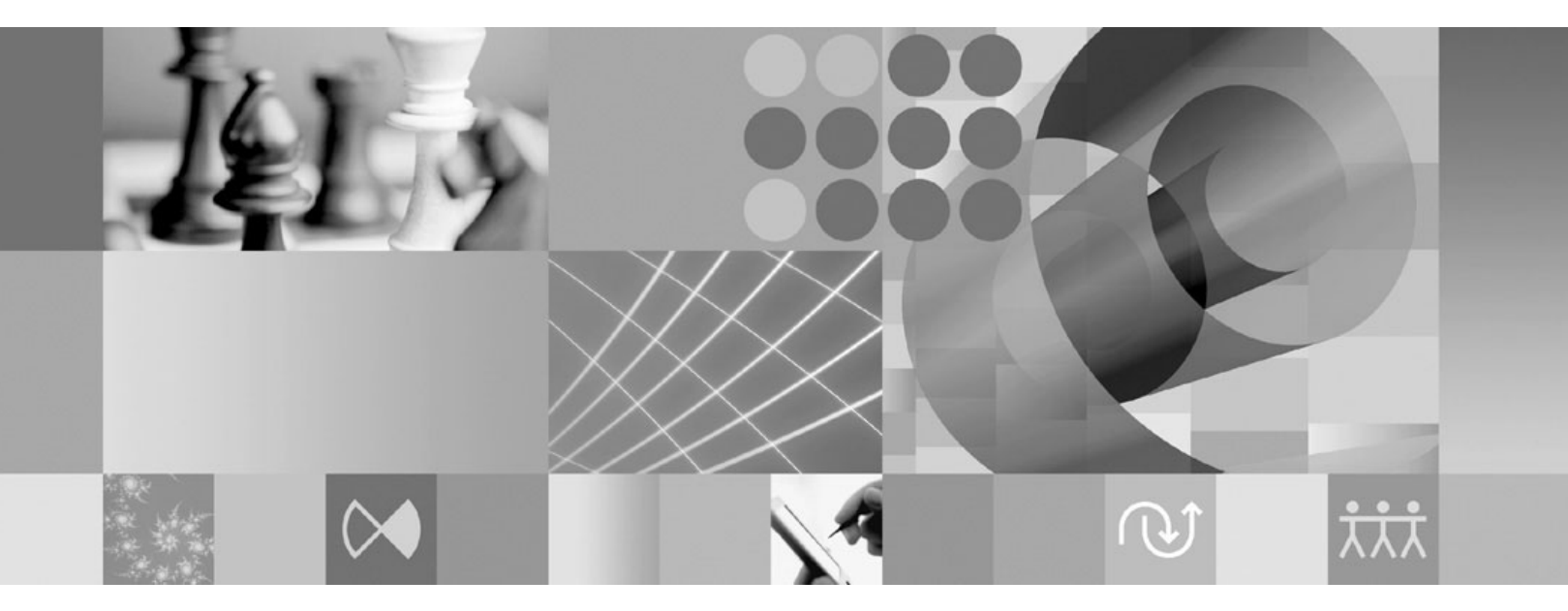

ライセンス管理ガイド

本書および本書で紹介する製品をご使用になる前に、 131 [ページの『特記事項』に](#page-146-0)記載されている情報をお読みくだ さい。

本書は、**GI88-8738-00** の改訂版です。

IBM 発行のマニュアルに関する情報のページ

http://www.ibm.com/jp/manuals/

こちらから、日本語版および英語版のオンライン・ライブラリーをご利用いただけます。また、マニュアルに関する ご意見やご感想を、上記ページよりお送りください。今後の参考にさせていただきます。

(URL は、変更になる場合があります)

お客様の環境によっては、資料中の円記号がバックスラッシュと表示されたり、バックスラッシュが円記号と表示さ れたりする場合があります。

 原 典: GI11–6383–01 Rational License Management Guide Version 7.0.1 Windows, UNIX, and Linux

発 行: 日本アイ・ビー・エム株式会社

担 当: ナショナル・ランゲージ・サポート

第1刷 2007.3

この文書では、平成明朝体™W3、平成明朝体™W7、平成明朝体™W9、平成角ゴシック体™W3、平成角ゴシック体™ W5、および平成角ゴシック体™W7を使用しています。この(書体\*)は、(財)日本規格協会と使用契約を締結し使用し ているものです。フォントとして無断複製することは禁止されています。

注∗ 平成明朝体™W3、平成明朝体™W7、平成明朝体™W9、平成角ゴシック体™W3、 平成角ゴシック体™W5、平成角ゴシック体™W7

**© Copyright International Business Machines Corporation 1999, 2007. All rights reserved.**

© Copyright IBM Japan 2007

# 目次

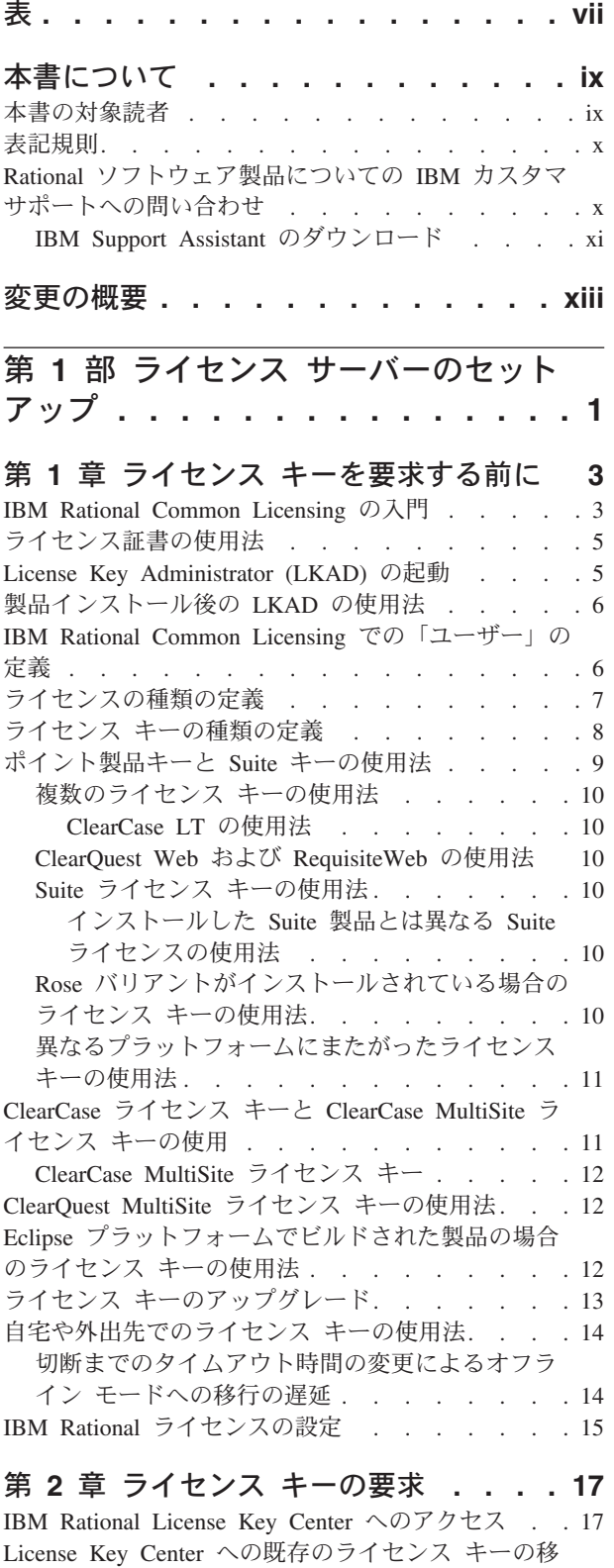

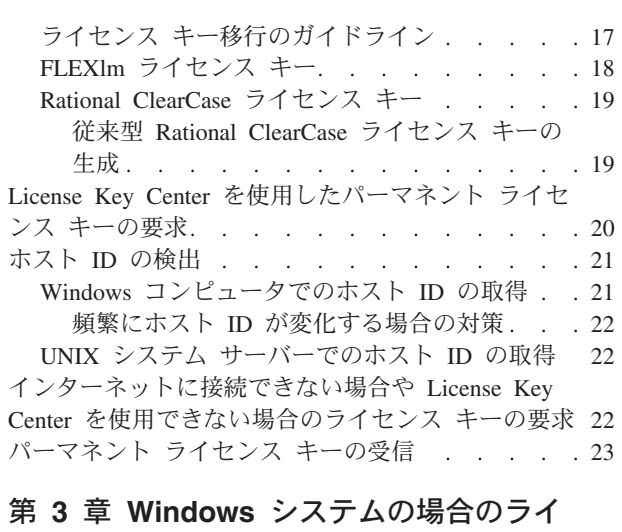

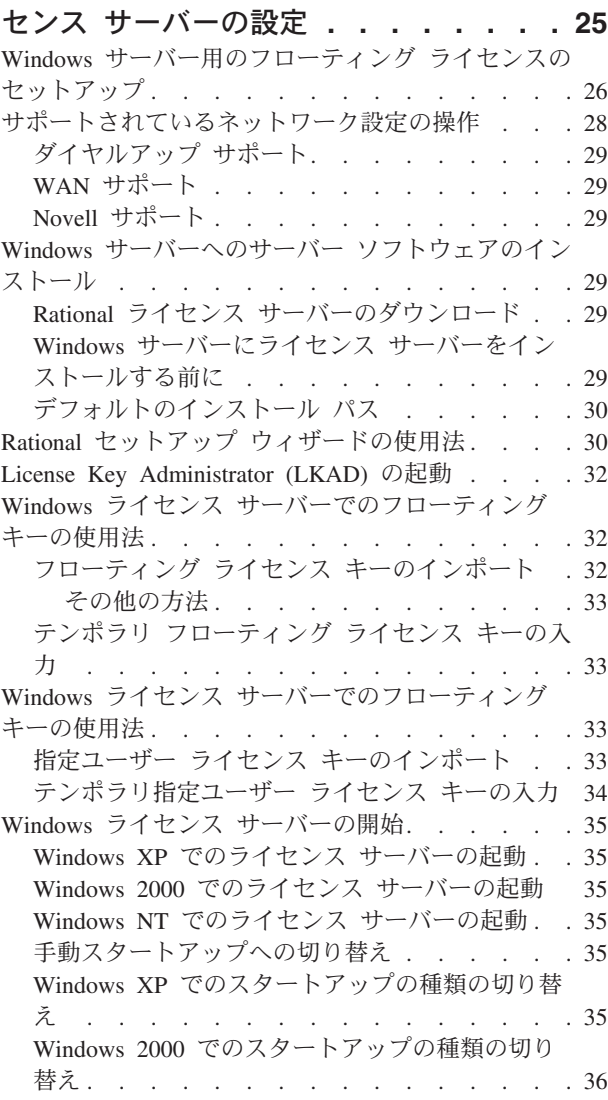

行 . . . . . . . . . . . . . . . . 17

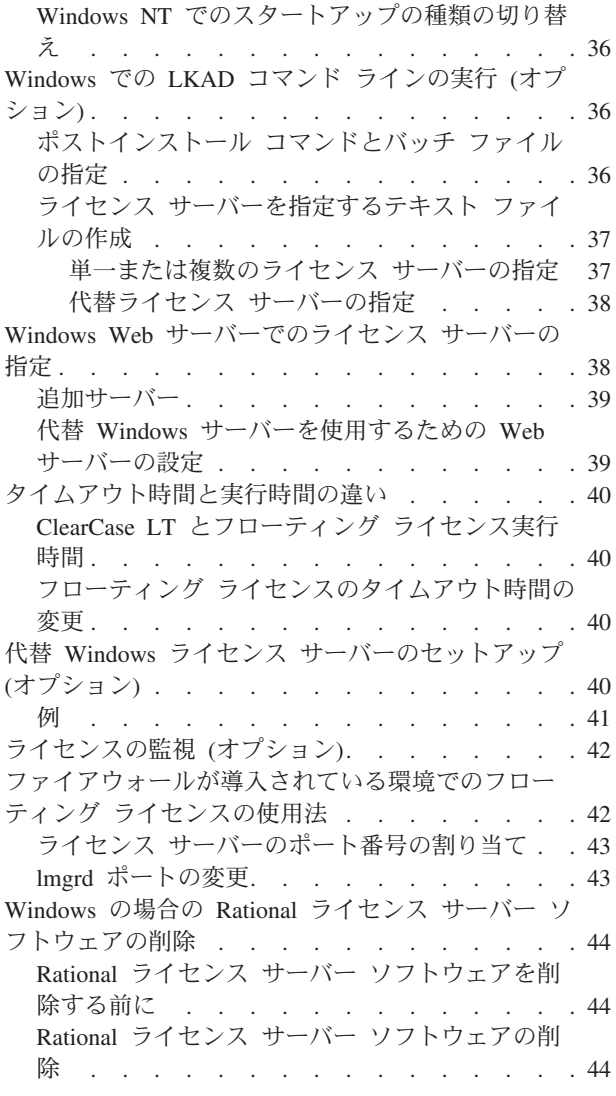

## 第 **4** 章 **UNIX** [ライセンス サーバーの設](#page-60-0)

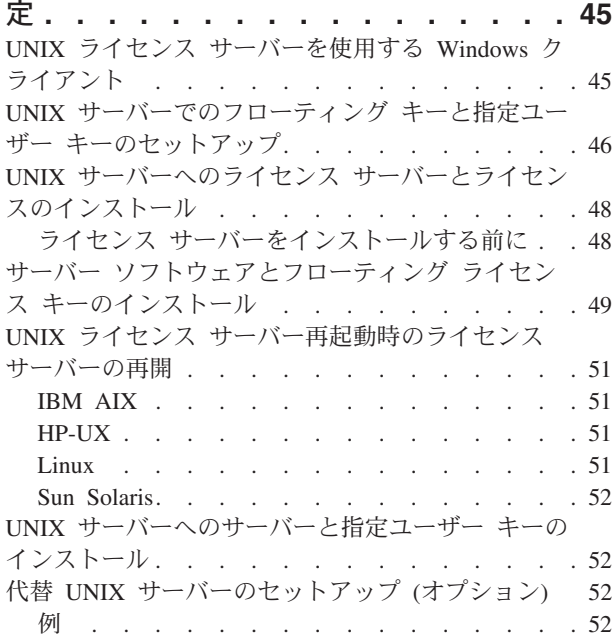

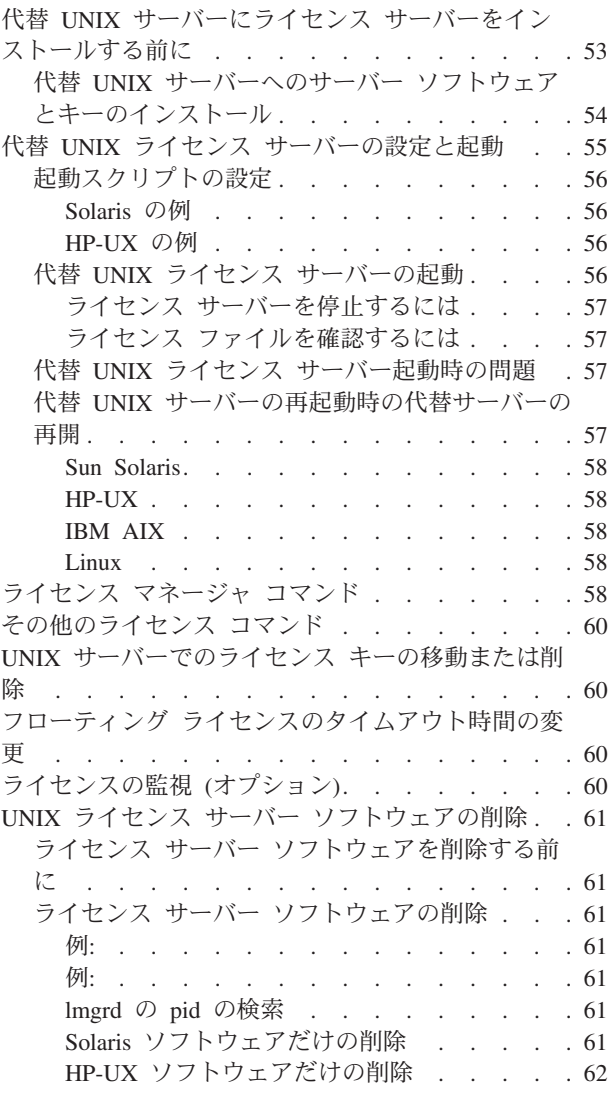

### 第 **5** [章 管理者によるキーの返却と移動](#page-78-0) **[63](#page-78-0)**

[パーマネント ライセンス キーの返却と削除](#page-78-0) . . . [63](#page-78-0) [パーマネント ライセンス キーの移動](#page-79-0) . . . . . [64](#page-79-0)

### 第 **6** 章 **[IBM Rational Common](#page-80-0)**

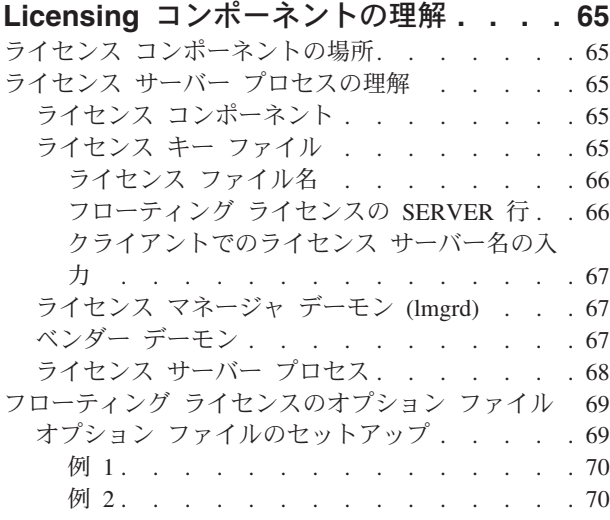

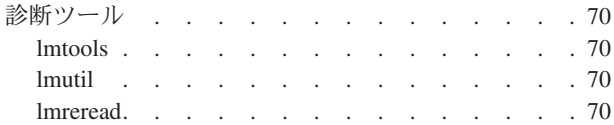

#### 第 **7** [章 ライセンスのトラブルシューティ](#page-86-0)

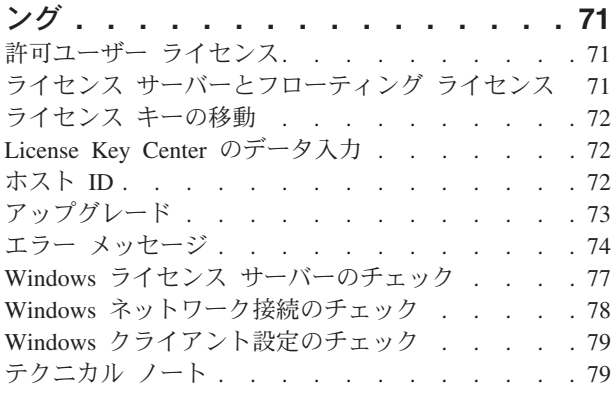

### 第 **2** 部 **Rational** [ソフトウェア用の](#page-96-0) [クライアントのセットアップ](#page-96-0)**. . . . . [81](#page-96-0)**

### 第 **8** [章 ライセンス キーをインストール](#page-98-0)

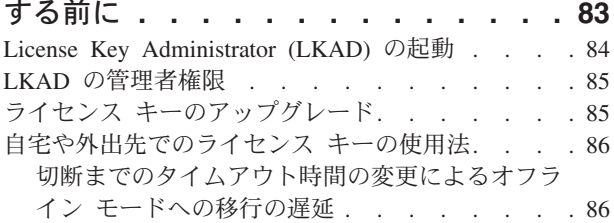

### 第 **9** [章 許可ユーザー ライセンス キーの](#page-104-0)

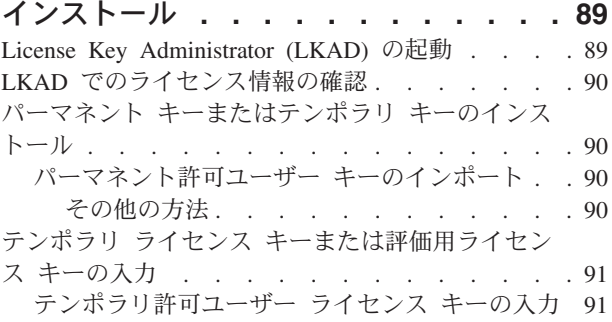

### 第 **10** [章 フローティング キーを使用す](#page-108-0)

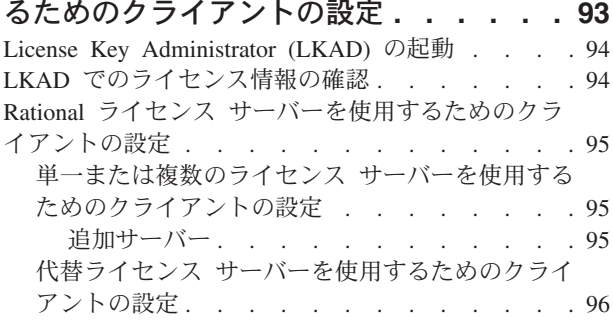

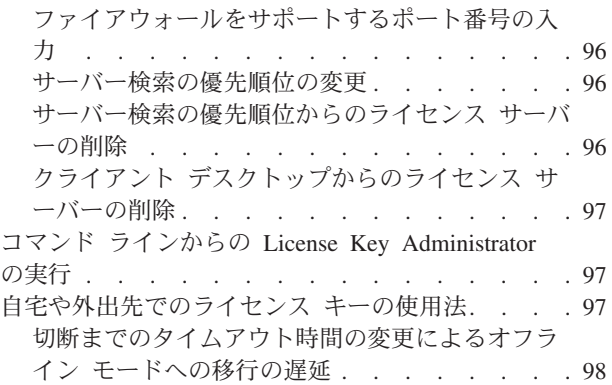

### 第 **11** [章 ライセンス使用の優先順位の変](#page-114-0)

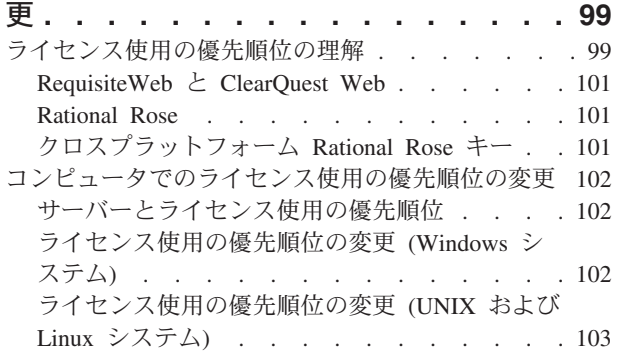

### 第 **12** [章 デスクトップ コンピュータの](#page-120-0)

[ユーザーによるキーの返却と移動](#page-120-0) **. . . [105](#page-120-0)** [パーマネント許可ユーザー キーの返却と削除](#page-120-0) . . [105](#page-120-0) [パーマネント許可ユーザー キーの移動](#page-120-0). . . . [105](#page-120-0)

### 第 **3** 部 **[Rational Software](#page-122-0) [Development Platform](#page-122-0)** ソフトウェ [ア用のクライアントのセットアップ](#page-122-0) **. [107](#page-122-0)**

#### 第 **13** [章 ライセンス キーをインストー](#page-124-0) ルする前に**[. . . . . . . . . . . . . 109](#page-124-0)** [自宅や外出先でのライセンス キーの使用法](#page-125-0) . . . [110](#page-125-0) [切断までのタイムアウト時間の変更によるオフラ](#page-125-0) [イン モードへの移行の遅延](#page-125-0) . . . . . . . [110](#page-125-0)

### 第 **14** [章 許可ユーザー ライセンス キ](#page-128-0)

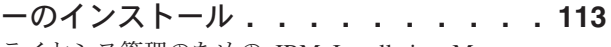

- [ライセンス管理のための](#page-128-0) IBM Installation Manager の起動. . . . . . . . . . . . . . . 113 [ライセンスの管理] [ウィザードでのライセンス情報](#page-128-0)
- の確認. . . . . . . . . . . . . . . 113 [パーマネント キーまたは期限固定ライセンス](#page-128-0)
- (FTL) キーのインストール [. . . . . . . . . 113](#page-128-0) [パーマネント許可ユーザー キーのインポート](#page-129-0) [114](#page-129-0)

第 **15** [章 フローティング キーを使用す](#page-130-0) [るためのクライアントの設定](#page-130-0) **. . . . . [115](#page-130-0)**

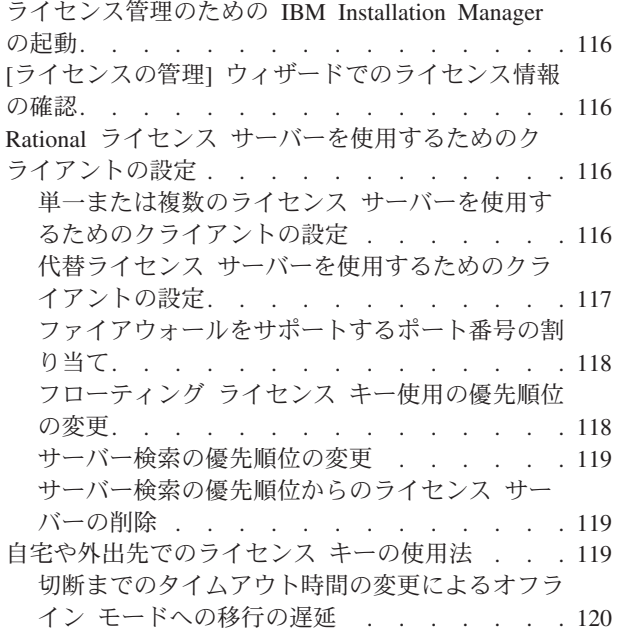

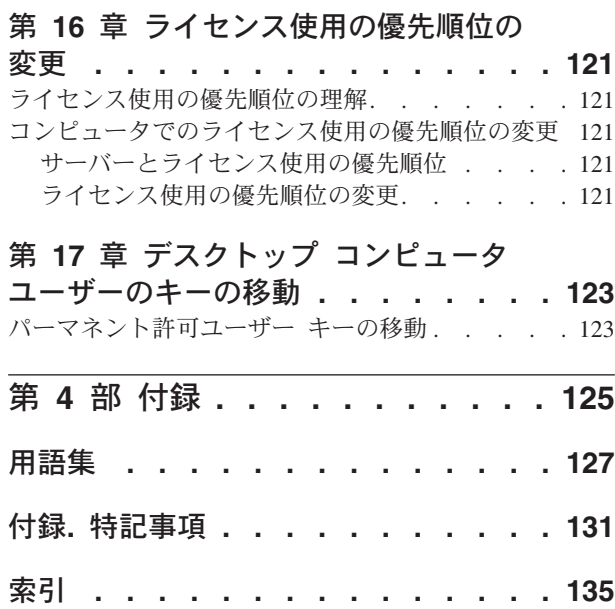

# <span id="page-8-0"></span>表

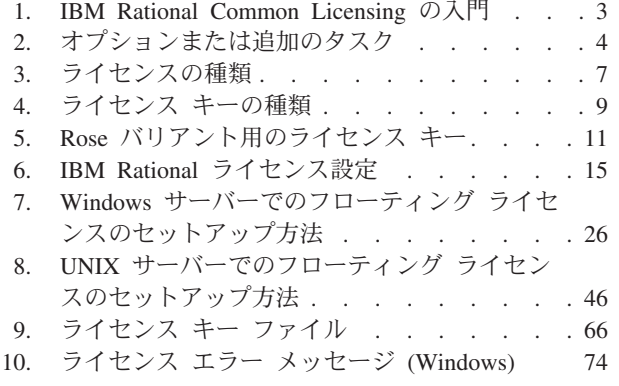

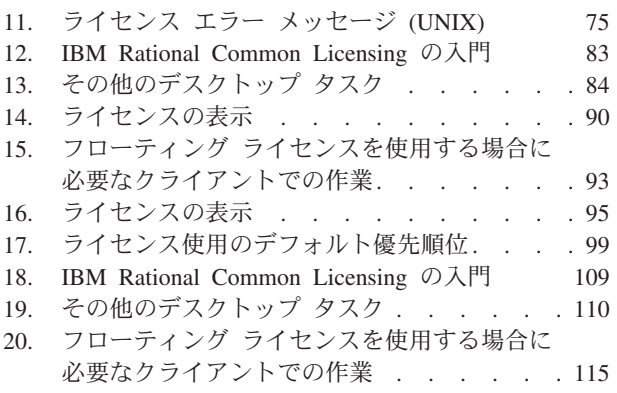

# <span id="page-10-0"></span>本書について

『IBM® Rational® ライセンス管理ガイド』では、Windows®、Linux®、および UNIX® 用 IBM Rational 製品の Rational Common Licensing (FLEXlm ソフトウェア で稼働) の概要を説明します。Rational Common Licensing には以下の利点がありま す。

- v エンタープライズ全体にわたるライセンスへの準拠を施行できます。
- v ライセンスの購入量が少なくなります。なぜなら、必要なライセンスの数は実際 の使用量に基づくものであり、PC の台数で決まるわけではないからです。
- v IBM Rational Software Development Platform 製品 (Eclipse フレームワークでビル ドされた Team Unifying バージョン 7.0 と Software Development Platform バー ジョン 7.0 の両方の製品) のライセンス キーを単一のライセンス サーバーから 発行できます。
- 注**:** Eclipse フレームワークでビルドされた Rational Software Development Platform バージョン 7.0 製品の場合、 Rational Common Licensing とフローティング ラ イセンスをデスクトップ コンピュータで有効にするのはオプション機能です。 この機能により、管理者は、エンタープライズ全体にわたってライセンスを容 易に管理し、承認できます。

本書では、次の作業を行うために必要な技術情報について説明します。

- フローティング ライセンス キー、指定ユーザー フローティング ライセンス キ ー、許可ユーザー ライセンス キーの要求とインストール
- v Windows サーバーと UNIX サーバーでの Rational ライセンス サーバー ソフト ウェアのインストールと設定
- v IBM Rational 製品のライセンスに関連する問題のトラブルシューティング

本書は、ライセンス サーバーのセットアップ タスクとクライアントのセットアッ プ タスクの 2 つの項に分かれています。

- v デスクトップ コンピュータ上で Rational 製品のライセンスを取得する場合や、 Rational ライセンス サーバーからフローティング ライセンスを使用する場合 は、クライアント セットアップの項を参照してください。
- v ライセンス管理者やライセンス キーを管理するユーザーがパーマネント ライセ ンス キーの要求、ライセンス サーバーのセットアップ (フローティング ライセ ンスを購入した場合)、拡張機能の実行を行う場合、ライセンス サーバー セット アップの項を参照してください。

## 本書の対象読者

本書はシステム管理者を対象としています。フローティング ライセンスを要求する ためのクライアントのセットアップに関する説明は、デスクトップ コンピュータの ユーザーにも役立ちます。本書は、次のような読者を想定しています。

• Microsoft® Windows とその規則についての知識があるデスクトップ コンピュー タのユーザー。

v Microsoft Windows とその規則、UNIX オペレーティング システムの知識、およ びクライアント/サーバー環境の使用経験がある管理者。

## <span id="page-11-0"></span>表記規則

本書の表記規則は次のとおりです。

- v *ccase–home–dir* は、Rational ClearCase、Rational ClearCase LT、または Rational ClearCase MultiSite がインストールされているディレクトリを表します。デフォ ルトで、このディレクトリは、UNIX システムおよび Linux では /opt/rational/clearcase、Windows では C:¥Program Files¥Rational¥ClearCase です。
- v *cquest-home-dir* は、Rational ClearQuest がインストールされているディレクトリ を表します。デフォルトで、このディレクトリは UNIX システムおよび Linux では /opt/rational/clearquest、Windows では C:¥Program Files¥Rational¥ClearQuest です。
- v 太字 は、コマンド名やブランチ名など、ユーザーが入力可能な名前に使用しま す。
- v sans-serif フォントは、ファイル名、ディレクトリ名、ファイル拡張子に使用しま す。
- v **serif** 太字フォントは、メニュー名、チェック ボックス名などの GUI 要素に使用 します。
- v 斜体 は、変数、マニュアル名、用語集、および強調に使用します。
- v モノスペース フォントは、例に使用します。ユーザー入力とプログラム出力を区 別する必要がある場合、ユーザー入力には太字を使用します。
- v 印刷されない文字は、<EOF>、<NL> のように表します。
- v キー名およびキーの組み合わせは、先頭文字のみ大文字で「[Shift] を押しま す」、または「[Ctrl] を押しながら [G] を押します」のように表記します。
- v [ ] 大カッコは、書式や構文の記述でオプション項目を囲むために使用します。
- v { } 中カッコは、書式や構文の説明で、選択項目のあるリストを囲むために使用 します。
- v | 縦棒は、選択リストの項目を区切るために使用されます。
- v ... 構文記述内の省略記号は、省略記号に先行する項目や行を 1 回以上繰り返せ ることを示します。それ以外の省略記号は、情報の省略を示します。
	- 注**:** あるコンテキストでは、"\*" や "?" と同様に、"**...**" をパス名の中でのワイル ドカードとして使用することができます。詳しくは、**wildcards\_ccase** のリフ ァレンス ページを参照してください。
- v コマンド名またはオプション名に省略形がある場合、 "スラッシュ"(/) 文字は 最短の有効な省略形を示します。たとえば、次のように示します。

**lsc/heckout**

## **Rational** ソフトウェア製品についての **IBM** カスタマ サポートへの問い合 わせ

本製品のインストール、使用、または保守に関するご質問は、次のように、IBM カ スタマ サポートにお問い合わせください。

<span id="page-12-0"></span>サポートの資格をお持ちのすべてのお客様は、電話や電子メールによるサポートも ご利用になれます。詳しくは [http://www.ibm.com/jp/software/rational/support/](http://www.ibm.com/software/rational/support/) をご参 照ください。

IBM Rational ソフトウェア サポートのインターネット サイトでは、ユーザーが自 分でサポート情報を検索することができます。 IBM Rational ソフトウェア サポー トのホームページは [http://www.ibm.com/software/rational/support/](http://www.ibm.com/planetwide/) で参照できます。

- 注**:** IBM カスタマ サポートに連絡するときは、以下の情報を手元にそろえておいて ください。
	- v ご氏名、会社名、ICN 番号、電話番号、および E メール アドレス
	- ご使用のオペレーティング システム、バージョン番号、および適用済みのす べてのサービス パックまたはパッチ
	- 製品名とリリース番号
	- v ご自分の「問題管理レコード番号」(Problem Management Record: PMR。これ までに報告済みの問題に対するフォローアップの場合)

## **IBM Support Assistant** のダウンロード

IBM Support Assistant (以下 ISA) はローカルにインストールされた保守容易度ワー クベンチで、ソフトウェア製品の問題の解決を簡単にします。 ISA はフリーのスタ ンドアロン アプリケーションで、IBM からダウンロードして複数のマシンに台数 の制限なくインストールできます。ISA は AIX、(RedHat Enterprise Linux AS)、 HP-UX、Solaris、Windows プラットフォームで稼働します。

ISA には、以下の機能があります。

- v 統合検索
- データ収集
- v 問題送信
- 学習ロードマップ

ISA と製品プラグインのダウンロードやインストール手順などの ISA の詳細につい ては、ISA の [Software Support] ページを参照してください。

IBM Support Assistant:<http://www.ibm.com/software/support/isa/>

# <span id="page-14-0"></span>変更の概要

本書には、以下の変更が含まれています。

- v 99 ページの『第 11 [章 ライセンス使用の優先順位の変更』](#page-114-0):
	- 99 [ページの表](#page-114-0) 17 のデフォルトのライセンス使用の優先順位に関するリストを 更新しました。
- v 17 ページの『第 2 [章 ライセンス キーの要求』](#page-32-0):
	- 17 ページの『[IBM Rational License Key Center](#page-32-0) へのアクセス』に、License Key Center へのアクセスと、新しいオンライン ライセンス フルフィルメン ト/管理ツールに関する説明を追加しました。
	- 17 ページの『License Key Center [への既存のライセンス キーの移行』に](#page-32-0)、 AccountLink から派生したライセンス キーを新しい License Key Center に移 行するための説明を追加しました。
	- 20 ページの『License Key Center [を使用したパーマネント ライセンス キーの](#page-35-0) [要求』に](#page-35-0)、License Key Center の機能に関する説明を追加しました。
- v 25 ページの『第 3 章 Windows [システムの場合のライセンス サーバーの設定』](#page-40-0):
	- 章全体にわたって、IBM Rational Software Development Platform (SDP) 用フロ ーティング ライセンス キーに対するライセンス サーバー サポートに関する 説明を追加しました。
- v 45 ページの『第 4 章 UNIX [ライセンス サーバーの設定』](#page-60-0):
	- 章全体にわたって、IBM Rational Software Development Platform (SDP) 用フロ ーティング ライセンス キーに対するライセンス サーバー サポートに関する 説明を追加しました。
- v 付録:「特記事項」の「商標」の項を更新しました。

# <span id="page-16-0"></span>第 **1** 部 ライセンス サーバーのセットアップ

# <span id="page-18-0"></span>第 **1** 章 ライセンス キーを要求する前に

この章では、IBM Rational Common Licensing (FLEXlm ソフトウェアで稼働する) とサポートされる設定について説明します。Rational では、Macrovision Corporation が提供する FLEXlm というソフトウェア ベースのライセンス管理ツールを使用し ます。IBM をはじめとするソフトウェア ベンダーは、カスタマイズしたライセン ス モデルを構築できます。

この情報は、ライセンス設定を計画するのに役立ちます。

- 注**:** Rational Common Licensing は、Rational Software Development Platform ツール のためのオプションのライセンス承認機能です。
- 注**:** Eclipse プラットフォームでビルドされたバージョン 7.0 Rational Software Development Platform 製品用の Rational Common Licensing (FLEXlm ソフトウ ェアで稼動) サポートは、新しいリリースの Rational ライセンス サーバー ソ フトウェアで有効です。新しいバージョンの Rational ライセンス サーバー ソ フトウェアは、以前の Rational Common Licensing 対応 Team 製品 (Rational ClearCase、Rational ClearQuest など) と新しい Rational 7.0 製品の両方に対応し ます。Rational バージョン 7.0 デスクトップ製品とバージョン 7.0 Team 製品 の両方に対応する必要がある場合は、ライセンス サーバー ソフトウェアを最 新のバージョンにアップグレードする必要があります。2 つの個別のサーバー が必要になることはありません。なぜなら、この新しいバージョンのサーバー は、以前のクライアントと新しい Rational 7.0 クライアントをサポートするか らです。

### **IBM Rational Common Licensing** の入門

表 1 [と表](#page-19-0) 2 に、管理者が実行するライセンス タスクと、各タスクを実行する際の 参照先を示します。

表 *1. IBM Rational Common Licensing* の入門

| タスク               | 手順                      |
|-------------------|-------------------------|
| ライセンス キーをアップグレードす | 13 ページの『ライセンス キーのアップグレー |
| ່ລົ               |                         |

<span id="page-19-0"></span>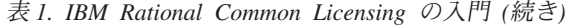

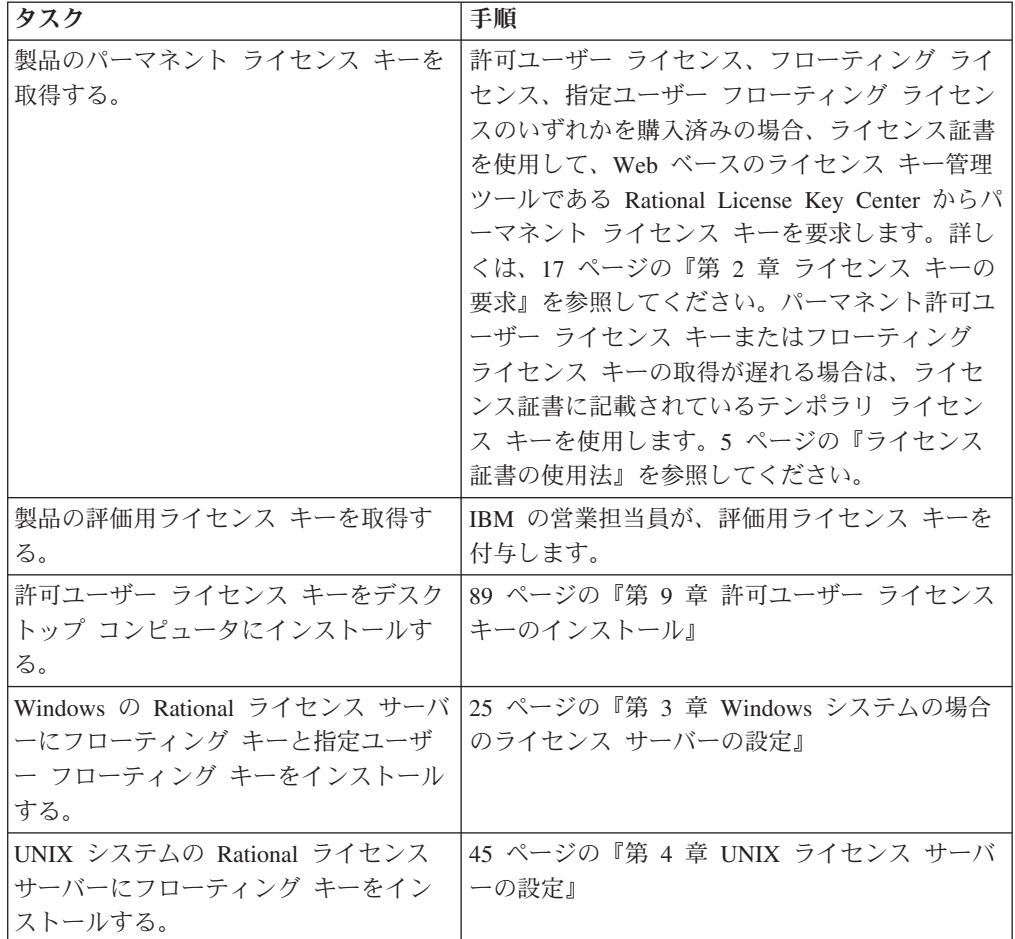

表 2 に、ユーザーによっては必要な追加のタスクと、そのタスクを実行する際の参 照先を示します。

表 *2.* オプションまたは追加のタスク

| タスク                         | 手順                                |
|-----------------------------|-----------------------------------|
| Windows サーバーで代替ライセンス サ      | 40 ページの『代替 Windows ライセンス サーバ      |
| ーバーを設定する。                   | ーのセットアップ (オプション)』                 |
| UNIX サーバーで代替ライセンス サー        | 52 ページの『代替 UNIX サーバーのセットアッ        |
| バーを設定する。                    | プ (オプション)』                        |
| Windows サーバーから Rational ライセ | 44 ページの『Windows の場合の Rational ライセ |
| ンス サーバー ソフトウェアを削除す          | ンス サーバー ソフトウェアの削除』                |
| る。                          |                                   |
| UNIX サーバーから Rational ライセン   | 61 ページの『UNIX ライセンス サーバー ソフ        |
| ス サーバー ソフトウェアを削除する。         | トウェアの削除』                          |
| 自宅や外出先でフローティング ライセ          | 86 ページの『自宅や外出先でのライセンス キー          |
| ンス キーを使用する。                 | の使用法』                             |
| 異なるベンダーのライセンス ファイル          | 異なるベンダーのライセンス キー ファイルは結           |
| を結合する。                      | 合しないでください。ライセンス キーを個別の            |
|                             | ファイルに保持してください。                    |

<span id="page-20-0"></span>表 *2.* オプションまたは追加のタスク *(*続き*)*

| タスク                                 | 手順                                                                                             |
|-------------------------------------|------------------------------------------------------------------------------------------------|
| ライセンス インストールの問題とエラ<br>ー メッセージを理解する。 | · 85 ページの『LKAD の管理者権限』                                                                         |
|                                     | • 71 ページの『第7章 ライセンスのトラブル<br>シューティング』                                                           |
| みを理解する。                             | IBM Rational Common Licensing の仕組   65 ページの『第 6 章 IBM Rational Common<br>Licensing コンポーネントの理解』 |

# ライセンス証書の使用法

IBM ライセンス証書 (PoE) は、ソフトウェア製品を購入したユーザーに IBM が送 信するドキュメントです。PoE は、ユーザーに許可された適格な製品とレベルを確 認するものです。ここには、IBM カスタマ番号、IBM サイト番号、IBM オーダー 番号などの注文に関する重要な情報が記載されています。デフォルトでは、PoE は IBM の電子メール アカウント「Passport\_Advantage@ibm.com」から注文時のサイト ご担当者に電子メールで送信されます。電子メールの件名行は「IBM Passport Advantage Proof of Entitlement」または「IBM Passport Advantage Express Proof of Entitlement」になります。

この証明書に記載されているアカウント番号などの情報は、その企業が IBM Rational 製品を運用するライセンスを購入済みであることを証明するものです。

- v 許可ユーザー ライセンス キー、許可ユーザー期限固定ライセンス (FTL) ライセ ンス キー、フローティング ライセンス キーを取得するには、PoE 証書の情報を License Key Center に提供してください。License Key Center について詳しく は、17 ページの『第 2 [章 ライセンス キーの要求』を](#page-32-0)参照してください。
- IBM Rational XDE™ 製品を購入した場合は、PoE に記載されている一続きのデ スクトップ キーがパーマネント ライセンスです。License Key Center からパー マネント ライセンス キーを申し込まないでください。オプションで、Rational XDE 用のフローティング ライセンス承認を有効にすることができます。
- v 評価用にほとんどの IBM Rational 製品を使用できるテンポラリ キーを、営業担 当員から取得できます。
- v Eclipse フレームワーク ベースの IBM Rational 製品を評価するには、製品をダ ウンロードしてください。製品によって 30 ~ 60 日の製品評価期間がありま す。評価後に、パーマネント アクティベーション キットを購入するか Rational Common Licensing を実装してください。
- License Key Center にアクセスできない場合や、パーマネント キーの取得が遅れ る場合は、License Key Administrator (LKAD) で、PoE に記載されているテンポ ラリ ライセンス キーを入力します。

## **License Key Administrator (LKAD)** の起動

IBM Rational License Key Administrator (LKAD) は、多くの IBM Rational 製品と Rational ライセンス サーバー ソフトウェアとともにインストールされます。LKAD は、IBM Rational Common Licensing (FLEXlm ソフトウェアで稼働する) とのイン ターフェイスを提供します。LKAD または LKAD ウィザードを使用してライセン ス キーを入力またはインポートしてから、ライセンス設定を変更します。

- <span id="page-21-0"></span>注**:** Eclipse フレームワークでビルドされた IBM Rational 製品の場合は、IBM Installation Manager を使用してデスクトップ コンピュータでライセンス構成を 管理します。
- v デスクトップ コンピュータで LKAD または LKAD ウィザードにアクセスする には、 [スタート] ボタンをクリックし、[プログラム] をポイントします。次 に、[IBM Rational] をポイントし、[Rational License Key Administrator] をクリッ クします。
- v ライセンス サーバーで LKAD および LKAD ウィザードにアクセスするには、 [スタート] ボタンをクリックし、[プログラム] をポイントします。次に [IBM Rational]、[Rational License Server] の順にポイントし、[Rational License Key Administrator] をクリックします。
- 注**:** LKAD でライセンス キー情報を入力またはインポートするには、そのコンピュ ータの管理者権限が必要です。

ヘルプにアクセスするには、LKAD のメインメニューの [ヘルプ] をクリックする か、License Key Administrator ウィザードの [ヘルプ] をクリックします。または、 <*Install Path*>¥IBM Rational¥doc¥help¥licadmin¥index.htm を開きます。

## 製品インストール後の **LKAD** の使用法

セットアップ ウィザードでは、製品のインストール完了後に Rational License Key Administrator (LKAD) と LKAD ウィザードを起動できます。

デスクトップ コンピュータでは、LKAD を使用して次のタスクを実行できます。

- v 許可ユーザー ライセンス ファイルをインポートします。
- v テンポラリ許可ユーザー ライセンス キーを入力します。
- v ライセンス サーバーを指定してフローティング ライセンスを要求する。
- License Key Center にアクセスしてパーマネント ライセンス キーを要求する。
- 注**:** Eclipse フレームワーク ベースの IBM Rational 製品の場合は、IBM Installation Manager を使用してデスクトップ コンピュータでライセンス構成を管理しま す。
- ライセンス サーバーでは、LKAD を使用して次のタスクを実行できます。
- v フローティング ライセンス キーまたは指定ユーザー フローティング ライセン ス キーをインポートする。
- v テンポラリ フローティング ライセンス キーを入力する。
- License Key Center にアクセスしてパーマネント ライセンス キーを要求する。

# **IBM Rational Common Licensing での「ユーザー」の定義**

IBM Rational Common Licensing (FLEXlm ソフトウェアで稼働) では、「ユーザ ー」に代わってライセンスをチェックアウトします。「ユーザー」は以下のように 定義されます。

- v Windows では、Windows オペレーティング システムのログオン ID。
- v UNIX では、UNIX シェルを実行しているユーザーのアカウント名。

# <span id="page-22-0"></span>ライセンスの種類の定義

表 3 に、ライセンスの種類とその説明を示します。

表 *3.* ライセンスの種類

| ライセンスの種類                  | 製品                                            | 説明                                                                                                    |
|---------------------------|-----------------------------------------------|----------------------------------------------------------------------------------------------------|
| 許可ユーザー                    | Rational Common<br>Licensing に含まれるす<br>べての製品。 | 許可ユーザー ライセンス (以前はノード<br>ロック ライセンスと呼ばれていました)<br>は、特定のデスクトップ コンピュータを<br>対象に作成されます。このライセンスで<br>は、ユーザーは特定のデスクトップコン<br>ピュータでのみ IBM Rational 製品を使用<br>できます。                                                                                                    |
|                           |                                               | • ユーザーは、単一のライセンス キーを使<br>用して、特定のコンピュータで製品の複<br>数のセッションを同時に実行することが<br>できます。                                                                                                    |
|                           |                                               | • 許可ユーザー ライセンスはカウントされ<br>ないライセンスなので、ライセンスサー<br>バーで管理する必要はありません。                                                                                                    |
| 許可ユーザー期限固<br>定ライセンス (FTL) | 多くの IBM Rational<br>Software 製品で使用可<br>能です    | • IBM Rational 許可ユーザー FTL を使用<br>すると、特定の個人ユーザー 1 人が特定<br>の期間 (期限) にわたって IBM Rational<br>製品を使用できます。<br>購入者は、アクセス方法にかかわらず、<br>製品にアクセスする個人ユーザーごとに<br>許可ユーザー FTL を取得する必要があり<br>ます。<br>• 許可ユーザー FTL の再割り当ては、購入<br>者が、オリジナルのユーザーを長期的ま<br>たは永続的に変更しないかぎりできませ<br>$\mathcal{h}_{\alpha}$ |
|                           |                                               | 現在、Eclipse フレームワーク ベースの<br>IBM Rational 製品では、このライセンス<br>の種類は使用できません。                                                                                                    |

<span id="page-23-0"></span>表 *3.* ライセンスの種類 *(*続き*)*

| ライセンスの種類           | 製品                                                                                               | 説明                                                                                                    |
|--------------------|--------------------------------------------------------------------------------------------------|----------------------------------------------------------------------------------------------------|
| フローティング            | Rational Common<br>Licensing に含まれるす<br>べての製品。                                                    | • ライセンス管理者は、Rational ライセンス<br>サーバー ソフトウェアを単一、複数、ま<br>たは代替サーバーにインストールしま<br>す。次に管理者は、ライセンス サーバー<br>にフローティング ライセンスをインスト<br>ールします。このフローティング ライセ<br>ンスは、特定のライセンス サーバーを対<br>象に作成されます。<br>• クライアント デスクトップ ユーザー<br>は、ソフトウェアを実行するときに、ラ<br>イセンス サーバーからライセンスを入手<br>します。1 つのライセンスは、1 クライ<br>アント、1 製品ごとに付与されます (パフ<br>ォーマンス テスト製品は例外)。パフォー<br>マンス テスト製品は、複数のライセンス<br>をチェックアウトできます。<br>• フローティング ライセンスを利用する<br>と、ライセンスの有効期間中であれば、<br>ネットワーク上のどのユーザーでも IBM<br>Rational 製品を使用できます。IBM<br>Rational 製品を同時に使用できるユーザー<br>の最大数は、License Key Center で購入<br>し、登録したライセンス数によって決ま<br>ります。 |
| 指定ユーザー フロ<br>ーティング | • Rational<br>PureCoverage®<br>Rational Purify <sup>®</sup><br>$\bullet$<br>• Rational Quantify® | • フローティング ライセンスと似ています<br>が、ライセンス管理者がライセンスを特<br>定のユーザーに割り当てる点が異なりま<br>す。つまり、特定のユーザーのみがライ<br>センス サーバーにフローティング ライ<br>センスキーを要求できます。<br>指定ユーザー フローティング ライセン<br>スの場合、ライセンス管理者は、許可ユ<br>ーザーのリストを作成する必要がありま<br>す。                                                                                                    |

# ライセンス キーの種類の定義

フローティング ライセンス、指定ユーザー フローティング ライセンス、許可ユー ザー ライセンスには、パーマネント キーとテンポラリ キーの 2 種類がありま す。

次の表に、IBM Rational Common Licensing (FLEXlm ソフトウェアで稼働する) で 使用されるライセンス キーの種類の定義を示します。

表 *4.* ライセンス キーの種類

<span id="page-24-0"></span>

| ライセンス キーのライセンスの             |                                                                                                    |
|-----------------------------|----------------------------------------------------------------------------------------------------|
| 種類                          | 説明                                                                                                    |
| パーマネント                      | 製品を実行するためにユーザーに発行される、有効期限<br>のないライセンスです。                                                                                                    |
|                             | • パーマネント フローティング ライセンス キー、パー<br>マネント指定ユーザー フローティング ライセンス キ<br>ー、またはパーマネント許可ユーザー ライセンス キ<br>ーを申し込むには、Rational License Key Center を使<br>用します。                                                               |
|                             | • Eclipse フレームワーク ベースの IBM Rational 製品<br>に対する許可ユーザー ライセンス キーを取得するに<br>は、Passport Advantage からアクティベーション キッ<br>トを購入してダウンロードします。                                                                            |
|                             | License Key Center へのキーの申し込みについて詳しく<br>は、17 ページの『第2章 ライセンス キーの要求』を<br>参照してください。                                                                                                    |
| テンポラリ (評価用またはエマー<br>ジェンシー用) | • IBM Rational 製品を実行するためにユーザーに発行さ<br>れる有効期限のあるライセンスです。 テンポラリ キー<br>は、指定された有効期限までは、どのコンピュータで<br>も使用できます。                                                                                                   |
|                             | • テンポラリ ライセンス キーには、フローティングと<br>許可ユーザーの 2 種類があります。                                                                                                    |
|                             | • テンポラリ キーは、単一または複数のライセンス サ<br>ーバーに対してのみ作成されます。代替サーバーに対<br>しては作成されません。                                                                                                    |
|                             | • 製品を評価する場合は、評価用キーについて営業担当<br>員にお問い合わせください。                                                                                                    |
| TLA (期限付き使用許諾)              | • TLA は、ユーザーが特定の期間だけ IBM Rational ソ<br>フトウェア製品を使用できるようにするためのもので<br>す。有効期限は、ライセンス キーに組み込まれていま<br>す。                                                                                                    |
|                             | TLA ライセンス キーには、フローティングと許可ユ<br>ーザーの 2 種類があります。                                                                                                    |
|                             | • TLA ライセンス キーの要求とインストール プロセス<br>は、パーマネント ライセンスの場合と同じです。                                                                                                    |
|                             | - TLA フローティング ライセンス キー、指定ユーザー<br>$\bullet$<br>フローティング ライセンス キー、許可ユーザー ライ<br>センス キーを申し込むには、License Key Center を使<br>用します。Rational License Key Center について詳し<br>くは、17 ページの『第 2 章 ライセンス キーの要<br>求』を参照してください。 |

# ポイント製品キーと **Suite** キーの使用法

この項では、複数の製品で複数のライセンス キーを使用する場合と、複数の製品で 単一のライセンス キーを使用する場合について説明します。

## <span id="page-25-0"></span>複数のライセンス キーの使用法

デスクトップ コンピュータのユーザーは、複数のフローティング ライセンス キー または許可ユーザー ライセンス キーをチェックアウトできます。

#### **ClearCase LT** の使用法

ClearCase® LT では、ClearCase LT フローティング ライセンスか Rational Suite® (許可ユーザーまたはフローティング) ライセンスを使用できます。ClearCase LT に は、許可ユーザー ライセンスはありません。

### **ClearQuest Web** および **RequisiteWeb** の使用法

ユーザーの Windows ログイン ID と ClearQuest® ログイン ID が同じである場合 は、1 人のユーザーが単一フローティング ライセンス キーを使用して、同じデス クトップ コンピュータ上で IBM Rational ClearQuest ネイティブ クライアントと Web クライアントを同時に実行できます。これは、IBM Rational RequisitePro® ネ イティブ クライアントと Web クライアントの場合にも該当します。 6 [ページの](#page-21-0) 『[IBM Rational Common Licensing](#page-21-0) での「ユーザー」の定義』を参照してくださ い。

## **Suite** ライセンス キーの使用法

ライセンス キーには、そのライセンスが Rational Suite Enterprise などの Rational Suite のライセンスであるかどうかが示されます。Rational ライセンス ファイルに は、複数の Suite ライセンス キーと個別の製品ライセンス キーを指定することが できます。

Rational Suite ライセンス キーを使用すると、Rational Suite に含まれるすべての製 品を単一のコンピュータで同時に実行できます。Rational XDE などのアドオン製品 は、Rational Suite ライセンス キーの代わりに固有のライセンス キーを使用しま す。

#### インストールした **Suite** 製品とは異なる **Suite** ライセンスの使用法

デスクトップ コンピュータに Rational Suite をインストールして、Suite 内の製品 が別の種類の Rational Suite ライセンスをチェックアウトするように指定すること ができます。たとえば、Rational Suite Enterprise をデスクトップ コンピュータにイ ンストールして、Rational Suite 内の製品で Rational Suite AnalystStudio® ライセン スをライセンス サーバーからチェックアウトできます。

製品に対して別のライセンスを選択するには、クライアントのデスクトップ コンピ ュータの LKAD を使用します。詳しくは、99 ページの『第 11 [章 ライセンス使用](#page-114-0) [の優先順位の変更』を](#page-114-0)参照してください。

## **Rose** バリアントがインストールされている場合のライセンス キ ーの使用法

Rational Rose は、ユーザーがインストールした Rose バリアントに対応するライセ ンス キー、またはユーザーがインストールした Rose バリアントを含む Rational Suite キーを使用します。

<span id="page-26-0"></span>表 *5. Rose* バリアント用のライセンス キー

| バリアント                                      | バリアント ライセンス キー:                                                                                  |
|--------------------------------------------|--------------------------------------------------------------------------------------------------|
| Rational Rose Enterprise Edition           | • Rose Enterprise<br>• Rational Suite Enterprise<br>Rational Suite DevelopmentStudio for Windows |
| Rational Rose Modeler Edition              | Rose Modeler                                                                                     |
| Rational Rose Professional Data<br>Modeler | Rose Data Modeler<br>• Rational Suite Analyst Studio                                             |
| Rational Rose for UNIX                     | Rose for UNIX<br>• Rational Suite DevelopmentStudio for UNIX<br>Rose Enterprise for UNIX         |

# 異なるプラットフォームにまたがったライセンス キーの使用法

Rational Rose は、異なるプラットフォーム用のライセンス キーを使用して実行で きます。これを行うには、コンピュータでライセンス使用の優先順位を変更しま す。詳しくは、99 ページの『第 11 [章 ライセンス使用の優先順位の変更』を](#page-114-0)参照 してください。

- v Rational Rose for UNIX は、Rational Rose Enterprise for Windows のキーを使用 して実行できます。
- v Rational Rose Enterprise for Windows は、Rational Rose for UNIX のキーを使用 して実行できます。

# **ClearCase** ライセンス キーと **ClearCase MultiSite** ライセンス キーの使 用

IBM Rational ClearCase バージョン 7.0 では、IBM Rational Common Licensing の サポートが Rational ClearCase と IBM Rational ClearCase MultiSite® にまで拡張さ れています。

このリリースでは、ClearCase ライセンス (以前の Atria ライセンス) または Rational Common Licensing (FLEXlm ソフトウェアで稼働) のいずれかを使用できま す。以前のリリースでは、Rational ClearCase LT で使用するためだけに Rational Common Licensing がサポートされていました。Rational Common Licensing を使用 する場合、Site Preparation Tool でこのオプションを選択するか、またはインストー ル後にライセンス モードを動的に切り替えます。

ライセンス管理ツール、ライセンス キーの種類、ライセンス サーバー設定のセッ トアップ方法とライセンス キーのインポート方法を理解するには、このガイド内の 情報と手順を確認してください。Rational ClearCase のインストールと設定の詳細に ついては、*IBM Rational ClearCase*、*ClearCase MultiSite*、*ClearCase LT* インストレ ーション ガイドを参照してください。

## <span id="page-27-0"></span>**ClearCase MultiSite** ライセンス キー

Rational ClearCase MultiSite では、ClearCase ライセンス キーと ClearCase MultiSite ライセンス キーの両方が必要です。このライセンス モデルは、12 ページの 『ClearQuest MultiSite ライセンス キーの使用法』で説明したように、IBM Rational ClearQuest MultiSite のライセンス モデルと似ています。

# **ClearQuest MultiSite** ライセンス キーの使用法

Rational ClearQuest MultiSite では、ClearQuest ライセンスと ClearQuest MultiSite ライセンスの両方が必要です。レプリカ データベースにアクセスするには、 ClearQuest ライセンス キーと ClearQuest MultiSite ライセンス キーの両方が必要で す。

サイトに必要な Rational ClearQuest MultiSite のライセンス数は、レプリカ データ ベースにアクセスする開発者の数によって計算できます。開発者全員がレプリカ デ ータベースにアクセスする場合は、Rational ClearQuest ライセンスと同数の Rational ClearQuest MultiSite ライセンスが必要です。開発者全員がレプリカ データベースに アクセスするわけではない場合は、開発者総数より少ない数の Rational ClearQuest MultiSite ライセンスを購入します。

たとえば、2 つのサイトを持つ会社で、A サイトには 20 名の開発者、B サイトに は 5 名の開発者がおり、A サイトには 3 つのデータベースがあり、この中の 2 つ について B サイトにレプリカを作成し、残りの 1 つについてはレプリカを作成し ないケースを考えます。 A サイトの開発者の中の 5 名は非レプリカ データベース にのみアクセスし、残りの 15 名はすべてのデータベースを使用して作業します。 サイト B の開発者全員が、レプリカ データベースにアクセスします。このケース では、次の数のライセンスを購入する必要があります。

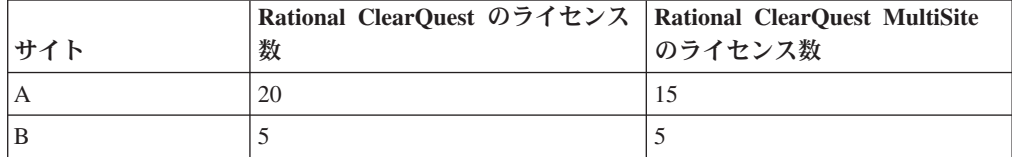

注**:** この例では、ユーザー全員に Rational ClearQuest ライセンスを購入することを 前提にしています。ユーザー数より少ない Rational ClearQuest ライセンスを購 入した場合は、同じ数の Rational ClearQuest MultiSite ライセンスも購入しま す。たとえば、B サイトで Rational ClearQuest を 3 ライセンス購入した場合 は、Rational ClearQuest MultiSite も 3 ライセンス購入します。

# **Eclipse** プラットフォームでビルドされた製品の場合のライセンス キーの 使用法

IBM Rational License Server バージョン 7.0.0.1 は、Eclipse オープン ソース フレ ームワークでビルドされた IBM Rational Software Development Platform ツールのフ ローティング ライセンス サポートを拡張します。このファミリの製品 (バージョ ン 7.0 以上の IBM Rational Application Developer、IBM Rational Software Architect <span id="page-28-0"></span>などを含みます) には IBM Rational Common Licensing (FLEXlm ソフトウェアで稼 動) のサブセットが組み込まれており、管理者がエンタープライズ全体にわたって ライセンスを管理し、承認できます。

フローティング ライセンス承認は、Rational Software Development Platform ツール のオプションのライセンス機能です。許可ユーザー ライセンスを購入して製品アク ティベーション キットをダウンロードできます。製品アクティベーション キット にはパーマネント ライセンス キーが含まれています。パーマネント ライセンス キーは Rational Common Licensing では提供も管理もされません。アクティベーシ ョン キットのパーマネント ライセンス キーの使用とフローティング ライセンス サポートの使用は、いつでも切り替えることができます。これを行うには、IBM 製 品のインストールとライセンス管理を行うユーティリティである IBM Installation Manager for the Rational Software Development Platform を使用します。

フローティング ライセンスの概要、フローティング ライセンス キーの取得、 Rational ライセンス サーバーのインストールについては、 1 [ページの『第](#page-16-0) 1 部 [ライセンス サーバーのセットアップ』を](#page-16-0)参照してください。クライアント デスク トップ コンピュータでのフローティング ライセンス サポートの実装については、 107 ページの『第 3 部 [Rational Software Development Platform](#page-122-0) ソフトウェア用の [クライアントのセットアップ』を](#page-122-0)参照してください。

# ライセンス キーのアップグレード

IBM Rational Suite またはポイント製品を以前のバージョン (たとえば、バージョン 2003.06.00) からアップグレードする場合は、使用中の Rational Suite とポイント製 品のライセンス キーをそのまま再利用できます。

License Key Center で新しいライセンス キーの取得が必要になる条件を以下に示し ます。

- v 現在使用中のものとは異なるエディションの Rational Suite を購入した場合、ラ イセンス ファイルを返却して、Rational Suite キーを含むライセンス ファイルを 新たに要求します。
	- 既存のキーの返却については、105 ページの『第 12 [章 デスクトップ コンピ](#page-120-0) [ュータのユーザーによるキーの返却と移動』ま](#page-120-0)たは 63 [ページの『第](#page-78-0) 5 章 管 [理者によるキーの返却と移動』を](#page-78-0)参照してください。
	- パーマネント ライセンス キーまたは TLA ライセンス キーの要求について は、17 ページの『第 2 [章 ライセンス キーの要求』を](#page-32-0)参照してください。
- v システムに新しい製品を追加する場合は、ライセンス ファイルを返却して、その 製品のライセンス キーを含むライセンス ファイルを新たに要求する必要があり ます。
	- 既存のキーの返却については、105 ページの『第 12 [章 デスクトップ コンピ](#page-120-0) [ュータのユーザーによるキーの返却と移動』ま](#page-120-0)たは 63 [ページの『第](#page-78-0) 5 章 管 [理者によるキーの返却と移動』を](#page-78-0)参照してください。
	- パーマネント ライセンス キーまたは TLA ライセンス キーの要求について は、17 ページの『第 2 [章 ライセンス キーの要求』を](#page-32-0)参照してください。

• IBM Rational Rose® の異なるバリアントにアップグレードする場合は、既存のバ リアントを削除して、新しいバリアントとライセンス キーをインストールしま す。

## <span id="page-29-0"></span>自宅や外出先でのライセンス キーの使用法

製品でフローティング キーを使用する場合、オフライン モードを使用すると、 IBM Rational ソフトウェアを自宅で 3 日間使用できます。フローティング ライセ ンス キーを取得し、オフィスのネットワークから切断した時点から 3 日以内に、 オフライン モードをアクティブにする必要があります。オフライン モードをアク ティブにした時点から 3 日間にわたり、ソフトウェアを使用できます。

たとえば、IBM Rational ClearCase LT のフローティング キーを金曜日の午後 4 時 に取得し、ネットワークから切断して帰宅したとします。翌週は自宅で作業する予 定であるので、キーを取得し、ネットワークから切断してから 3 日間以内にオフラ イン モードをアクティブにする必要があります。ClearCase LT を月曜日の午後 3:30 に起動した場合、木曜日の午後 3:30 まで Rational ClearCase LT を使用できま す。Rational ClearCase LT を月曜日の午後 4 時までに起動しないと、Rational ClearCase LT をオフライン モードで使用できなくなります。

UNIX ライセンス サーバー上のフローティング ライセンスのオフライン使用はサ ポートされていません。

自宅や外出先での使用に対応するため、このほかにも次の 2 種類のオプションが用 意されています。

- v 製品によっては、許可ユーザー キーを代わりに使用できます。
- v Rational ClearCase LT は、スナップショット ビューを提供します。作業のスナ ップショット ビューを利用する場合、ネットワーク接続は不要です。このため、 ライセンス キーも不要です。

## 切断までのタイムアウト時間の変更によるオフライン モードへの 移行の遅延

低速ネットワークで作業している場合、ライセンス サーバーから 5 秒以内に応答 がないと、ソフトウェア側で自動的にオフライン モードに移行します。 5 秒後 に、オフライン モードに移行したことを示すウィンドウが表示されます。

リリース 2001A から、IBM アプリケーションがオフライン モードに移行するまで のタイムアウト時間を変更できるようになりました。デフォルトの設定値は 5 秒で す。この設定値を変更するには、次の手順で操作します。

- 1. DWORD キー HKEY LOCAL MACHINE¥SOFTWARE¥IBM Rational¥Licensing¥1.0¥DisconnectTimeout を作成します。
- 2. 値 (10 進数) を 5 秒よりも大きい値に変更します。

## <span id="page-30-0"></span>**IBM Rational** ライセンスの設定

この項では、サポートされるライセンス設定について説明します。サポートされて いるという用語は、適切な操作状況下で動作することが Rational によりテスト、保 証されているライセンス設定を指しています。これは、設計上、ソフトウェアが対 応できる設定のことです。また、ソフトウェアが明確に対応するように設計されて いなくても、何らかの手動による操作により動作する設定も含まれます。

表 6 に、サポートされているライセンス設定を示します。

表 *6. IBM Rational* ライセンス設定

| 設定                                      | サポートされるプラットフォーム           |
|-----------------------------------------|---------------------------|
| 許可ユーザー ライセンス キー                         | Windows/UNIX              |
| 単一のコンピュータにインストールされ                      | Windows                   |
| た Rational ライセンス サーバーと<br>Windows 対応の製品 |                           |
|                                         |                           |
| 単一のコンピュータにインストールされ                      | <b>UNIX</b>               |
| た Rational ライセンス サーバーと                  |                           |
| UNIX 対応の製品                              |                           |
| Windows 対応製品用のフローティング                   | Windows クライアントにライセンスを提供する |
| ライセンスまたは指定ユーザー フロー                      | UNIX サーバー                 |
| ティング ライセンス                              |                           |
| 代替ライセンス サーバーのパーマネン                      | UNIX クライアントにライセンスを提供する    |
| ト フローティング ライセンス                         | Windows サーバー              |
| 代替ライセンス サーバーのパーマネン                      | Windows クライアントにライセンスを提供する |
| ト フローティング ライセンス                         | Windows サーバー              |
| 代替ライセンス サーバーのパーマネン                      | UNIX クライアントにライセンスを提供する    |
| ト フローティング ライセンス                         | UNIX サーバー                 |

# <span id="page-32-0"></span>第 **2** 章 ライセンス キーの要求

パーマネント フローティング ライセンス キーと許可ユーザー ライセンス キー (以前はノードロック ライセンス キーと呼ばれていました) は、IBM Rational License Key Center から管理します。ライセンス管理者は、License Key Center で パーマネント ライセンス キーを要求できます。

この章は、システム管理者またはライセンス管理者を対象としています。 License Key Center へのパーマネント フローティング ライセンス キーおよびパーマネン ト許可ユーザー ライセンス キーの要求と、License Key Center からのキーの取得 について説明します。

### **IBM Rational License Key Center** へのアクセス

Rational License Key Center は、Rational Software ライセンス キーを取得または返 却するために使用するオンライン ライセンス ツールです。

License Key Center にアクセスするには、次の手順に従います。

- 1. Rational support [Licensing Web](http://www.ibm.com/software/rational/support/licensing/) ページ (http://www.ibm.com/software/rational/ support/licensing/) にアクセスします。
- 2. [IBM Rational Licensing and Download site] リンクをクリックして、現在の IBM ID とパスワードを使用してログオンします。IBM ID を持っていない場合、[今 すぐ登録してください] リンクをクリックして新しい ID を作成してください。
- 3. Rational Download and Licensing Center  $\mathcal{O} \curvearrowright \cong \mathcal{O} \times \mathcal{O} \times \mathcal{O}$ . [Log into the new IBM Rational License Key Center] をクリックします。
- 4. Rational License Key Center にログインします。

## **License Key Center** への既存のライセンス キーの移行

このセクションでは、新しい Rational License Key Center への既存のライセンス キーの移動について説明します。

## ライセンス キー移行のガイドライン

License Key Center から生成されたライセンス キーを管理するときには、以下のガ イドラインに従ってください。

- v License Key Center に表示されるのは、License Key Center で生成されるキーの みです。2006 年 5 月に License Key Center がオンラインになる前に AccountLink や IBM から受信したライセンス キーは表示されません。
- v エンタープライズ全体での IBM Rational Software のデプロイメントを確認し、 License Key Center を使用して既存のすべての製品に対してキーを生成してくだ さい。これにより、このサービスでキーを効果的に管理できるようになります。

# <span id="page-33-0"></span>**FLEXlm** ライセンス キー

IBM Rational 製品群の大部分では、FLEXlm ソフトウェアで稼動するライセンス キー マネージャを使用します。これらの製品には、IBM Rational Suite、IBM Rational ClearQuest、IBM Rational Rose、IBM Rational PurifyPlus™、IBM Rational Robot などの製品シリーズがあります。

License Key Center からライセンス キーをダウンロードするとき、ダウンロードし たファイルには、2006 年 5 月に License Key Center がオンラインになる前に受信 したホストに対するライセンス キーは含まれません。このファイルを既存の Windows ベースまたは UNIX ベースの Rational ライセンス サーバーにインポート すると、インポート機能によって既存のライセンス キー ファイルが新しいファイ ルのキーで置き換えられます。このため、必ず License Key Center を使用して新し いキーを生成し、2006 年 5 月以前に IBM から受信した既存のキーを置き換えて ください。

たとえば、ユーザーが以前の AccountLink ライセンス キー フルフィルメント シス テムを使用してホスト XYZ に対する 50 個の Rational Rose キーと 75 個の Rational Robot キーを受信したとします。

さらに、そのユーザーが同じホスト XYZ に対する 100 個の Rational ClearQuest キーを追加しようとしているとします。ユーザーは、Rational License Key Center にアクセスしてホスト XYZ に対する 100 個の Rational ClearQuest キーを生成し ます。

ホスト XYZ 用に License Key Center からダウンロードするファイルに Rose と Robot のライセンス キーは含まれません。なぜなら、それらのキーは AccountLink から受信したからです。License Key Center からのファイルをインポートすると、 ディスク上の既存のライセンス キー ファイルが、Rational ClearQuest ライセンス キーしか含まないファイルで上書きされてしまいます。

この場合、100 個の Rational ClearQuest キーをホスト XYZ にインポートすると、 AccountLink から受信したホスト XYZ に対する既存の Rational Rose ライセンス キーと Rational Robot ライセンス キーが置き換えられます。

その結果、ライセンス サーバーは Rational ClearQuest キーしか管理しなくなりま す。

このような事態を防ぐには、必ず License Key Center にアクセスしてホスト XYZ に対する Rose キーと Robot キーを生成してください。それにより、以下のように ライセンス キー ファイルにホスト XYZ に対する 3 つのキーがすべて含まれるよ うになります。

License Key Center からダウンロードしたホスト XYZ に対するライセンス キー ファイル は以下のようになります。

• 100 個の Rational ClearQuest キー

v 50 個の Rational Rose キー

v 75 個の Rational Robot キー

<span id="page-34-0"></span>License Key Center からこのファイルをダウンロードしてインポートすると、2 つ の既存の Rational Robot キーと Rational Rose キーが、必要な 3 つのキー (Rational Robot、Rational Rose、Rational ClearQuest) で上書きされます。

Rational PurifyPlus に対するライセンス キーを新たにこのホストに追加する場合 は、License Key Center が 4 つのライセンス キーをすべて含むファイルを発行し ます。このファイルをインポートした場合も、正しい結果になります。

## **Rational ClearCase** ライセンス キー

Rational License Key Center は、Rational ClearCase 用に 2 種類のライセンス キー を表示します。1 つは「従来型」の Rational ClearCase キーであり、もう 1 つは FLEXlm ソフトウェアに基づく Rational ClearCase キーです。License Key Center は、キーの名前にライセンス キーのタイプを示します。

「従来型」の Rational ClearCase ライセンス キーとは、Rational ClearCase が使用 していた専用のライセンス マネージャのことです。このマネージャは、「Rational ClearCase ライセンス マネージャ」とも呼ばれます。このライセンス マネージャ は、バージョン 7.0 までの Rational ClearCase をサポートします。

バージョン 7.0 では、従来型の Rational ClearCase ライセンス マネージャを使用す ることも、Rational Common Licensing (FLEXlm ソフトウェアで稼動) を使用するこ ともできます。FLEXlm ベースのライセンス マネージャを使用すると、Rational Common Licensing を使用して単一の Rational ライセンス サーバーで Rational ClearCase、Rational ClearQuest などの IBM Rational 製品のライセンス キーを管理 できるという利点があります。

### 従来型 **Rational ClearCase** ライセンス キーの生成

Rational ClearCase に対して従来型ライセンス キーを生成する場合には、生成した ライセンス キーに加えて、License Key Center を使用してそのホストに対して以前 に生成したほかのすべての Rational ClearCase キーも生成されます。

たとえば、ホスト ABC に対する従来型 Rational ClearCase キーを初めて生成する ときに License Key Center に以下のキーが表示されるとします。

-license ClearCase RATL \*.2 NONE 44561c.dac92b9f.02

License Key Center に戻って同じホストに対する別の従来型 Rational ClearCase キ ーを取得すると、以下のように、以前に生成したキーと新しいキーが License Key Center に表示されます。

-license ClearCase RATL \*.7 NONE 88261c.dac92b9f.08 -license ClearCase RATL \*.2 NONE 44561c.dac92b9f.02

新しい Rational ClearCase キーをインストールすると、必ず、インストールしたラ イセンス キーが、ホストに対して License Key Center に表示されるキーで置き換 えられます。

# <span id="page-35-0"></span>**License Key Center** を使用したパーマネント ライセンス キーの要求

License Key Center では、Windows 製品、Linux 製品、UNIX 製品のパーマネント 許可ユーザー ライセンス キー、パーマネント フローティング ライセンス キー、 パーマネント指定ユーザー フローティング ライセンス キーの取得と返却が可能で す。ライセンスの種類については、7 [ページの『ライセンスの種類の定義』を](#page-22-0)参照 してください。

注**:** License Key Center では、テンポラリ ライセンス キーのトランザクションはサ ポートされていません。 (ライセンス キーの処理について詳しくは、営業担当 員にお問い合わせください。)

処理 初期 説明 ライセンス キーの生成 アパーマネント ライセンス キーを要求します。パーマネント キーを申し込むには、ライセンス証書、ホスト名とホスト ID、ライセンス サーバーまたはデスクトップ コンピュータ のイーサネット アドレスのいずれかが必要です。 次のものを登録できます。 • ライセンス サーバーからライセンスが提供される Windows または UNIX 上の IBM Rational 製品。 • Windows または UNIX オペレーティング システムの単一 ライセンス サーバー、複数ライセンス サーバー、代替ラ イセンス サーバー。 • リモートの Windows または UNIX コンピュータ。ライセ ンス キーを要求しているコンピュータで操作を実行する必 要はありません。 ホスト名とホスト ID の詳細については、21 [ページの『ホス](#page-36-0) ト ID [の検出』を](#page-36-0)参照してください。代替サーバー環境用に パーマネント ライセンス キーを申し込むには、代替サーバ ーのホスト ID を次の順序で指定します。 v プライマリ ライセンス サーバー

License Key Center では、以下に示す範囲のライセンス キー管理処理が可能です。

- v セカンダリ ライセンス サーバー
- v ターシャリ (バックアップ) ライセンス サーバー

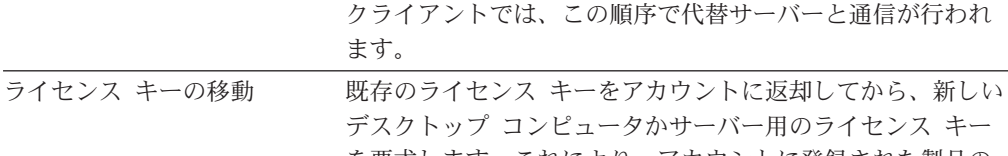

を要求します。これにより、アカウントに登録された製品の 数が調整され、新しいコンピュータ用のライセンス キーを取 得できるようになります。ライセンス キーの返却の詳細につ いては、63 ページの『第 5 [章 管理者によるキーの返却と移](#page-78-0) [動』を](#page-78-0)参照してください。
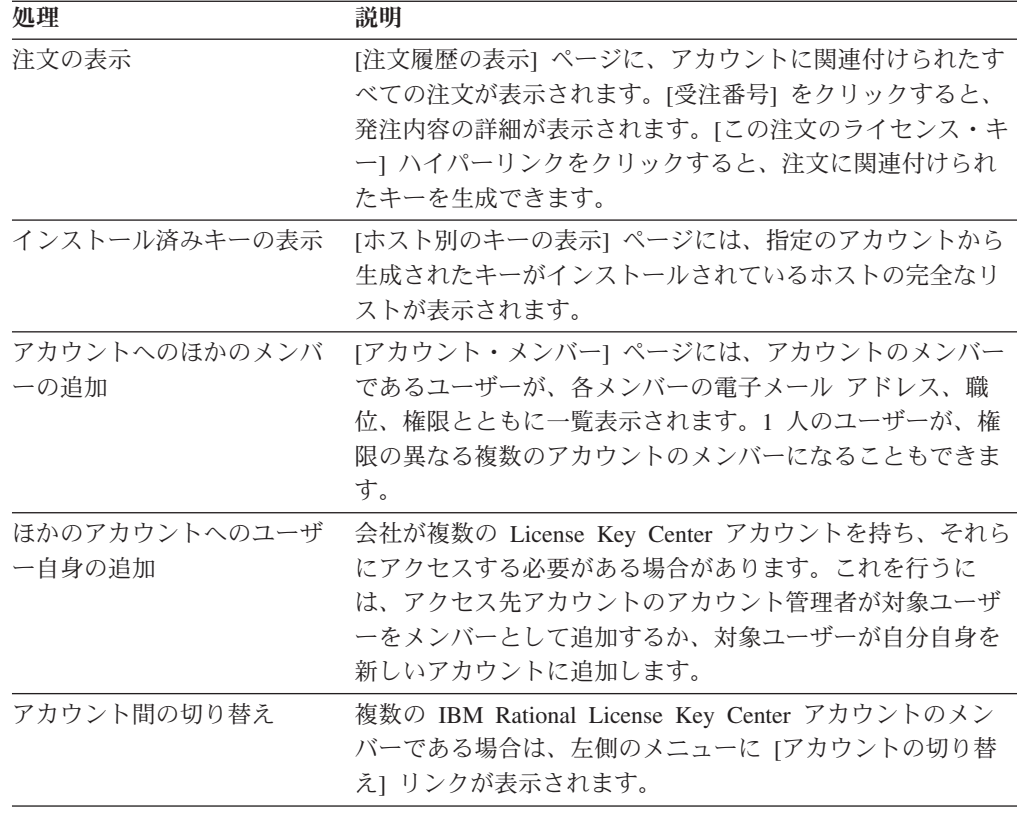

### ホスト **ID** の検出

ホスト ID という用語は、ハード ディスク ドライブのシリアル番号またはイーサ ネット アドレス (ネットワーク ID) を特定する一般的な用語です。

IBM Rational Common Licensing (FLEXlm ソフトウェアで稼働) では、Windows コ ンピュータのデフォルトの HOST ID 値は、起動用ハード ディスク ドライブのデ ィスクのシリアル番号です。この場合、ホスト ID フィールドは DISK\_SERIAL\_NUM=*nnnnnnn* となります。たとえば DISK\_SERIAL\_NUM=12345678 とな ります。

UNIX コンピュータのデフォルトのホスト ID 値は、システムのイーサネット アド レスで、HOSTID=*nnnnnnnnnnnn* という形式で記述されています。この HOSTID=*nnnnnnnnnnnn* という形式と、ハード ディスク ドライブのシリアル番号の 形式 DISK SERIAL NUM=nnnnnnnnn を混同しないようにしてください。Rational のマ ニュアル、オンライン ヘルプ、License Key Center ではディスクのシリアル番号を ホスト ID と呼んでいます。

単一キーにはホスト ID として複数の値を含めることはできません。

## **Windows** コンピュータでのホスト **ID** の取得

Windows コンピュータのホスト名、ホスト ID、イーサネット アドレスを取得する には、License Key Administrator のメニューで [ライセンス キー] の [ホスト デー タ] をクリックします。

<span id="page-37-0"></span>注**:** IBM Rational ソフトウェアがライセンス サーバーまたはクライアントにインス トールされていない場合は、License Key Center で提供されているツールで、こ の情報を取得することができます。

#### 頻繁にホスト **ID** が変化する場合の対策

デュアル ブート システムを使用している場合、ディスクを頻繁に再フォーマット している場合、またはハード ディスク イメージをゴースト化している場合は、起 動用ハード ディスク ドライブのホスト ID を登録できないことがあります。上記 の処理によって、起動用ドライブのホスト ID が変更されてしまうためです。製品 とライセンス キーは、特定のホスト ID に対して登録されるため、ホスト ID が変 更されると IBM Rational 製品を使用できなくなります。

この状況を回避するには、次のいずれかの方法を使用します。

- v 固定のホスト ID を持つライセンス サーバーから取得したフローティング ライ センスを使用する。
- ホスト ID として、コンピュータのイーサネット カードのアドレスを使用する。

注**:** リリース 2001 以降の IBM Rational 製品とリリース 2001 以降のライセンス サーバーでは、この設定を追加する必要はありません。

Windows コンピュータでは、License Key Administrator (LKAD) でハード ディス ク ドライブのシリアル番号の代わりにイーサネット アドレスを使用することが できます。これにより、LKAD でライセンス キー ファイルを正しくインポート できるようになります。レジストリ設定「**UseNIC=TRUE**」を HKEY LOCAL MACHINE¥SOFTWARE¥Rational Software¥Licensing¥1.0 に追 加します。

• イメージを作成してコンピュータを更新するときに、起動用ハード ディスク ド ライブのシリアル番号を固定値に保つようにする。

#### **UNIX** システム サーバーでのホスト **ID** の取得

ホスト ID を検索するには、次のいずれかの方法を使用します。

- v ライセンス サーバー ソフトウェアがインストールされている場合は、**lmhostid** コマンドを使用して、サーバーのイーサネット アドレスを取得します。
- v Sun コンピュータでは、プロンプトに **lmhostid** と入力します。このコマンド は、Sun ホスト ID の値を返します。

## インターネットに接続できない場合や **License Key Center** を使用できな い場合のライセンス キーの要求

この項では、インターネットに接続できない場合、または License Key Center が使 用できない場合に、パーマネント ライセンス キーを取得する手順について説明し ます。

- 1. ライセンス要求フォームを印刷します。フォームを印刷するには、IBM Rational 製品をインストールして Rational の common ディレクトリにあるライセンス要 求フォームを開きます。(中国語版、フランス語版、ドイツ語版、日本語版の FAX フォームも同じ場所にあります。)
	- v <*Rational\_directory*>¥common¥License Fax Form English.htm
- v <*Rational\_directory*>¥common¥License Fax Form Chinese.htm
- v <*Rational\_directory*>¥common¥License Fax Form French.htm
- v <*Rational\_directory*>¥common¥License Fax Form German.htm
- v <*Rational\_directory*>¥common¥License Fax Form Japanese.htm
- 2. ライセンス証書を使用してフォームに入力します。連絡先、アカウント番号、製 品、ライセンス、ホストの詳細に誤りがないか確認してください。誤りがある と、ライセンス キーをすぐに取得できません。
- 3. IBM に要求フォームを FAX で送信します。

パーマネント ライセンス キーを取得するのに License Key Center または FAX フ ォームを使用できない場合は、IBM の Rational 製品サポートにお問い合わせくださ い。

## パーマネント ライセンス キーの受信

License Key Center でキーを申し込むと、Rational ライセンス ファイルが生成され ます。License Key Center で [キーのダウンロード] ボタンをクリックして、このフ ァイルをダウンロードします。

FAX でパーマネント ライセンス キーを要求した場合でも、連絡先に電子メールの アドレスが明記されていれば、電子メールでライセンス キー ファイルが送信され ます。電子メールを使用できるコンピュータから電子メールを使用できないコンピ ュータにパーマネント ライセンス ファイルをコピーして、ライセンス ファイルを インストールできます。

電子メール アドレスを指定できない場合は、IBM の Rational 製品サポートにお問 い合わせください。

ライセンス キー ファイルを取得したら、次の処理を実行します。

- 新しいライセンス サーバーに、フローティング ライセンス キー ファイルまた は指定ユーザー フローティング ライセンス キー ファイルをインポートしま す。ライセンス サーバーへのライセンス キー ファイルのインポートについての 詳細は、 25 ページの『第 3 章 Windows [システムの場合のライセンス サーバ](#page-40-0) [ーの設定』ま](#page-40-0)たは 45 ページの『第 4 章 UNIX [ライセンス サーバーの設定』を](#page-60-0) 参照してください。
- 許可ユーザー ライセンス キー ファイルをデスクトップ コンピュータにインポ ートします。89 ページの『第 9 [章 許可ユーザー ライセンス キーのインストー](#page-104-0) [ル』を](#page-104-0)参照してください。

## <span id="page-40-0"></span>第 **3** 章 **Windows** システムの場合のライセンス サーバーの設定

フローティング ライセンスとライセンスを使用すると、単一、複数、または代替ラ イセンス サーバー上のライセンスを管理、保守できます。

この章では、Windows オペレーティング システム用 Rational ライセンス サーバー をセットアップして実行する方法について説明します。この章は、システム管理者 またはライセンス管理者を対象としています。デスクトップ ライセンスを使用する 場合は、89 ページの『第 9 [章 許可ユーザー ライセンス キーのインストール』を](#page-104-0) 参照してください。

[表](#page-41-0) 7 に記載されている作業の中には、 Windows オペレーティング システムと IBM Rational Common Licensing (FLEXlm ソフトウェアで稼働) の知識が必要な作 業があります。

- 注**:** Eclipse プラットフォームでビルドされたバージョン 7.0 Rational Software Development Platform 製品用の Rational Common Licensing (FLEXlm ソフトウ ェアで稼動) サポートは、新しいリリースの Rational ライセンス サーバー ソ フトウェアで有効です。新しいバージョンの Rational ライセンス サーバー ソ フトウェアは、以前の Rational Common Licensing 対応 Team 製品 (Rational ClearCase、Rational ClearQuest など) と新しい Rational 7.0 製品の両方に対応し ます。Rational 7.0 デスクトップ製品と 7.0 Team 製品の両方を提供する必要が ある場合は、ライセンス サーバーをこの最新のバージョンにアップグレードす る必要があります。2 つの個別のサーバーが必要になることはありません。な ぜなら、この新しいバージョンのサーバーは、以前のクライアントと新しい Rational 7.0 クライアントをサポートするからです。
- 注**:** Eclipse フレームワークでビルドされた Rational Software Desktop Platform バー ジョン 7.0 製品の場合、Rational Common Licensing とフローティング ライセ ンスをデスクトップ コンピュータで有効にするのはオプション機能です。この 機能により、管理者は、エンタープライズ全体にわたってライセンスを容易に 管理し、承認できます。

## <span id="page-41-0"></span>**Windows** サーバー用のフローティング ライセンスのセットアップ

表 7 に、フローティング ライセンス キーと指定ユーザー フローティング ライセ ンス キーをセットアップするために必要な手順を示します。

表 *7. Windows* サーバーでのフローティング ライセンスのセットアップ方法

| タスク                      | 手順                                                                                                    |
|--------------------------|----------------------------------------------------------------------------------------------------|
| フローティング ライセンスのセットアッ<br>プ | • IBM Rational Common Licensing モデルにつ<br>いて理解します。 3 ページの『第1章 ライ<br>センス キーを要求する前に』を参照してくだ<br>さい。                                                                                         |
|                          | • パーマネント ライセンス キーを要求して取<br>得します。 17 ページの『第 2 章 ライセン<br>ス キーの要求』を参照してください。製品を<br>評価する場合は、テンポラリ ライセンス キ<br>ーを使用してください。                                                                    |
|                          | • ライセンス サーバーとクライアントが、セッ<br>トアップしたネットワーク設定で動作するか<br>どうかを確認します。 28 ページの『サポー<br>トされているネットワーク設定の操作』を参<br>照してください。                                                                           |
|                          | • サーバーにRationalライセンス サーバー ソフ<br>トウェアをインストールします。 29 ページ<br>の『Windows サーバーへのサーバー ソフトウ<br>ェアのインストール』を参照してください。                                                                             |
|                          | • ライセンス サーバーに評価用ライセンス キ<br>ー、パーマネント ライセンス キーのいずれ<br>かをインストールします。 32 ページの<br>『License Key Administrator (LKAD) の起動』<br>および 32 ページの『Windows ライセンス サ<br>ーバーでのフローティング キーの使用法』を<br>参照してください。 |
|                          | • Rational ライセンス サーバー ソフトウェアを<br>起動します。 35 ページの『Windows ライセ<br>ンス サーバーの開始』を参照してください。                                                                                                    |
|                          | • クライアント デスクトップ コンピュータの<br>ユーザーに、デスクトップ コンピュータでラ<br>イセンス サーバーを指定するように指示しま<br>す。                                                                                                    |

表 *7. Windows* サーバーでのフローティング ライセンスのセットアップ方法 *(*続き*)*

| タスク                                                                                 | 手順                                                                                                    |
|-------------------------------------------------------------------------------------|----------------------------------------------------------------------------------------------------|
| 指定ユーザー フローティング ライセン<br>スをセットアップする (Purify、<br>Quantify、および PureCoverage のみに該<br>当)。 | • IBM Rational Common Licensing モデルにつ<br>いて理解します。 3 ページの『第 1 章 ライ<br>センス キーを要求する前に』を参照してくだ<br>さい。                                                                                                    |
|                                                                                     | パーマネント ライセンス キーを要求して取<br>得します。 17 ページの『第 2 章 ライセン<br>ス キーの要求』を参照してください。製品を<br>評価する場合は、テンポラリ ライセンス キ<br>ーを使用してください。                                                                                                    |
|                                                                                     | ライセンス サーバーとクライアントが、セッ<br>トアップしたネットワーク設定で動作するか<br>どうかを確認します。 28 ページの『サポー<br>トされているネットワーク設定の操作』を参<br>照してください。                                                                                                    |
|                                                                                     | • サーバーにRationalライセンス サーバー ソフ<br>トウェアをインストールします。 29 ページ<br>の『Windows サーバーへのサーバー ソフトウ<br>ェアのインストール』を参照してください。                                                                                                    |
|                                                                                     | • ライセンス サーバーに指定ユーザー フロー<br>ティング ライセンス キーをインストールし<br>ます。 32 ページの『License Key<br>Administrator (LKAD) の起動』および 33 ぺ<br>ージの『Windows ライセンス サーバーでのフ<br>ローティング キーの使用法』を参照してくだ<br>さい。テンポラリ キーの場合は、LKAD ウィ<br>ザードにライセンス キー情報を入力します<br>(rational.opt ファイルを編集する必要はあり<br>ません)。 |
|                                                                                     | • 特定のユーザー名で rational.opt ファイルを編<br>集します。 33 ページの『Windows ライセン<br>ス サーバーでのフローティング キーの使用<br>法』を参照してください。                                                                                                    |
|                                                                                     | • Rational ライセンス サーバー ソフトウェアを<br>起動します。 35 ページの『Windows ライセ<br>ンス サーバーの開始』を参照してください。<br>クライアント デスクトップ コンピュータの                                                                                                    |
|                                                                                     | ユーザーに、デスクトップ コンピュータでラ<br>イセンス サーバーを指定するように指示しま<br>す。                                                                                                    |
| Web サーバー上で Rational ライセンス<br>サーバー ソフトウェアを指定する                                       | 38 ページの『Windows Web サーバーでのライ<br>センスサーバーの指定』を参照してください。                                                                                                    |
| ファイアウォールが導入されている環境<br>でフローティング ライセンスを使用する                                           | 42 ページの『ファイアウォールが導入されてい<br>る環境でのフローティング ライセンスの使用<br>法』を参照してください。                                                                                                    |
| Imgrd ポートを変更する                                                                      | 43 ページの『Imgrd ポートの変更』を参照して<br>ください。                                                                                                    |

| タスク                                                                                           | 手順                                                                                                    |
|-----------------------------------------------------------------------------------------------|----------------------------------------------------------------------------------------------------|
| 代替ライセンス サーバーを設定する                                                                             | 40 ページの『代替 Windows ライセンス サーバ<br>ーのセットアップ (オプション)』を参照してく<br>ださい。                                                                                                    |
| License Key Administrator (以下 LKAD)<br>コマンドを使用してクライアント デスク<br>トップ コンピュータ上でライセンス サ<br>ーバーを設定する | 36 ページの『Windows での LKAD コマンド<br>ラインの実行 (オプション)』を参照してくださ<br>いん                                                                                                    |
| IBM Rational 製品によるライセンス使用<br>の優先順位を変更する                                                       | ライセンス サーバーを使用して、すべてのクラ<br>イアントのライセンス使用の優先順位を変更する<br>ことはできません。変更するには、各ユーザーが<br>クライアントの LKAD の [ライセンスの使用状<br>況] (Eclipse プラットフォームでビルドされた製<br>品の場合は IBM Installation Manager の [ライセ<br>ンスの管理1 ウィザード) を使用する必要があり<br>ます。この順序は、user_ID に関連付けられてい<br>ます。 99 ページの『第 11 章 ライセンス使用<br>の優先順位の変更』を参照してください。 |
| タイムアウト時間を変更する                                                                                 | 40 ページの『フローティング ライセンスのタイ<br>ムアウト時間の変更』を参照してください。                                                                                                    |
| ライセンス サーバーのアクティビティを<br>監視する                                                                   | 42 ページの『ライセンスの監視 (オプション)』<br>を参照してください。                                                                                                    |
| Rational ライセンス サーバー ソフトウ<br>エアをアップグレードする                                                      | ライセンス サーバー ソフトウェアを最新のバー<br>ジョンにアップグレードすることはできます。た<br>だし、1 台のコンピュータ上でバージョンが異な<br>るライセンス サーバー ソフトウェアを実行しな<br>いでください。                                                                                                    |
| 同じサーバー上で複数のライセンス サー<br>バーを実行する                                                                | ベンダー デーモンごとに個別の Imgrd インスタ<br>ンスを実行し、ライセンス キーを個別のファイ<br>ルに保持します。                                                                                                    |
| Rational ライセンス サーバー ソフトウ<br>ェアの問題を診断する                                                        | 次の項を参照してください。<br>• 77 ページの『Windows ライセンス サーバー<br>のナェック』.<br>• 78 ページの『Windows ネットワーク接続のチ<br>ェック』.                                                                                                    |
| Rational ライセンス サーバー ソフトウ<br>ェアを削除する                                                           | 44 ページの『Windows の場合の Rational ライ<br>センス サーバー ソフトウェアの削除』を参照し<br>てください。                                                                                                    |

<span id="page-43-0"></span>表 *7. Windows* サーバーでのフローティング ライセンスのセットアップ方法 *(*続き*)*

# サポートされているネットワーク設定の操作

ここでは、ネットワーク設定に関する重要な内容について説明します。

### <span id="page-44-0"></span>ダイヤルアップ サポート

フローティング ライセンスは、Rational ライセンス サーバー ソフトウェアとの TCP/IP での常時接続をサポートするダイヤルアップ ネットワーク接続環境で使用 できます。すべてのクライアントが、ライセンス サーバーに TCP/IP で常時接続さ れている必要があります。

クライアントがフローティング ライセンスをチェック アウトした状態でダイヤル アップ接続が切断されると、サーバーはフローティング ライセンスを再度要求しま す。接続が切断されると、クライアントはライセンスを更新するためにライセンス サーバーに定期的に問い合わせることができません。クライアントはそれ自体のラ イセンスを更新できないため、Rational 製品の実行は一定の時間内に制限されま す。この時間は製品によって異なります。

#### **WAN** サポート

Rational のフローティング ライセンスは、使用許諾契約の地域制限を満たしている かぎり、WAN 経由で使用できます。

WAN 経由でライセンスを実行するには、システムがどのようにホスト名を解決す るかを理解しておく必要があります。常に、SERVER 行とクライアント上で完全修 飾されたドメイン名を使用します。この方法により、ホスト名の解決におけるトラ ブルが発生しにくくなります。

#### **Novell** サポート

Rational のフローティング ライセンスは、TCP/IP または IPX を使用した Novell 5.0 環境で使用できます。Rational によるライセンスの実装では、Novell Netware 5.0 以降でフローティング ライセンスを直接使用することはできません。

Novell 5.0 での許可ユーザー ライセンスの使用はサポートされています。

#### **Windows** サーバーへのサーバー ソフトウェアのインストール

この項では、セットアップ ウィザードを使用して Rational ライセンス サーバー ソフトウェアをインストールする方法を説明します。Rational ライセンス サーバー ソフトウェアにより、ライセンス キーを自由にインストール、管理することが可能 になります。Rational ライセンス サーバー ソフトウェアを使用するには、ライセ ンス キーは不要です。

#### **Rational** ライセンス サーバーのダウンロード

必要なバージョンの Rational ライセンス サーバー ソフトウェアが収録された CD がない場合は、Rational Download and Licensing Center (https:// www14.software.ibm.com/webapp/iwm/web/reg/signup.do?source=rational) からラ イセンス サーバーをダウンロードできます。登録が必要です。

### **Windows** サーバーにライセンス サーバーをインストールする前 に

Windows サーバーに Rational ライセンス サーバー ソフトウェアをインストールす るための要件を、以下に示します。

- v ライセンス サーバーは、Windows 9x と XP Home Edition を除く、Windows オ ペレーティング システム (NT 4.0 以降) で動作します。
- v Windows サーバーには C:¥ ドライブが必要です。
- v ローカル コンピュータに対する Windows 管理者権限が必要です。
- v デフォルトの TCP/IP ポート番号は 27000 です。
- v プロセッサ、メモリ、ディスク容量については、特に最小要件はありません。

注**:** インストール プログラムを実行する前に、必ず現在のレジストリとシステム ディレクトリのバックアップを取ってください。

### デフォルトのインストール パス

セットアップ ウィザードは、デフォルトのインストール パスとして C:¥Program Files¥IBM Rational を使用します。C:¥ ドライブに十分な空きディスク容量がない 場合は、別のドライブを指定するか、利用可能な領域をデフォルト ドライブ上に確 保してください。Rational ライセンス サーバー ソフトウェアをどのドライブにイ ンストールするかにかかわらず、ライセンス サーバーには C:¥ ドライブが必要で す。

#### **Rational** セットアップ ウィザードの使用法

この項では、ライセンス サーバーをインストールする方法について説明します。リ リース領域からライセンス サーバーをインストールする場合や、サイレント イン ストールの設定を行う場合は、IBM Rational 製品のインストール ガイドを参照して ください。セットアップ ウィザードの指示に従って、ソフトウェアをインストール します。 [次へ] をクリックするとインストールが開始され、次の画面に進みます。

インストール ウィザードでは、エラーの概要は表示されません。インストールが正 常に終了したか、失敗した原因を確認するには、インストールのログを調べます。 install.log ファイルは TEMP ディレクトリにあります (TEMP=C:¥DOCUME~1¥<*username*>¥LOCALS~1¥Temp または C:¥temp¥install.log な ど)。TEMP ディレクトリの場所は、インストールしているコンピュータのシステム 環境変数の設定によって異なります。

注**:** インストールを途中で中断すると、コンピュータが不安定な状態になります。 インストール中にセットアップ ウィザードのウィンドウを閉じようとすると、 インストールを途中で終了するかどうかを確認するメッセージが表示されま す。

CD イメージからライセンス サーバーをインストールするには

- 1. 管理者権限を持つユーザーとして、製品をインストールするローカル コンピュ ータにログインします。
- 2. 製品インストール CD をコンピュータの CD ドライブに挿入します。

セットアップ ウィザードが自動的に起動します。

コンピュータで自動実行が無効になっている場合は、Windows の [スタート] メ ニューの [ファイル名を指定して実行] をクリックし、次のように入力します。

*cd\_drive*: ¥Setup.exe (drive は CD ドライブのドライブ名です。)

- 3. [製品の選択] ページに、インストールできるすべての製品が一覧表示されます。 [Rational ライセンス サーバー] をクリックします。
- 4. [展開方法] ページに、[エンタープライズ レベルでの使用向けに展開] オプショ ンと [CD イメージからデスクトップ環境へのインストール] オプションが表示 されます。オプションの **[CD** イメージからデスクトップ環境へのインストール**]** をクリックします。
- 5. [使用許諾契約] ページで、Rational ソフトウェア使用許諾契約に同意するかどう かを選択します。Open Source 使用許諾契約を表示するには、[View Open Source Agreement] チェック ボックスをオンにします。
	- v 使用許諾契約に同意すると、インストール ウィザードが続行します。
	- v 使用許諾契約に同意しない場合は、[キャンセル] をクリックしてから [完了] をクリックし、セットアップ ウィザードを終了します。ウィザードを終了す ると、セットアップ ウィザードによってコンピュータは変更されません。
- 6. **[**インストール先のフォルダ**]** ページで、Rational ライセンス サーバー ソフトウ ェアをインストールするディレクトリを指定します。[変更] をクリックして、場 所を変更します。
	- 注**:** インストール ウィザードでは、すべての IBM Rational 製品を同じディレク トリにインストールする必要があります。
- 7. インストールを開始するには、**[**プログラムをインストールする準備ができまし た**]** ダイアログの **[**インストール**]** をクリックします。
- 8. セットアップ ウィザードでコンピュータの再起動が必要な場合は、[Windows の 再起動] ページが表示されます。セットアップ プログラムの実行中に、インス トールに必要なファイルが使用中だった場合や、コンピュータに共有コンポーネ ントをインストール必要がある場合は、セットアップ ウィザードによりコンピ ュータの再起動が必要になる可能性があります。

[再起動する] または [再起動しない] を選択します。[再起動しない] を選択した 場合、Windows を再起動しないとインストールが完了できないという内容のメ ッセージがウィザードにより表示されます。

Windows の再起動後、同じユーザーとしてログオンします。別のユーザーでロ グオンした場合、インストールは正常に終了しません。ログイン後、インストー ル プロセスの残りの部分が自動的に開始します。

- 9. [完了] ウィンドウが表示されたときに、[README ファイルの表示] オプション を選択して、製品の機能と既知の問題に関する最新情報を確認することをお勧め します。さらに、[IBM developerWorks® の表示] オプションを選択することもで きます。 [完了] をクリックし、インストールを終了します。
	- 注**:** ライセンス サーバーを起動する前に、ライセンス サーバーにフローティン グ ライセンス キーをインストールしてください。 32 [ページの『](#page-47-0)Windows [ライセンス サーバーでのフローティング キーの使用法』を](#page-47-0)参照してくださ  $\mathcal{V}^{\lambda}$

#### <span id="page-47-0"></span>**License Key Administrator (LKAD)** の起動

IBM Rational License Key Administrator (LKAD) は、多くの IBM Rational 製品と Rational ライセンス サーバー ソフトウェアとともにインストールされます。LKAD は、IBM Rational Common Licensing (FLEXlm ソフトウェアで稼働する) とのイン ターフェイスを提供します。LKAD または LKAD ウィザードを使用してライセン ス キーを入力またはインポートしてから、ライセンス設定を変更します。

- 注**:** Eclipse フレームワークでビルドされた IBM Rational 製品の場合は、IBM Installation Manager を使用してデスクトップ コンピュータでライセンス構成を 管理します。
- v デスクトップ コンピュータで LKAD または LKAD ウィザードにアクセスする には、 [スタート] ボタンをクリックし、[プログラム] をポイントします。次 に、[IBM Rational] をポイントし、[Rational License Key Administrator] をクリッ クします。
- v ライセンス サーバーで LKAD および LKAD ウィザードにアクセスするには、 [スタート] ボタンをクリックし、[プログラム] をポイントします。次に [IBM Rational]、[Rational License Server] の順にポイントし、[Rational License Key Administrator] をクリックします。
- 注**:** LKAD でライセンス キー情報を入力またはインポートするには、そのコンピュ ータの管理者権限が必要です。

ヘルプにアクセスするには、LKAD のメインメニューの [ヘルプ] をクリックする か、License Key Administrator ウィザードの [ヘルプ] をクリックします。または、 <*Install Path*>¥IBM Rational¥doc¥help¥licadmin¥index.htm を開きます。

#### **Windows** ライセンス サーバーでのフローティング キーの使用法

この項では、Rational ライセンス サーバー ソフトウェアにフローティング ライセ ンス キーをインポートして入力する方法について説明します。

## フローティング ライセンス キーのインポート

LKAD を使用して、ライセンス サーバーにライセンス キー ファイルをインポート します。

注**:** LKAD でライセンス キー情報をインポートするには、対象のサーバーのローカ ル管理者権限が必要です。

LKAD でライセンス キー ファイルをインポートするには

- 1. [ライセンス キー] の [ライセンス キーのインポート] をクリックします。
- 2. [ライセンス キーのインポート] ウィンドウで、\*.upd または \*.txt ファイル (ライセンス キー ファイル) を見つけて、それを選択します。
- 3. **[**開く**]** をクリックします。ライセンス キー ファイルのデフォルトの場所は、 <*Install Path*>¥IBM Rational¥Common です。
- 4. [インポートの確認] ウィンドウで、[インポート] をクリックします。

#### <span id="page-48-0"></span>その他の方法

- 使用する電子メール プログラムで添付ファイルからのプログラム起動がサポート されている場合は、License Key Center から送信された電子メール通知の添付フ ァイル .upd または .txt をダブルクリックします。メールの添付ファイルを開 くためのウィンドウで、[開く] を選択します。 [インポートの確認] ウィンドウ で、[インポート] をクリックします。
- 添付ファイルを任意のフォルダに保存し、ライセンス ファイルをダブルクリック します。
- v LKAD ウィザードを使用します。

#### テンポラリ フローティング ライセンス キーの入力

製品を試用する場合や、License Key Center を利用できない場合は、ライセンス サ ーバーにテンポラリ ライセンス キーまたは評価用ライセンス キーを入力できま す。

注**:** LKAD でライセンス キーを入力するには、対象のサーバーのローカル管理者権 限が必要です。

LKAD でライセンス情報を入力するには

- 1. License Key Administrator で [ライセンス キー]、[ライセンスの入力] の順にク リックします。
- 2. ライセンスの種類を選択します。
- 3. 次のウィンドウでは、次の情報を入力します。
	- v 製品
	- v 有効期限
	- v ライセンス キー
	- v 数量 (フローティング ライセンス キーをインストールする場合)
- 4. [完了] をクリックします。License Key Administrator は、入力した情報を <*Install Path*>¥IBM Rational¥Common にあるライセンス キーファイル \*.dat に 追加します。

#### **Windows** ライセンス サーバーでのフローティング キーの使用法

指定ユーザー ライセンス キーは、フローティング ライセンス キーと同様に機能 します。ただし、インポート プロセス中に、License Key Administrator (LKAD) で、各ライセンス キーにユーザーを指定できる点が異なります。 rational.opt ファ イルを編集して、キーにユーザーを割り当てます。このオプション ファイルによっ てフローティング ライセンス キーは指定ユーザーにロックされ、そのユーザーは 複数のデスクトップ コンピュータで Rational Purify、IBM Rational Quantify、また は IBM Rational PureCoverage を実行できるようになります。

### 指定ユーザー ライセンス キーのインポート

LKAD を使用して、ライセンス サーバーにライセンス キー ファイルをインポート します。

注**:** LKAD でライセンス キー情報をインポートするには、対象のサーバーのローカ ル管理者権限が必要です。

ライセンス キー ファイルをインポートするには

- 1. [ライセンス キー] の [ライセンス キーのインポート] をクリックします。
- 2. [ライセンス キーのインポート] ウィンドウで、\*.upd または \*.txt ファイル (ライセンス キー ファイル) を見つけて、それを選択します。
- 3. [開く] をクリックします。ライセンス キー ファイルのデフォルトの場所は、 <*Install Path*>¥IBM Rational¥common です。
- 4. [インポートの確認] ウィンドウで、**[**インポート**]** をクリックします。
- 5. オプション ファイル (rational.opt) を編集します。LKAD には、指定ユーザ ー ライセンス キーを割り当てるためのオプション ファイルが用意されていま す。ライセンス キー ファイルをインポートすると、[オプション ファイルの編 集] ウィンドウが開きます。ファイルを編集するよう選択した場合は、次の手順 で操作します。
	- a. オプション ファイルは、テキスト エディタに自動的に表示されます。ユー ザー ID をライセンス キーに割り当てる場合の正確な構文については、ファ イルに記載されている説明に従ってください。
	- b. 編集が終了したら、ファイルを保存して閉じます。
		- 注**:** ライセンス サーバーの実行中でもオプション ファイルは編集できます が、その場合はファイルの編集後に、一度ライセンス サーバーを停止し て再起動する必要があります。

#### テンポラリ指定ユーザー ライセンス キーの入力

製品を試用する場合や、License Key Center を利用できない場合は、ライセンス サ ーバーにテンポラリ ライセンス キーまたは評価用ライセンス キーを入力できま す。

注**:** LKAD でライセンス キーを入力するには、対象のサーバーのローカル管理者権 限が必要です。

LKAD でライセンス情報を入力するには

- 1. License Key Administrator で [ライセンス キー]、[ライセンスの入力] の順にク リックします。
- 2. ライセンスの種類を選択します。
- 3. 次のウィンドウでは、次の情報を入力します。
	- v 製品
	- v 有効期限
	- v ライセンス キー
	- v 数量 (フローティング ライセンス キーをインストールする場合)
- 4. [完了] をクリックします。License Key Administrator は、入力した情報を <*Install Path*>¥IBM Rational¥Common にあるライセンス キーファイル \*.dat に 追加します。

#### <span id="page-50-0"></span>**Windows** ライセンス サーバーの開始

ライセンス キーをインポートまたは入力してから、Rational ライセンス サーバー ソフトウェアを起動します。ライセンス サーバーは、ライセンス キーがインスト ールされるまでは起動しません。ライセンス サーバーが稼働している Windows オ ペレーティング システムのバージョンに応じて、正しい手順を実行します。

注**:** ライセンス サーバー ソフトウェアの古いリリースのコントロール パネル ア プレットがサーバーに表示されますが、バージョン 2001 以降の Rational ライ センス サーバー ソフトウェアでは、FLEXlm コントロール パネル アプレッ トを使用しません。

#### **Windows XP** でのライセンス サーバーの起動

- 1. [スタート] ボタンをクリックし、[設定] をポイントします。次に [コントロール パネル]、[管理ツール]、[サービス]、[FLEXlm License Manager] の順にクリック します。
- 2. [開始] をクリックします。

#### **Windows 2000** でのライセンス サーバーの起動

- 1. [スタート] ボタンをクリックし、[設定] をポイントします。次に [コントロール パネル]、[管理ツール]、[サービス]、[FLEXlm License Manager] の順にクリック します。
- 2. [全般] タブで [サービスの状態] の [開始] ボタンをクリックします。

#### **Windows NT** でのライセンス サーバーの起動

- 1. [スタート] ボタンをクリックし、[設定]、[コントロール パネル] の順にポイン トし、[サービス] をクリックします。
- 2. [サービス] ウィンドウで [FLEXlm License Manager] をクリックし、[開始] をク リックします。

#### 手動スタートアップへの切り替え

Rational ライセンス サーバー ソフトウェアは、Windows NT® のサービスとして自 動的に設定されます。デフォルトのスタートアップの種類は自動です。つまり、コ ンピュータを起動するたびにライセンス サーバーが自動的に起動されます。手動で ライセンス サーバーを起動する場合、スタートアップの種類を切り替えます。

### **Windows XP** でのスタートアップの種類の切り替え

- 1. [スタート] ボタンをクリックし、[設定] をポイントします。次に [コントロール パネル]、[管理ツール]、[サービス]、[FLEXlm License Manager] の順にクリック します。
- 2. [FLEXlm License Manager] を右クリックし、[プロパティ] をクリックします。
- 3. [スタートアップの種類] ウィンドウの [全般] タブで、[手動] を選択します。

#### <span id="page-51-0"></span>**Windows 2000** でのスタートアップの種類の切り替え

- 1. [スタート] ボタンをクリックし、[設定] をポイントします。次に [コントロール パネル]、[管理ツール]、[サービス]、[FLEXlm License Manager] の順にクリック します。
- 2. [全般] タブの [スタートアップの種類] で [手動] を選択します。

#### **Windows NT** でのスタートアップの種類の切り替え

- 1. [スタート] ボタンをクリックし、[設定] をポイントします。次に、[コントロー ル パネル]、[サービス]、[FLEXlm License Manager] の順にクリックします。
- 2. ウィンドウの [スタートアップの種類] で [手動] を選択します。

### **Windows** での **LKAD** コマンド ラインの実行 **(**オプション**)**

クライアント デスクトップでのライセンス設定を自動化するには、クライアント デスクトップで単一ライセンス サーバー、複数ライセンス サーバー、および代替 ライセンス サーバーを指定するバッチ ファイルとテキスト ファイルを作成しま す。ユーザーは Windows でコマンドを入力して、このバッチ ファイルとテキスト ファイルを実行します。

- 注**:** これらのコマンドは、許可ユーザー ライセンス キーをサポートしていませ ん。
- v ユーザーがサイレント インストールを実行する場合、サイト デフォルト ファイ ルにポストインストール セクションを追加します。ポスト インストールのセク ションによって、インストール完了後にバッチ ファイル コマンドが起動されま す。このバッチ ファイルによって、LKAD はテキスト ファイルに指定されたサ ーバー情報を使用するようなります。ポストインストール コマンドをサイト デ フォルト ファイルに追加する方法については、 36 ページの『ポストインストー ル コマンドとバッチ ファイルの指定』を参照してください。サイレント インス トールについての詳細は、IBM Rational 製品のインストール ガイドを参照して ください。
- v ユーザーがサイレント インストールを実行しない場合、LKAD でライセンス サ ーバーが指定されたテキスト ファイルの情報を使用するよう、ユーザーがコマン ドラインから指定するように設定します。テキスト ファイルを作成して、コマン ド ラインから LKAD を実行するには、37 [ページの『ライセンス サーバーを指](#page-52-0) [定するテキスト ファイルの作成』を](#page-52-0)参照してください。

#### ポストインストール コマンドとバッチ ファイルの指定

セットアップしたサイト デフォルト ファイルに、次のコマンドを追加します。

1. メモ帳などのテキスト エディタを使用して、サイト デフォルト ファイルを編 集します。次のような行を追加します。ラベル [PostInstallCmd] は必須です。 [PostInstallCmd]

Command=*post-installation-commands.bat*

- 2. サイト デフォルト ファイルを保存します。
- 3. 同様にテキスト エディタを使用して、post-installation-commands.bat ファイルを 作成します。このバッチ ファイルでは、テキスト ファイル (server-info.txt)

<span id="page-52-0"></span>のライセンス サーバー情報を使用するように LKAD に指示しています。このバ ッチ ファイルには次のコマンドが記述されていることがあります。

licadmin -f*server-info.txt*

net send administrator "Installation Complete"

この例では、クライアント デスクトップ コンピュータの LKAD プログラム licadmin が起動し、server-info.txt の情報を使用して、クライアント デスクトッ プコンピュータで使用するライセンス サーバー名を指定します。次に、インス トールが完了したことを通知するメッセージが管理者に送信されます。

4. テキスト ファイル server-info.txt に挿入するコマンドについては、37 ペー ジの『ライセンス サーバーを指定するテキスト ファイルの作成』を参照してく ださい。

#### ライセンス サーバーを指定するテキスト ファイルの作成

次の項では、単一、複数、または代替ライセンス サーバーを指定するテキスト フ ァイルの作成手順について説明します。ユーザーがサイレント インストールを実行 していない場合に、コマンド ウィンドウから LKAD を実行するコマンドについて も説明します。

#### 単一または複数のライセンス サーバーの指定

クライアント デスクトップの License Key Administrator で単一または複数のライ センス サーバーの名前を指定するには

1. メモ帳などのテキスト エディタを使用してファイルを作成し、次の行を記述し ます。

PortAtHost:27000@*Server1*

Server1 はライセンス サーバーの名前です。

この行を入力するときには、次の点に注意してください。

- v キーワード **PortAtHost** では大文字と小文字が区別されます。
- 値 27000 は、デフォルトのポート番号です。
- 複数のサーバー名を入力する場合、それぞれをセミコロンで区切ります。その 場合、最後のサーバー名の後にセミコロンが必要です。

サーバーを追加するには @*Server2* (Server2 は追加ライセンス サーバーの名前) と入力します。

PortAtHost:27000@*Server1*;@*Server2*;

- 2. このファイルを server-info.txt などの名前で保存します。
- 3. コマンド ウィンドウ (ユーザーがサイレント インストールを実行していない場 合) で、次のコマンドを入力します。

licadmin -f*server-info.txt*

これで、Server1 と Server2 のフローティング ライセンス キーを使用できるよ うになります。

<span id="page-53-0"></span>このコマンドの実行結果は、server-info.txt STATUS というステータス ファイ ルに記録されます。server-info.txt は、作成したライセンス パラメータ ファイル の名前です。このステータス ファイルは、server-info.txt ファイルと同じデ ィレクトリに作成されます。

#### 代替ライセンス サーバーの指定

デスクトップの LKAD で代替ライセンス サーバー名を指定するには

1. メモ帳などのテキスト エディタを使用してファイルを作成し、次の行を記述し ます。

PortAtHost:27000@*Redundant1*,27000@*Redundant2*,27000@*Redundant3*;

Redundant1 は Rational プライマリ ライセンス サーバーの名前、Redundant2 は セカンダリ ライセンス サーバーの名前、Redundant3 はターシャリ (3 次) ライ センス サーバーの名前です。値 27000 は、デフォルトのポート番号です。

この行を入力するときには、次の点に注意してください。

- v ライセンス サーバーは、プライマリ、セカンダリ、ターシャリ (バックアッ プ) サーバーの順に指定する必要があります。代替サーバーの順序の詳細につ いては、40 ページの『代替 Windows [ライセンス サーバーのセットアップ](#page-55-0) ([オプション](#page-55-0))』を参照してください。
- v キーワード **PortAtHost** では大文字と小文字が区別されます。
- 複数の代替サーバー名を入力する場合、それぞれをコンマで区切ります。その 場合、最後のサーバー名の後にもセミコロンが必要です。
- v 単一のファイルに、代替サーバーと複数のサーバーを指定することができま す。代替サーバー間はコンマで区切り、サーバー間はセミコロンで区切りま す。

PortAtHost:27000@*Redundant1*,27000@*Redundant2*,27000@*Redundant3*; 27001@*Server1*;@*Server2*;

または

PortAtHost:27001@*Server1*;27000@*Redundant1*,27000@*Redundant2*, 27000@*Redundant3*;@*Server2*;

- 2. このファイルを server-info.txt などの名前で保存します。
- 3. コマンド ウィンドウ (ユーザーがサイレント インストールを実行していない場 合) で、次のコマンドを入力します。

licadmin -fserver-info.txt

このコマンドの実行結果は、server-info.txt\_STATUS というステータス ファイ ルに記録されます。server-info.txt は、作成したライセンス パラメータ ファ イルの名前です。このステータス ファイルは、server-info.txt ファイルと同 じディレクトリに作成されます。

#### **Windows Web** サーバーでのライセンス サーバーの指定

RequisiteWeb と Rational ClearQuest Web の場合は、Web サーバーがライセンス サーバーのクライアントになります。たとえば、ユーザーが RequisiteWeb をクライ アント上で開くと、Requisite Web 要求サーバーは、ユーザーに代わってライセンス サーバーにフローティング ライセンスを要求します。

次の手順で、ライセンス サーバーのホスト名を指定します。

- 1. LKAD を起動します。
	- v 製品のインストールが完了してから、LKAD ウィザードと LKAD を起動しま す。License Key Administrator のメイン ウィンドウと License Key Administrator ウィザードが表示されます。
	- v 製品のインストール後すぐに LKAD ウィザードと LKAD を起動しない場合 は、[スタート] ボタンをクリックし、[プログラム]、[Rational <*product name*>] の順にポイントします。次に [Rational License Key Administrator] を クリックします。License Key Administrator のメイン ウィンドウと License Key Administrator ウィザードが表示されます。
- 2. [設定] メニューの [クライアント/サーバーの構成] をクリックします。
- 3. [サーバーの追加] をクリックします。
- 4. [サーバーの種類] の横にある [単一] がデフォルト値です。[New-Server] をクリ ックし、[サーバー名] の横にある [値] カラムにライセンス サーバーのホスト 名を入力します。ホスト名を入力してから、[Enter] を押します。

#### 追加サーバー

複数のライセンス サーバーを使用する場合は、**[**サーバーの追加**]** をクリックし、各 サーバーのホスト名を入力します。

注**:** 代替サーバー環境では [サーバーの追加] を使用しないでください。

1. サーバーをすべて入力したら、[**OK**] をクリックします。

Web サーバーは、LKAD で入力したサーバーの順序に従って、サーバーからラ イセンスを要求します。この順序を変更するには、96 [ページの『サーバー検索](#page-111-0) [の優先順位の変更』を](#page-111-0)参照してください。

#### 代替 **Windows** サーバーを使用するための **Web** サーバーの設定

代替サーバーは、フローティング ライセンス キーの単一のプールをまとめて管理 する 3 つのサーバーで設定される 1 つのシステムです。いずれかのサーバーがダ ウンしても、ほかの 2 つのライセンス サーバーがライセンス プールの管理を自動 的に引き継ぎます。

Web サーバー上で代替ライセンス サーバーを入力するには

- 1. [設定] メニューの [クライアント/サーバーの構成] をクリックします。
- 2. [サーバーの追加] をクリックします。
- 3. [サーバーの種類] の横の [単一] をクリックします。メニューから [代替] を選 択します。
- 4. ライセンス管理者が License Key Center で要求した順序で、プライマリ、セカ ンダリ、ターシャリ (3 次) ライセンス サーバーのホスト名を入力します。次の 行に移動するには、[Tab] を押します。
- 5. [OK] をクリックします。

#### <span id="page-55-0"></span>タイムアウト時間と実行時間の違い

製品がタイムアウト時間として指定された期間使用されないと、ライセンス サーバ ーがライセンスを再度要求します。製品がデフォルトの期間内 (120 分) 使用されな かった場合、ライセンス サーバーはフローティング ライセンスを再度要求しま す。サーバーがライセンスを再度要求した後にもう一度製品を使用する場合、その 製品はサーバーからライセンスを再度チェック アウトします。

実行時間は、ユーザーがアプリケーションでコマンドを実行するたびにリセットさ れる間隔です。ユーザーがほかのコマンドを実行する前に実行時間が経過すると、 そのユーザーのライセンスはフローティング ライセンスのプールに返却されます。 この後でコマンドを実行するには、別のライセンスを取得する必要があります。こ の実行時間の間隔は設定後、変更できません。

### **ClearCase LT** とフローティング ライセンス実行時間

ほかの IBM Rational 製品とは異なり、ClearCase LT ライセンスには、30 分という 実行時間が設定されています。ライセンスを取得する ClearCase LT コマンドを初 めて実行すると、コマンドを実行したユーザーに 30 分有効なライセンスが割り当 てられます。この 30 分という実行時間は、ライセンスを取得する ClearCase LT コマンドをユーザーが実行するたびにリセットされます。この実行時間は調整でき ません。

Rational ClearCase LT が Suite ライセンスをチェック アウトした場合、Suite ライ センスの実行時間は 30 分にはなりません。この実行時間はタイムアウト時間にな ります。

### フローティング ライセンスのタイムアウト時間の変更

タイムアウト時間を変更するには、<*rational*>¥common ディレクトリに rational.opt というテキスト ファイルを作成します。作成したテキスト ファイル に、次の 2 つのコマンドのいずれかを入力します。

- 1. TIMEOUT feature seconds: ファイルに入力した秒数が経過すると、ライセンス サーバーが feature (ライセンス キー ファイルに一覧表示されている製品) のラ イセンスを再度要求します。
- 2. TIMEOUTALL seconds: ファイルに入力した秒数が経過すると、すべての製品に ついて、ライセンス サーバーがライセンスを再度要求します。

これらの各オプションには、7200 秒 (120 分) より大きい値を設定する必要があり ます。

注**:** ClearCase LT ライセンスにはタイムアウト時間がありません。このライセンス には実行時間が設定されています。

## 代替 **Windows** ライセンス サーバーのセットアップ **(**オプション**)**

Rational ライセンス サーバーを、代替サーバーと呼ばれるフォールト トレラント 設定で実行するようにセットアップできます。代替サーバーは、フローティング ラ イセンス キーの単一のプールをまとめて管理する 3 つのサーバーで設定される 1 つのシステムです。いずれかのサーバーがダウンしても、ほかの 2 つのライセンス サーバーがライセンス プールの管理を自動的に引き継ぎます。 2 つのライセンス サーバーが共に動作しなくなった場合、3 番目のライセンス サーバーはライセンス 処理を行いません。ライセンス処理を行うには、2 つのサーバーが動作している必 要があります。

#### 例

Enterprise Suite のフローティング ライセンスを 25 ライセンス購入し、3 台の Windows コンピュータで代替サーバーをセットアップする場合を考えてみます。 License Key Center を使用して、代替サーバーのパーマネント キーを要求します。 3 つの各代替サーバー パートナー A、B、C に、Rational ライセンス サーバー ソ フトウェアをインストールします。25 個のパーマネント フローティング キーが記 述されたライセンス ファイルを入手したら、このファイルを各サーバーにインスト ールします。

3 つのサーバーは 1 つのシステムとして動作し、25 個すべてのフローティング ラ イセンスを共同で管理します。ユーザーに対して 20 個のライセンス キーをチェッ ク アウトしているときにサーバー A がクラッシュすると、サーバー B と C が 25 個のライセンスの管理を続行します。

重要**:** 代替サーバーを複数のサイト (たとえば、アメリカとヨーロッパとアジア) に 分散すれば、非常に高いフォールト トレランスを得られると考えがちです が、しかし、これは正しくありません。代替サーバーは、必ず同じサイトの 同じサブネット上にある必要があります。

代替ライセンス サーバーを設定するには

- 1. 3 台のコンピュータに Rational ライセンス サーバー ソフトウェアをインスト ールします。28 [ページの『サポートされているネットワーク設定の操作』お](#page-43-0)よ び 29 ページの『Windows [サーバーへのサーバー ソフトウェアのインストー](#page-44-0) [ル』を](#page-44-0)参照してください。
	- 注**:** すべて Windows サーバーまたはすべて UNIX サーバーで構成されている代 替サーバー環境を使用してください。
- 2. 各ライセンス サーバーに、IBM から取得したライセンス ファイルをインポー トします。詳しくは、32 ページの『Windows [ライセンス サーバーでのフロー](#page-47-0) [ティング キーの使用法』を](#page-47-0)参照してください。
- 3. ライセンス サーバーを起動します。起動する順序は重要ではありませんが、各 サーバーは連続して起動してください。手順については、35 [ページの](#page-50-0) 『Windows [ライセンス サーバーの開始』を](#page-50-0)参照してください。
- 4. クライアント デスクトップ コンピュータのユーザーに、License Key Center で 要求した順序で、プライマリ、セカンダリ、ターシャリ (バックアップ) ライセ ンス サーバーのホスト名を知らせます。このホスト名は、LKAD で入力する必 要があります。

## <span id="page-57-0"></span>ライセンスの監視 **(**オプション**)**

ライセンス使用状況の監視と報告が必要な場合もあります。Macrovision は SAMreport というライセンス使用のレポート作成のソリューションを提供します。 SAMreport は、ライセンス サーバーのアクティビティの報告を目的に設計されてい ます。 SAMreport は、レポート、グラフ、最大値レポートを生成したり、アラーム を設定して、サーバーがダウンしたり、ライセンスが足りなくなりそうになったと きに、それをユーザーに通知する機能を持つ総合管理ツールです。 SAMreport は、 任意のベンダーの FLEXlm サーバーで動作します。 SAMreport は、Macrovision (http://www.globes.com/support/samsolutions\_index.htm) からのみ入手できま す。

ライセンス使用状況の広範なレポートが不要な場合は、lmtools GUI を使用して、ラ イセンスを使用しているユーザーやその使用履歴を確認します。ライセンス サーバ ーがインストールされている場合は、[スタート] ボタンをクリックし、[プログラム ] をポイントし、次に [Rational FLEXlm License Server]、[ライセンス ツール] の 順にクリックします。 lmtools GUI が開始します。

- 1. [Mode] メニューの [Configuration using Services] をクリックします。
- 2. [Server Status] タブをクリックし、[Server Status] ウィンドウの [Perform Status Enquiry] をクリックします。

## ファイアウォールが導入されている環境でのフローティング ライセンスの 使用法

Rational のライセンス実装では、ファイアウォールがサポートされています。ファ イアウォールがある場合にライセンスを設定するには、lmgrd デーモン (ライセンス マネージャ) とベンダー デーモン (Rational ベンダー、rational.exe または ibmratl.exe) に TCP/IP ポート番号を割り当てます。TCP/IP ポートは、フローティ ング ライセンスのクライアント/サーバー間通信に対して使用されます。

ファイアウォールを導入していない場合は、サーバーを起動すると、lmgrd デーモ ンが TCP/IP ポート 27000 で起動します (別のアプリケーションがこのポート番号 を使用している場合は、ポート番号を変更する必要があります)。 lmgrd デーモン は、ベンダー デーモンにランダムな TCP/IP ポート番号を割り当てます。

ファイアウォールを導入している場合、デーモンが動作しているポートがブロック されるため、クライアントはライセンス サーバー上のデーモンと通信できません。 ライセンス要求がファイアウォールを通過できるようにするには、ベンダーと lmgrd 用のポートに番号を割り当てます。ベンダー デーモンと lmgrd デーモンは、 クライアントがライセンス要求を行い、サーバーからフローティング ライセンスを チェック アウトするたびに、特定のポート番号で起動する必要があります。指定し たポートまたは接続は、クライアントがライセンスをサーバーに返却するまで開い たままになります。

注**:** ベンダー デーモンと lmgrd デーモンを、同じポート番号に設定することはでき ません。

<span id="page-58-0"></span>ファイアウォールの例では、ポートに番号 27000 と 8000 が割り当てられている場 合には、Rational 製品はファイアウォールを介してライセンス サーバーの lmgrd デ ーモンおよび rational.exe または ibmratl.exe (ベンダー デーモン) と通信できま す。

ポート情報を指定すると、LKAD は、レジストリにポート情報を格納します。

単一、複数、または代替サーバー環境で lmgrd とベンダーのポートを変更するに は、次の手順に従います。この手順は、既にライセンス サーバーが起動していて、 各クライアントにライセンス サーバーのホスト名が入力されていることを前提とし ています。

#### ライセンス サーバーのポート番号の割り当て

クライアントとライセンス サーバーが通信できるようにするには、lmgrd ポートと Rational ベンダー ポートに値を入力します。

ライセンス サーバーまたは代替ライセンス サーバーにポート番号を入力するには

- 1. License Key Administrator で [設定]、[サーバー ポート] の順に選択します。
- 2. [サーバー ポート] ウィンドウで、lmgrd ポートと Rational ベンダー ポートの 値を入力します。ただし、この 2 つに同じ値は指定しないでください。
- 3. [OK] をクリックします。
- 4. 代替サーバーの場合、手順 1 ~ 3 を繰り返して、各代替サーバーに同じポート 番号を入力します。複数のライセンス サーバーが存在する場合、手順 1 ~ 3 を繰り返して、各ライセンス サーバーに同じポート番号を入力します。
- 5. クライアント デスクトップに入力する Rational ベンダー ポート値をユーザー に通知します。

#### **lmgrd** ポートの変更

別のアプリケーションが lmgrd (ライセンス マネージャ デーモン) 用の TCP/IP ポ ート 27000 を使用している場合、lmgrd ポートを変更する必要があります。 Rational ベンダーはランダムな TCP/IP ポートを使用するので、値を入力する必要 はありません。

単一、複数、または代替サーバー環境で lmgrd ポートを変更するには、次の手順で 操作します。この手順は、既にライセンス サーバーが起動していて、各デスクトッ プ コンピュータの構成ユーティリティにライセンス サーバーのホスト名が入力さ れていることを前提としています。

ライセンス サーバーまたは代替サーバーの lmgrd ポート値を変更するには

- 1. License Key Administrator で [設定]、[サーバー ポート] の順に選択します。
- 2. [サーバー ポート] ウィンドウで、lmgrd ポートの値を入力します。
- 3. [OK] をクリックします。
- 4. 代替サーバーの場合、手順 1 ~ 3 を繰り返して、ほかのライセンス サーバー に同じ lmgrd ポートの値を入力します。

### <span id="page-59-0"></span>**Windows** の場合の **Rational** ライセンス サーバー ソフトウェアの削除

この項では、Rational ライセンス サーバー ソフトウェアをサーバーから削除する 方法について説明します。

### **Rational** ライセンス サーバー ソフトウェアを削除する前に

- 1. ライセンス サーバーや関連ファイルを使用しているユーザーがいないことを確 認します。使用中のファイルを削除することはできません。
- 2. License Key Center を使用して、アカウントのライセンス キーを返却します。 ライセンスの移動または返却については、63 ページの『第 5 [章 管理者による](#page-78-0) [キーの返却と移動』を](#page-78-0)参照してください。
- 3. Windows コンピュータからソフトウェアを削除するには、ローカル コンピュー タに対する Windows 管理者権限が必要です。

#### **Rational** ライセンス サーバー ソフトウェアの削除

Windows のコントロール パネルの [アプリケーションの追加と削除] を使用して、 Rational ライセンス サーバー ソフトウェアを選択し、削除します。Rational インス トール プログラムにより、ファイルがコンピュータから削除されます。ソフトウェ アの使用中に作成したファイルを含むディレクトリは削除されません。また、サー バーからライセンス キー ファイルは削除されません。

## <span id="page-60-0"></span>第 **4** 章 **UNIX** ライセンス サーバーの設定

フローティング キーと指定ユーザー フローティング キーを使用すると、Linux お よび UNIX システムの単一、複数、または代替 Rational ライセンス サーバー上の ライセンスを管理、保守できます。

注**:** Eclipse フレームワークでビルドされた Rational Software Desktop Platform バー ジョン 7.0 製品の場合、Rational Common Licensing とフローティング ライセ ンスをデスクトップ コンピュータで有効にするのはオプション機能です。この 機能により、管理者は、エンタープライズ全体にわたってライセンスを容易に 管理し、承認できます。

この章では、UNIX ライセンス サービスをセットアップして実行する方法について 説明します。この章は、システム管理者またはライセンス管理者を対象としていま す。 Windows ライセンス サーバーを使用する場合は、25 [ページの『第](#page-40-0) 3 章 Windows [システムの場合のライセンス サーバーの設定』を](#page-40-0)参照してください。

この章で説明する作業の中には、経験の浅いユーザーにはお勧めできないものも含 まれています。 UNIX オペレーティング システムと IBM Rational Common Licensing (FLEXlm ソフトウェアで稼働する) に精通しているユーザーのみが、これ らの作業を行ってください。特に UNIX オペレーティング システムの指定がない かぎり、すべての UNIX オペレーティング システムでこの章で示す UNIX コマン ドを使用できます。

注**:** Eclipse プラットフォームでビルドされたバージョン 7.0 Rational Software Development Platform 製品用の Rational Common Licensing (FLEXlm ソフトウ ェアで稼動) サポートは、新しいリリースの Rational ライセンス サーバー ソ フトウェアで有効です。新しいバージョンの Rational ライセンス サーバー ソ フトウェアは、以前の Rational Common Licensing 対応 Team 製品 (Rational ClearCase、Rational ClearQuest など) と新しい Rational 7.0 製品の両方に対応し ます。Rational 7.0 デスクトップ製品と 7.0 Team 製品の両方を提供する必要が ある場合は、ライセンス サーバーをこの最新のバージョンにアップグレードす る必要があります。2 つの個別のサーバーが必要になることはありません。な ぜなら、この新しいバージョンのサーバーは、以前のクライアントと新しい Rational 7.0 クライアントをサポートするからです。

#### **UNIX** ライセンス サーバーを使用する **Windows** クライアント

UNIX ライセンス サーバーの設定については、関連する UNIX 版 Rational ポイン ト製品のインストレーション ガイドを参照してください。

Rational ソフトウェア インストレーション ガイドにアクセスできない場合、この 章の手順に従って、UNIX ライセンス サーバーを設定します。この章では、UNIX クライアントから UNIX ライセンス サーバーにアクセスするための設定手順につ いては説明しません。

## **UNIX** サーバーでのフローティング キーと指定ユーザー キーのセットアッ プ

UNIX ライセンス サーバーでフローティング ライセンスまたは指定ユーザー フロ ーティング ライセンスをセットアップする一般的な手順を表 8 に示します。この表 には、作業のチェックリストと、より詳細な手順が記載されている参照先が示され ています。

表 *8. UNIX* サーバーでのフローティング ライセンスのセットアップ方法

| タスク                      | 手順                                                                                                    |
|--------------------------|----------------------------------------------------------------------------------------------------|
| フローティング ライセンスのセットア<br>ップ | • IBM Rational Common Licensing について理解<br>します。 3 ページの『第 1 章 ライセンス キ<br>ーを要求する前に』を参照してください。                                                                            |
|                          | • License Key Center にアクセスして、Windows<br>クライアント上の製品のパーマネント ライセン<br>ス キーを取得します。License Key Center につ<br>いて詳しくは、17 ページの『第 2 章 ライセン<br>ス キーの要求』を参照してください。                 |
|                          | • ライセンス サーバーとクライアントが接続され<br>ていることを確認します。48 ページの『ライセ<br>ンス サーバーをインストールする前に』を参照<br>してください。                                                                              |
|                          | • UNIX ライセンス サーバーにライセンス サー<br>バー ソフトウェアとライセンス キーをインス<br>トールします。48 ページの『UNIX サーバーへ<br>のライセンス サーバーとライセンスのインスト<br>ール』を参照してください。                                          |
|                          | • ユーザーに Windows クライアント デスクトッ<br>プ コンピュータで Rational ライセンス サーバ<br>ーを指定するように指示します。93 ページの<br>『第 10 章 フローティング キーを使用するた<br>めのクライアントの設定』を参照してくださ<br>$\mathcal{V}^{\lambda}$ |

表 *8. UNIX* サーバーでのフローティング ライセンスのセットアップ方法 *(*続き*)*

| タスク                                                                                 | 手順                                                                                                    |
|-------------------------------------------------------------------------------------|----------------------------------------------------------------------------------------------------|
| 指定ユーザー フローティング ライセ<br>ンスをセットアップする (Purify、<br>Quantify、および PureCoverage のみに<br>該当)。 | • IBM Rational Common Licensing について理解<br>します。 3 ページの『第 1 章 ライセンス キ<br>ーを要求する前に』を参照してください。<br>License Key Center にアクセスして、Windows<br>クライアント上の製品のパーマネント ライセン<br>ス キーを取得します。License Key Center につ<br>いて詳しくは、17 ページの『第2章 ライセン                                            |
|                                                                                     | スキーの要求』を参照してください。<br>• ライセンス サーバーとクライアントが接続され<br>ていることを確認します。 48 ページの『ライ<br>センス サーバーをインストールする前に』を参<br>照してください。                                                                                                    |
|                                                                                     | • UNIX サーバーに Rational ライセンス サーバ<br>ー ソフトウェアとライセンス キーをインスト<br>ールします。52 ページの『UNIX サーバーへの<br>サーバーと指定ユーザー キーのインストール』<br>を参照してください。                                                                                                    |
|                                                                                     | ・ License_Setup スクリプトによって、ライセンス<br>キーに割り当てるユーザー ID が要求されま<br>す。<br>• ユーザーに Windows クライアント デスクトッ<br>プ コンピュータでライセンス サーバーを指定                                                                                                    |
|                                                                                     | するように指示します。93 ページの『第 10 章<br>フローティング キーを使用するためのクライア<br>ントの設定』を参照してください。                                                                                                    |
| 代替ライセンス サーバーを設定する                                                                   | 52 ページの『代替 UNIX サーバーのセットアッ<br>プ (オプション)』を参照してください。                                                                                                    |
| IBM Rational 製品によるライセンス使<br>用の優先順位を変更する                                             | ライセンス サーバーは、ライセンス使用の優先順<br>位を自動的に設定しません。クライアント デスク<br>トップコンピュータから、この優先順位を変更し<br>ます。 Team Unifying 製品については、第 2 部<br>の 99 ページの『第 11 章 ライセンス使用の優先<br>順位の変更』、Software Development 製品につい<br>ては、第3部の 121 ページの『第16章 ライセ<br>ンス使用の優先順位の変更』を参照してくださ<br>$\mathcal{U}^{\lambda}$ |
| 自宅や外出先でライセンス キーを使用<br>する                                                            | UNIX ライセンス サーバーから切断された状態で<br>の使用はサポートされていません。その他のオプ<br>ションについては、14 ページの『自宅や外出先で<br>のライセンス キーの使用法』を参照してくださ<br>$\mathcal{U}^{\lambda}$                                                                                                    |
| タイムアウト時間を変更する                                                                       | 60 ページの『フローティング ライセンスのタイ<br>ムアウト時間の変更』を参照してください。                                                                                                    |
| ライセンス サーバーのアクティビティ<br>を監視する                                                         | 60 ページの『ライセンスの監視 (オプション)』を<br>参照してください。                                                                                                    |

| タスク                              | 手順                                                                                                    |
|----------------------------------|----------------------------------------------------------------------------------------------------|
| ライセンス サーバー ソフトウェアを<br>アップグレードする  | Rational ライセンス サーバー ソフトウェアを最<br>新のバージョンにアップグレードすることはでき<br>ます。ただし、1 台のコンピュータでバージョン<br>の異なる Rational ライセンス サーバー ソフトウ<br>ェアを実行しないでください。                                                                                       |
| 同じコンピュータ上で複数のライセン<br>ス サーバーを実行する | ベンダー デーモンごとに個別の Imgrd インスタ<br>ンスを実行し、ライセンス キーを個別のファイル<br>に保持します。ほとんどのベンダーは、ライセン<br>ス ファイルを格納する場所を指定しています。複<br>数のベンダーからライセンス ファイルを取得して<br>いる場合、データを別々のファイルに保存して、<br>そのファイルを参照するように<br>LM_LICENSE_FILE 環境変数を設定することがで<br>きます。 |
| ライセンス サーバー ソフトウェアを<br>削除する       | 61 ページの『UNIX ライセンス サーバー ソフト<br>ウェアの削除』を参照してください。                                                                                                    |

<span id="page-63-0"></span>表 *8. UNIX* サーバーでのフローティング ライセンスのセットアップ方法 *(*続き*)*

#### **UNIX** サーバーへのライセンス サーバーとライセンスのインストール

UNIX コンピュータにライセンス サーバー ソフトウェアをインストールするとき には、ライセンス キーをインストールまたは入力する必要があります。IBM Rational ライセンス サーバーをインストールする際には、ライセンス キー ファイ ルが必要です。 License Key Center にアクセスしてパーマネント ライセンス キー を申し込んでください。License Key Center について詳しくは、17 [ページの『第](#page-32-0) 2 [章 ライセンス キーの要求』を](#page-32-0)参照してください。

## ライセンス サーバーをインストールする前に

UNIX システムまたは Linux システムでライセンス サーバーをセットアップする には、Rational license setup スクリプトとライセンス実行可能ファイルを IBM Rational Download and Licensing Center (https://www14.software.ibm.com/webapp/ iwm/web/reg/signup.do?source=rational) からダウンロードする必要があります。 登録が必要です。

要件を以下に示します。

- v ライセンス サーバーは、Rational がサポートしているすべての UNIX プラット フォームにインストールできます。Rational では SunOs 4.x と IRIX 5.x はサポ ートしていません。
- v プロセッサ、メモリ、ディスク容量については、特に最小要件はありません。
- ライセンス サーバー ソフトウェアは、ローカル環境にインストールする必要が あります (NFS はサポートしていません)。サーバーは、FLEXlm lmgrd プロセス とベンダー デーモン プロセスを実行して、ライセンスを管理します。これらの プロセスについての詳細は、65 ページの『第 6 章 [IBM Rational Common](#page-80-0) Licensing [コンポーネントの理解』を](#page-80-0)参照してください。
- v サーバーとクライアント間の接続を確認するには、**ping**、 **arp**、 **rsh**、 **rlogin**、 **telnet** などの UNIX コマンドを使用します。

v ユーザーがライセンスを要求したときに指定した電子メール アカウントに、 License Key Center からライセンス ファイルが送信されます。ファイル名は license\_for\_server.upd のような形式になっています。ライセンス ファイル (filename.upd) は、ライセンス サーバー上の \$HOME ディレクトリなどの適切な 場所に格納します。

## <span id="page-64-0"></span>サーバー ソフトウェアとフローティング ライセンス キーのインストール

次の手順で、Linux または UNIX コンピュータにライセンス サーバー ソフトウェ アとフローティング ライセンス キー ファイルをインストールします。

1. IBM Rational Download and Licensing Center (https:// www14.software.ibm.com/webapp/iwm/web/reg/signup.do?source=rational) か ら Rational ライセンス サーバーをダウンロードします。

ダウンロード ファイルには tar.gz ファイルが格納されています (ファイル名は 対象プラットフォームによって異なります)。名前の形式は PARTNUM.tar.gz で す。たとえば、C85W8JA.tar.gz のようになります。

- 重要**:** インストール対象のプラットフォームに応じて、適切なバージョンをダウ ンロードしてください。
- 2. gzip または gtar を使用してファイルをアンパックします。以下に例を示しま す。

これは、C85W8JA tar ファイルの場合の例です。 gzip -dc C85W8JA.tar.gz | tar -xf -

これにより、RationalLicenseServer.7.0.0.1.PLATFORM というディレクトリが作成 されます。ここで、PLATFORM は AIX、Linux、Solaris、HP-UX のいずれかで す。

GNU tar (gtar) がある場合は、ファイルを untar するときにファイルを解凍する オプション (-z) を使用できます。たとえば、次のように示します。

gtar -xzf C85W8JA.tar.gz

3. **uncompress/tar** コマンドにより作成されたディレクトリで license setup スクリ プトを実行します。このディレクトリには、.tar.\* というサフィックスは付き ません。例を示します。

cd RationalLicenseServer.7.0.0.1.Linux

./license\_setup

このスクリプトを起動すると、license\_setup の使用方法が表示されます。

このスクリプトでは、Rational ディレクトリ (*rational\_dir*/config ディレクトリ など) の指定が要求されます。

- 4. Rational の使用許諾契約に同意するかどうかを選択します。
	- v 使用許諾契約に同意すると、スクリプトが続行します。
	- v 使用許諾契約に同意しない場合は、スクリプトを続行できません。プログラム を終了します。スクリプトは終了して、サーバーに対する変更は行われませ  $h<sub>o</sub>$

5. [Licensing Options Menu] から、ライセンス オプションを選択します。次の表 に、オプションの概要を示します。

オプション 説明

- **1** パーマネント ライセンス キーか期限固定ライセンスを所有して いる場合は、必ずこのオプションを選択してください。このオプ ションを選択すると、ライセンス サーバー ソフトウェア (FLEXnet 10.x) がアップグレードされ、受信した license.upd フ ァイルをインポートできるようになります。
	- 注: license setup スクリプトでは、ライセンス ファイルの場所 を指定するか、ライセンス キー情報を手動で入力するよう 要求されます。ライセンス キーを含むライセンス ファイル がない場合、17 ページの『第 2 [章 ライセンス キーの要](#page-32-0) [求』を](#page-32-0)参照してください。

パーマネント ライセンスを使用している場合は、ステップ 6 (50 ページ) に進みます。

- **2** オプション 2 は使用しないでください。このオプションを使用 するとライセンスは発行されません。
- 6. 次のいずれかの操作を行って、ライセンス ファイル情報を入力します。
	- v .upd ファイルのパスを設定して、ライセンス ファイルから情報を自動的にイ ンポートします。
	- v ライセンス キー情報を手動で入力するには、何も入力しません。.upd ファイ ルのプリントアウトを手元に用意しておいてください。プロンプトに従って、 情報を入力します。
	- 注**:** データでは大文字と小文字が区別され、厳密に同じでなくてはいけないた め、手動で情報を入力しないでください。
- 7. license\_for\_server.upd ファイルの情報を基に作成される <*server-name*>.dat ファ イルの場所を定義します。デフォルトでは、license\_setup で作成された <*server-name*>.dat ファイルは *rational\_dir*/config ディレクトリに保存されま す。

license\_setup で指定されたデフォルト パス (オプション 1、*rational\_dir*/config ディレクトリ) を選択するか、またはオプション 2 を選択して別のパスを指定 します。

8. [License Check] メニューに進みます。

オプション 1 ~ 3 を順番に実行して、次のメニューに進みます。パーマネント許 可ユーザー ライセンスをセットアップしている場合は、オプション 1 だけを実行 します。各オプションは、license\_setup のデフォルト設定であることに注意してく ださい。

### **UNIX** ライセンス サーバー再起動時のライセンス サーバーの再開

ライセンス ファイルをインストールして、ライセンス デーモンが動作したら、ラ イセンス サーバー再起動時にライセンス サーバーが開始するようにセットアップ する必要があります。 license setup スクリプトでは、root (root 権限) としてスクリ プトを実行しないかぎり、この処理は自動的に実行されません。root としてスクリ プトを実行していない場合は、root に変更してファイルをコピーするよう指示され ます。使用しているオペレーティング システムに応じて、スタートアップ ファイ ルを格納する適切な場所が示されます。

次の項では、これらのオペレーティング システム用の起動スクリプト コマンドに ついて説明します。

- AIX
- HP-UX
- Linux
- Solaris

#### **IBM AIX**

**% su**

# Edit /etc/inittab. Add this line:

**lmgr:234:once:/bin/sh** *rational\_dir***/config/start\_lmgrd\_on\_***server-name*

#### **HP-UX**

**% su**

**# cp** *rational\_dir***/config/start\_lmgrd\_on\_***server-name* **¥**

**/sbin/init.d/S98Rational**

**# ln -s /sbin/init.d/S98Rational/sbin/rc2.d/S98Rational**

#### **Linux**

**% su**

**# cp** *rational\_dir***/config/start\_lmgrd\_on\_***server-name* **¥**

**/etc/rc.d/init.d/S98Rational**

**# ln -s /etc/rc.d/init.d/S98Rational /sbin/rc.d/rc3.d/S98Rational**

**# ln -s /etc/rc.d/init.d/S98Rational /sbin/rc.d/rc4.d/S98Rational**

**# ln -s /etc/rc.d/init.d/S98Rational /sbin/rc.d/rc5.d/S98Rational**

#### <span id="page-67-0"></span>**Sun Solaris**

**\$ su**

**# cp** *rational\_dir***/config/start\_lmgrd\_on\_***server-name* **¥**

**/etc/rc2.d/S98Rational**

### **UNIX** サーバーへのサーバーと指定ユーザー キーのインストール

指定ユーザー ライセンス キーは、フローティング ライセンス キーと同様に機能 します。ただし、各ライセンス キーにユーザーを指定できる点が異なります。 rational.opt ファイルを作成して、ユーザーをキーに割り当てます。このオプショ ン ファイルによってフローティング ライセンス キーは指定ユーザーにロックさ れ、そのユーザーは複数のシステム上で Rational Purify、Quantify、または PureCoverage を実行できます。

49 [ページの『サーバー ソフトウェアとフローティング ライセンス キーのインス](#page-64-0) [トール』の](#page-64-0)手順に従います。ユーザー名の指定を求められる点と、rational.opt フ ァイルが作成される点のみが異なります。

## 代替 **UNIX** サーバーのセットアップ **(**オプション**)**

代替サーバーは、フローティング ライセンス キーの単一のプールをまとめて管理 する 3 つのサーバーで設定される 1 つのシステムです。いずれかのサーバーがダ ウンしても、ほかの 2 つのライセンス サーバーがライセンス プールの管理を自動 的に引き継ぎます。代替サーバー構成では、同時に少なくとも 2 つのライセンス サーバーが動作している必要があります。 2 つのサーバーがダウンした場合、どち らかが再起動するまでライセンスは利用できなくなります。

#### 例

Enterprise Suite のフローティング ライセンスを 25 ライセンス購入し、3 台の UNIX コンピュータで代替サーバーをセットアップする場合を考えてみます。 License Key Center を使用して、代替サーバーのパーマネント キーを要求します。 3 つの各代替サーバー パートナー A、B、C に、Rational ライセンス サーバー ソ フトウェアをインストールします。25 個のパーマネント フローティング キーが記 述されたライセンス ファイルを入手したら、このファイルを各サーバーにインスト ールします。

3 つのサーバーは 1 つのシステムとして動作し、25 個すべてのフローティング ラ イセンスを共同で管理します。ユーザーに対して 20 個のライセンス キーをチェッ ク アウトしているときにサーバー A がクラッシュすると、サーバー B と C が 25 個のライセンスの管理を続行します。

重要**:** 代替サーバーを複数のサイト (たとえば、アメリカとヨーロッパとアジア) に 分散すれば、非常に高いフォールト トレランスを得られると考えがちです が、しかし、これは正しくありません。代替サーバーは、必ず同じサイトの 同じサブネット上にある必要があります。

代替サーバーは同種のシステムで構成 (すべてのサーバーが同じオペレーティング システムで稼働) することをお勧めしますが、異機種混合環境もサポートしていま す。たとえば、2 つのライセンス サーバーを Solaris で、残り 1 つを HP-UX で それぞれ稼働させることもできます。

### 代替 **UNIX** サーバーにライセンス サーバーをインストールする前に

UNIX 代替サーバー上でライセンス サーバー ソフトウェアをセットアップするに は、Rational のダウンロード サイトからライセンス実行可能ファイルを、License Key Center から UNIX 代替サーバー用のライセンス キー ファイルをそれぞれ取 得する必要があります。次に、起動スクリプトを設定して、各サーバーを起動しま す。

license setup スクリプトでは、代替サーバー用のライセンス キー ファイルをイン ポートできないので、代替サーバーを起動することはできません。代わりに、各コ ンピュータにライセンス ファイルとサーバー ソフトウェアを手動でインストール する必要があります。

代替サーバーをセットアップするための要件を、以下に示します。

- v 既にライセンス サーバーがセットアップ済みで、そのサーバーを代替サーバー構 成で使用する場合、コンピュータから Rational ライセンス サーバー ソフトウェ アを削除します。61 ページの『UNIX [ライセンス サーバー ソフトウェアの削](#page-76-0) [除』を](#page-76-0)参照してください。
	- 1. ライセンス キーを License Key Center (60 ページの『UNIX [サーバーでのラ](#page-75-0) [イセンス キーの移動または削除』](#page-75-0)) に返却します。
	- 2. この項の指示に従って、代替サーバーにライセンス サーバーとライセンス キ ーをインストールします。
- v UNIX 代替サーバー用のライセンス キー ファイルを要求します。License Key Center に移動し、代替サーバー用のライセンスを申し込みます。License Key Center で、プライマリ サーバー、セカンダリ サーバー、バックアップ サーバー の指定を求められます。代替サーバーを次の適切な順序で指定します。
	- ホスト ID にはプライマリ サーバーを指定する。
	- ホスト名 2 にはセカンダリ サーバーを指定する。
	- ホスト名 3 にはバックアップ サーバーを指定する。

代替サーバー ライセンス ファイルの取得や操作で問題が発生した場合は、x [ペー](#page-11-0) ジの『Rational ソフトウェア製品についての IBM [カスタマ サポートへの問い合わ](#page-11-0) [せ』を](#page-11-0)参照してください。技術サポートが新しいライセンス ファイルを作成しま す。

- 注**:** インターネットに接続できない場合は、22 [ページの『インターネットに接続で](#page-37-0) きない場合や License Key Center [を使用できない場合のライセンス キーの要](#page-37-0) [求』を](#page-37-0)参照してください。
- v ライセンス サーバーは、Rational がサポートしているすべての UNIX プラット フォームにインストールできます。Rational では SunOs 4.x と IRIX 5.x はサポ ートしていません。
- v プロセッサ、メモリ、ディスク容量については、特に最小要件はありません。
- v ユーザーがライセンスを要求したときに指定した電子メール アカウントに、 License Key Center からライセンス ファイルが送信されます。ファイル名は license for server.upd のような形式になっています。
- v サーバーとクライアント間の接続を確認するには、**ping**、 **arp**、 **rsh**、 **rlogin**、 **telnet** などの UNIX コマンドを使用します。
- v サーバーは、同じサブネット上に存在する必要があります。
- v ライセンス サーバー ソフトウェアは、ローカル環境にインストールする必要が あります (NFS はサポートしていません)。各サーバーは、FLEXlm lmgrd プロセ スと rational デーモン プロセスを実行して、ライセンスを管理します。これらの プロセスについての詳細は、65 ページの『第 6 章 [IBM Rational Common](#page-80-0) Licensing [コンポーネントの理解』を](#page-80-0)参照してください。
- サーバー上にライセンス サーバー ソフトウェアを手動でインストールする必要 があります。

### 代替 **UNIX** サーバーへのサーバー ソフトウェアとキーのインスト ール

license\_setup スクリプトでは代替ライセンス キー ファイルをインポートできない ため、ライセンス サーバー ソフトウェアとライセンス キー ファイルを 3 つのサ ーバーに手動でインストールする必要があります。

- 1. License Key Center から取得したライセンス ファイルを 3 つのライセンス サ ーバーにコピーして、各ファイルで SERVER 行が同じ順序になるようにしま す。
	- a. SERVER 行の順序を確認するには、各ライセンス ファイルを開いて SERVER 行を確認します。
		- 3 台構成のサーバー ライセンス ファイルがない場合は、ライセンス ファ イルを License Key Center に返却して (返却処理)、UNIX 代替サーバー用 の新しいライセンス ファイルを要求します。代替サーバー ライセンス フ ァイルの取得、返却、操作で問題が発生した場合は、x [ページの『](#page-11-0)Rational ソフトウェア製品についての IBM [カスタマ サポートへの問い合わせ』](#page-11-0) を参照してください。技術サポートがアカウントに対して適切な変更を行 い、新しいライセンス キー ファイルを作成します。
		- SERVER 行が適切な順序でない場合は、ファイルを編集して順序、サーバ ー名 (ホスト ID ではありません)、ポート番号をそれぞれ変更します。 SERVER 行を追加または削除することはできません。
	- b. ライセンス ファイル (license\_for\_primary.upd) は、*rational\_dir*/config ディレクトリにコピーする必要があります。3 つすべてのサーバーで、この ファイルを管理する必要があります。次の例に示すように、ファイルをコピ ーしてその名前を rational.dat に変更します。

**cp license\_for\_primary.upd** *rational\_dir***/config/rational.dat**

c. TCP/IP ポートを各サーバーに割り当てます。各 SERVER 行のポート割り当 てを変更して、TCP/IP ポート番号を各サーバーに割り当てる必要がありま す。

重要**:** デフォルト ポート番号 27000 ~ 27009 を使用すると、代替サーバー は相互に通信できません。ポート番号 1501 ~ 26999 を使用してくだ さい。使用するポート番号がほかの TCP/IP サービスと競合していない ことを確認してください。各サーバーで同じポート番号を使用すること も、一意のポート番号を使用することもできます。

選択したポートが使用されていないことを確認します (次のコマンド例ではポー ト 1706 が使用されています)。

etc/services ファイルを確認します。

**grep "[ ]1706/" /etc/services**

**ypcat services** コマンドを使用して、NIS サービスを確認します。

**ypcat services | grep "[ ]1706/"**

注**:** [ ] の間には、タブとスペースがあります。

新しいポート番号を使用するようにライセンス ファイルを編集します。

**cd** *rational\_dir***/config**

**vi rational.dat**

ライセンス ファイルは、次の例のようになります。

SERVER primary 8001d410 1706

SERVER secondary 8001d625 1706

SERVER backup 8001d873 1706

- 2. RationalLicenseServer パッケージで FLEXlm ユーティリティを探します。ファイ ルは、いずれかの extras/flexlm.\* ディレクトリにあります。ディレクトリ名は、 FLEXlm のバージョンとプラットフォームによって異なります。例: extras/flexlm.10.8.0.1.i386\_linux2。
- 3. FLEXlm ファイルを 3 つすべてのサーバー上の *rational\_dir*/config ディレク トリにコピーします。*rational\_dir*/config はライセンス サーバー ソフトウェ アを実行する場所を表します。
- 注**:** インストール対象のプラットフォームに応じて、適切な tar ファイルをコピー してください。

### 代替 **UNIX** ライセンス サーバーの設定と起動

代替サーバーを起動するには、次の操作を行います。

- v 各サーバーの起動スクリプトを設定します。 Rational ライセンス サーバー ダウ ンロード サイトからテンプレート ファイルをコピーして修正する方法が最も簡 単です。ダウンロード アドレスは次の項で紹介します。
- start lmgrd スクリプトを使用して、各ライセンス サーバーを手動で起動します。

### 起動スクリプトの設定

*rational\_dir*/config ディレクトリから、各サーバーの起動スクリプトを作成しま す。

- 1. IBM Rational Download and Licensing Center (https:// www14.software.ibm.com/webapp/iwm/web/reg/signup.do?source=rational) か ら起動スクリプトのテンプレートを入手します。
- 2. 以下のようにして、start\_lmgrd テンプレート ファイルを config ディレクトリに コピーします。

cp start\_lmgrd\_template *rational\_dir*/config/start\_lmgrd

3. インストール環境に合わせて以下の 4 行を変更します。このテンプレートで は、rational\_dir が /opt/rational であり、ライセンス ファイルが license.dat であ り、システム起動中に lmgrd/rational プロセスを root として実行するときに、 そのプロセスを所有するユーザー ID が joe であると想定しています。

LICENSE\_DIR=/opt/rational/config LICENSE\_DAT=\$LICENSE\_DIR/license.dat LICENSE\_LOG=\$LICENSE\_DIR/license.log LICENSE\_EXE=\$LICENSE\_DIR/lmgrd LICENSE\_USER=joe

#### **Solaris** の例

FLEXROOT=/usr/rational/flexlm.7.0f LICENSE\_DIR=*rational\_dir*/config/sun4\_solaris2 LICENSE\_DAT=*rational\_dir*/config/rational.dat LICENSE\_USER=joe

#### **HP-UX** の例

FLEXROOT=/usr/rational/flexlm.7.0f LICENSE\_DIR=*rational\_dir*/config/hppa\_hpux LICENSE\_DAT=*rational\_dir*/config/rational.dat LICENSE\_USER=joe

これは、ライセンス ファイル名とユーザーが同じで、ライセンス サーバーを同じ 場所にインストールする場合の例です。こうすることで、セットアップが簡略化さ れ管理が簡単になります。

#### 代替 **UNIX** ライセンス サーバーの起動

サーバーは、プライマリ、セカンダリ、バックアップの順に起動する必要がありま す。

1. *rational\_dir*/config ディレクトリ (起動スクリプトのテンプレート start\_lmgrd をコピーしたディレクトリ) で、次のコマンドを入力します。

#### **./start\_lmgrd**

- 2. セカンダリ サーバーとバックアップ サーバーについても、手順 1 を繰り返し ます。
- 3. 各サーバーのステータスを確認します。
#### **./start\_lmgrd lmstat -a**

3 つのサーバーが動作中として一覧表示され、また使用されているライセンス キーのリストも表示されます。

#### ライセンス サーバーを停止するには

次のコマンドを入力して、各ライセンス サーバーを停止します。

**./start\_lmgrd stop**

#### ライセンス ファイルを確認するには

次の exinstal コマンドを実行して、Rational INCREMENT 行を確認します。

#### **./start\_lmgrd ex**

このコマンドは、すべての INCREMENT 行に関するレポートを生成し、各 INCREMENT 行が適切に暗号化されているかどうかを検証します。

### 代替 **UNIX** ライセンス サーバー起動時の問題

ライセンス サーバーが起動しない場合、対応する lmgrd ログ ファイル (start\_lmgrd の LICENSE\_LOG で指定) を確認します。

1. エラー メッセージ: ulimit: bad ulimit

start Imgrd を実行したときに、このメッセージが表示された場合、スクリプトか ら **ulimit** コマンドを削除します。

2. これ以外の問題が発生している場合、起動スクリプトが正しいライセンス ファ イル (LICENSE\_DAT)、ライセンス ディレクトリ (LICENSE\_DIR)、ライセンス ログ ファイル (LICENSE LOG) を参照しているか確認します。起動スクリプ ト、ライセンス ファイル、およびログ ファイルを技術サポートに電子メールで 送信します。 Rational ライセンス サポートへの連絡方法についての詳細は、[x](#page-11-0) ページの『Rational [ソフトウェア製品についての](#page-11-0) IBM カスタマ サポートへの問 [い合わせ』を](#page-11-0)参照してください。

#### 代替 **UNIX** サーバーの再起動時の代替サーバーの再開

再起動時に再開するように、3 つすべてのライセンス サーバーをセットアップする 必要があります。このようにセットアップするには、適切なシステム ディレクトリ に起動スクリプトをコピーする必要があります。

注**:** セキュリティ上の理由から、root として lmgrd を実行しないでください。 LICENSE\_USER 変数を設定して、特定のユーザーとして lmgrd を実行してく ださい。指定したユーザー ID は、起動スクリプトを実行するシステム上に存 在する必要があります。次の例では、ユーザーは「joe」に設定されています。 LICENSE USER=joe

以前のリリースでは、Rational はシステムの起動ディレクトリのファイル SlmRational.sh を使用していました。/etc/ または /sbin ディレクトリの下に SlmRational.sh ファイルがある場合、削除して S98Rational に置き換えてくださ い。次の項では、各オペレーティング システム用の起動スクリプト コマンドにつ いて説明します。

注**:** これらの手順は root として実行する必要があります。

#### **Sun Solaris**

**cd /usr/rational/flexlm**

#### **cp start\_lmgrd /etc/rc2.d/S98Rational**

SlmRational.sh ファイルへの参照を削除する必要がある場合は、次のコマンドを使 用します。

**/bin/rm -f /etc/rc2.d/SlmRational.sh**

#### **HP-UX**

**cd /usr/rational/flexlm**

**cp start\_lmgrd /sbin/init.d/S98Rational**

**ln -s /sbin/init.d/S98Rational /sbin/rc2.d/S98Rational**

SlmRational.sh ファイルへの参照を削除する必要がある場合は、次のコマンドを使用 します。

**/bin/rm -f /sbin/\*.d/SlmRational.sh**

#### **IBM AIX®**

**/etc/inittab** を編集し、**/bin/sh** を使用して起動スクリプトを実行する行を追加しま す。

**lmgr:234:once:/bin/sh/usr/rational/flexlm/start\_lmgrd**

#### **Linux**

**cd /usr/rational/flexlm**

- **cp start\_lmgrd /etc/rc.d/init.d/S98Rational**
- **ln -s /etc/rc.d/init.d/S98Rational /etc/rc.d/rc3.d/S98Rational**
- **ln -s /etc/rc.d/init.d/S98Rational /etc/rc.d/rc4.d/S98Rational**
- **ln -s /etc/rc.d/init.d/S98Rational /etc/rc.d/rc5.d/S98Rational**

# ライセンス マネージャ コマンド

IBM Rational Common Licensing では、Macrovision Corporation の License Manager バージョン 10.x を使用します。このライセンス マネージャは、次のコンポーネン トで構成されています。

v rational または ibmratl という名前のベンダー デーモン (Rational ライセンスを配 布するデーモン)。 rational デーモンは、ライセンスされているほとんどの Rational 製品で使用されます。ibmratl デーモンは、ライセンスされている Eclipse フレームワークでビルドされた IBM Rational 製品で使用されます。ほか

のベンダーの製品が FLEXlm ソフトウェアを使用している場合、その製品には固 有のベンダー デーモンが含まれています。

- v ライセンス デーモン lmgrd。この lmgrd デーモンは、それ自体要求は処理しま せんが、適切なベンダー デーモンに要求を転送します。
- ユーザーが保持するライセンス ファイル。ライセンス ファイルでは、ライセン ス サーバー、ベンダー デーモン、製品ライセンスを指定します。
- 注**:** すべての Rational 製品のライセンス ファイルを統合した 1 つのライセンス フ ァイルを使用してください。

ライセンス マネージャが動作していることを確認するには、UNIX ライセンス サ ーバーで次のコマンドを入力して、そのデーモンが動作しているかどうかを確認し ます。

**% ps axw | grep -v grep | egrep "lmgrd|<***vendor***>"**

ここで、*<vendor>* は *rational* または *ibmratl* です。

または

**% ps -e | grep -v grep | egrep "lmgrd|<***vendor***>"**

ここで、*<vendor>* は *rational* または *ibmratl* です。

コマンドの出力には、次のような行が含まれています (パス名は異なる場合があり ます)。

**538 ?? S 0:03.50 /rational/base/cots/flexlm.7.0f/platform/lmgrd**

**-c /rational/config/servername.dat**

**-l /rational/config/servername.log**

**539 ?? I 0:00.90 rational -T brazil 6.0 3 -c ...**

次の表に、ライセンス マネージャで使用できるシステム管理コマンドを示します。

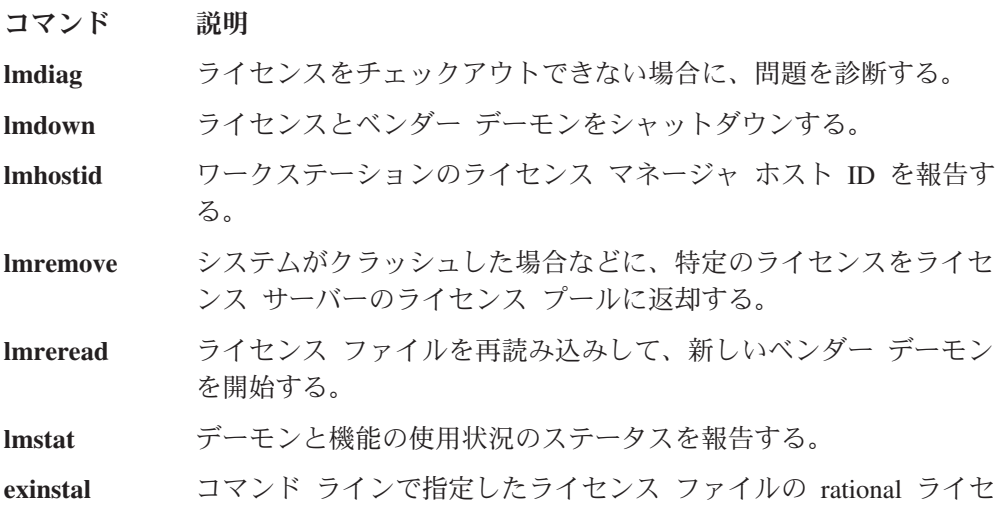

ンスについて報告する。exinstal と exinstrl コマンドは、ライセン ス ファイル形式とライセンス コードを確認して、整合性が維持さ れているか確認します。

<span id="page-75-0"></span>**exinstrl** コマンド ラインで指定したライセンス ファイルの ibmratl ライセ ンスについて報告する。exinstal と exinstrl コマンドは、ライセン ス ファイル形式とライセンス コードを確認して、整合性が維持さ れているか確認します。

#### その他のライセンス コマンド

上記のリストに記載されているコマンドのほかに、**license\_check** コマンドを使用し て、カウントされているライセンスに対して FLEXlm **lmstat** コマンドを実行した り、任意のライセンス ファイル (port@host 以外) に対して **exinstal** コマンドを実 行したりできます。 **lmstat** コマンドは、ライセンス サーバーに対して、ライセン ス プール内にあるライセンスのリストを照会します。 **exinstal** コマンドは、ライセ ンス ファイル形式とライセンス コードを確認して、整合性が維持されているか確 認します。

### **UNIX** サーバーでのライセンス キーの移動または削除

UNIX サーバーのライセンス キーを返却または移動するには、63 [ページの『第](#page-78-0) 5 [章 管理者によるキーの返却と移動』の](#page-78-0)手順に従ってください。UNIX サーバーから ライセンス サーバーを削除するには、61 ページの『UNIX [ライセンス サーバー](#page-76-0) [ソフトウェアの削除』を](#page-76-0)参照してください。

### フローティング ライセンスのタイムアウト時間の変更

タイムアウト時間とその変更方法については、60 ページの『フローティング ライ センスのタイムアウト時間の変更』を参照してください。

# ライセンスの監視 **(**オプション**)**

ライセンス使用状況の監視と報告が必要な場合もあります。Macrovision は SAMreport というライセンス使用のレポート作成のソリューションを提供します。 SAMreport は、ライセンス サーバーのアクティビティの報告を目的に設計されてい ます。 SAMreport は、レポート、グラフ、最大値レポートを生成したり、アラーム を設定して、サーバーがダウンしたり、ライセンスが足りなくなりそうになったと きに、それをユーザーに通知する機能を持つ総合管理ツールです。 SAMreport は、 任意のベンダーの FLEXlm サーバーで動作します。 SAMreport は、Macrovision か らのみ入手できます。SAMreport の詳細については、http://www.globes.com/ support/samsolutions\_index.htm を参照してください。

SAMreport のほかに、FLEXnet Manager という新製品もあります。このライセンス モニタ ツールについては、http://macrovision.com/products/flexnet\_manager/ を参照してください。

### <span id="page-76-0"></span>**UNIX** ライセンス サーバー ソフトウェアの削除

この項では、ライセンス サーバー ソフトウェアをコンピュータから削除する方法 について説明します。

# ライセンス サーバー ソフトウェアを削除する前に

オンライン ライセンス管理ツールの License Key Center を使用して、Rational ア カウントのライセンス キーを返却します。ライセンスの移動または返却について は、60 ページの『UNIX [サーバーでのライセンス キーの移動または削除』を](#page-75-0)参照 してください。

### ライセンス サーバー ソフトウェアの削除

UNIX サーバーからライセンス サーバーを削除するには

- 1. *rational\_dir*/config または /usr/rational/flexlm.7.0f に移動します。
- 2. 次のいずれかのコマンドを使用して、サーバーをシャットダウンします。 lmdown -c <license file>

#### 例**:**

lmdown -c rational.dat

または

lmdown -c <port@host>

#### 例**:**

lmdown -c 27000@hershey

または

ps -e | grep lmgrd #

#### **lmgrd** の **pid** の検索

**kill <***pid***> #**

<pid> は lmgrd のプロセス ID です。

- 注**: kill -9 <***pid***>#** を使用する場合、lockrational または lockibmratl ファイルは /tmp または /usr/tmp から削除されないことがあります。このファイルは削除 する必要があります。
- 1. ライセンス サーバー ソフトウェアを削除するには、以下のようにして *rational\_dir*/config の <*rational\_dir*> ディレクトリに移動し、IBM Rational FLEXlm ディレクトリを削除します。

**cd** <*rational-dir*> /config または **/usr/rational/config/flexlm.7.0**

**rm -fr** *rational-dir***/config/flexlm.7.0f**

#### **Solaris** ソフトウェアだけの削除

**rm -fr base/cots/flexlm.7.0f/sun4\_solaris2**

# **HP-UX** ソフトウェアだけの削除

**rm -fr base/cots/flexlm.7.0f/hppa\_hpux**

# <span id="page-78-0"></span>第 **5** 章 管理者によるキーの返却と移動

ライセンス キーをアップグレードする場合、古いライセンス サーバーを新しいラ イセンス サーバーに移行する場合、またはほかのコンピュータにライセンス キー を移動する場合には、License Key Center でフローティング ライセンス キーまた は許可ユーザー ライセンス キーの返却処理を実行する必要があります。パーマネ ント許可ユーザー ライセンス キーとパーマネント フローティング ライセンス キ ーはコンピュータのホスト ID に関連付けられているため、新たに登録しないかぎ り、IBM Rational 製品は別のコンピュータでは動作しません。

# パーマネント ライセンス キーの返却と削除

License Key Center を使用して、許可ユーザー ライセンス キー、フローティング ライセンス キー、指定ユーザー フローティング ライセンス キー、代替サーバー ライセンス キーを Rational アカウントに返却します。

注**:** Eclipse フレームワークでビルドされた IBM Rational 製品の場合、アクティベ ーション キットからのパーマネント許可ユーザー ライセンス キーは Rational License Key Center では管理されないため、返却できません。

ライセンス キーを、物理的に Rational に返却する必要はありません。License Key Center で返却処理を実行してください。 License Key Center で返却処理を実行する と、対象のコンピュータで IBM Rational 製品を使用していないという状態に記録が 更新されます。これにより、アカウントに登録された製品の数が調整されます。

コンピュータのライセンス キーをすべて返却した後でも、License Key Center によ るアカウントの設定の調整後に、更新したライセンス キー情報を含むライセンス キー ファイルが License Key Center から送信されます。使用許諾契約に従って、 更新されたライセンス ファイル (ファイルが空かどうかにかかわらず) をコンピュ ータにインポートします。

- 注**:** 代替サーバー ライセンス ファイルの返却や新しい代替サーバー ライセンス ファイルの要求で問題が発生した場合は、技術サポートがアカウントに対して 適切な変更を行い、新しいライセンス キー ファイルを作成します。
- ライセンス キーを返却するには
- 1. License Key Center で返却処理を実行します。
- 2. 更新されたライセンス キー ファイルを License Key Center から取得したら、 古いデスクトップ コンピュータまたはライセンス サーバーにそのファイルをイ ンポートします。
- 3. 古いデスクトップ コンピュータまたはライセンス サーバーから、IBM Rational ソフトウェアまたはライセンス サーバー ソフトウェアを削除します。削除の手 順については、IBM Rational 製品のインストール ガイドを参照してください。

# パーマネント ライセンス キーの移動

IBM Rational ソフトウェアをほかのデスクトップ コンピュータまたはサーバーに移 動する場合は、既存のライセンス キーを古いデスクトップ コンピュータまたはサ ーバーからアカウントに返却します。次に、新しいデスクトップ コンピュータやサ ーバー用のライセンス キーを要求します。

- 注**:** 新しい代替サーバー ライセンス ファイルの返却または要求で問題が発生した 場合は、x ページの『Rational [ソフトウェア製品についての](#page-11-0) IBM カスタマ サ [ポートへの問い合わせ』を](#page-11-0)参照してください。技術サポートがアカウントに対 して適切な変更を行い、新しいライセンス キー ファイルを作成します。
- ライセンス キーをコンピュータ間で移動するには
- 1. License Key Center を使用して、Rational アカウントのライセンス キーを返却 します。 63 [ページの『パーマネント ライセンス キーの返却と削除』を](#page-78-0)参照し てください。
	- 注**:** 古いコンピュータ用の更新されたライセンス キー ファイルと新しいコンピ ュータ用のライセンス キー ファイルの混同を避けるため、返却処理を完了 してから、新しいコンピュータ用のライセンス キーを申し込むこともでき ます。
- 2. License Key Center で新しいコンピュータ用のライセンス キーを要求します。
- 3. 古いコンピュータから、IBM Rational ソフトウェアまたはライセンス サーバー ソフトウェアを削除します。削除の手順については、IBM Rational 製品のインス トール ガイドを参照してください。
- 4. 新しいコンピュータに、IBM Rational ソフトウェアまたはライセンス サーバー ソフトウェアをインストールします。
- 5. 新しいコンピュータにライセンス キー ファイルをインポートします。
- 6. ライセンス キーを新しいライセンス サーバーに移動した場合、新しいライセン ス サーバーのホスト名をクライアント デスクトップ コンピュータのユーザー に通知します。

# 第 **6** 章 **IBM Rational Common Licensing** コンポーネントの理 解

この章では、IBM Rational Common Licensing における FLEXlm ソフトウェアの機 能とオプションの実装方法について説明します。

# ライセンス コンポーネントの場所

特に指定しないかぎり、IBM Rational ファイルとライセンス キー ファイルは、 <*Install Path*>¥Rational¥Common¥ にインストールされます。

### ライセンス サーバー プロセスの理解

ライセンスは、ライセンス サーバー上で実行されるライセンス マネージャによっ て管理されます。ライセンス マネージャは、ライセンスへのアクセス、同時使用状 況、アイドル時間などを監視します。 IBM Rational 製品を起動した初期状態では、 ライセンスは付与されていません。製品のライセンスに空きがある場合、ライセン ス マネージャによってライセンスが付与されます。製品を使用しているかぎり、ラ イセンスは有効です。アプリケーションを終了すると、ライセンスはライセンス マ ネージャに返却され、ほかのユーザーが使用できるようになります。ライセンスに 空きがない場合、ほかのユーザーがライセンスを返却するまで、製品を使用するこ とはできません。

以降の項では、Rational ライセンス サーバーとライセンス ファイルについて詳細 に説明します。サーバー上で実行されるライセンス デーモンについても説明しま す。

### ライセンス コンポーネント

Rational のライセンス設定には、以下の主要コンポーネントが含まれます。各コン ポーネントについては、以降の項で説明します。

- v ライセンス キー ファイル
- v ライセンス マネージャ デーモン (lmgrd)
- v ベンダー デーモン

### ライセンス キー ファイル

ライセンス キー定義は、ライセンス キー ファイルと呼ばれるテキスト ファイル に保存されます。 License Key Center で指定したデータに基づいて、ライセンス キー ファイルが作成されます。ライセンス ファイルには、複数の製品に対するラ イセンス キー データが記述されます。また、このファイルは特定のホストに対し て作成されます。 License Key Administrator によってライセンス キー ファイルが インストールされます。

ライセンス キー定義には、サーバー ノードとベンダー デーモンに関する情報と、 ライセンスを取得した製品ごとに、1 行以上のデータ (FEATURE 行または

INCREMENT 行) が含まれています。各 FEATURE 行には、その行のデータに基づ くライセンス キー、SERVER 行に指定されているホスト ID、そのほかのベンダー 固有のデータが指定されています。

IBM Rational 製品を起動すると、環境変数 LM LICENSE FILE がその製品用に自 動的に定義されます。ライセンス マネージャはこの変数を使用して、ライセンス ファイルを検索します。

#### ライセンス ファイル名

表 9 に、ライセンス キー ファイルの種類を示します。

表 *9.* ライセンス キー ファイル

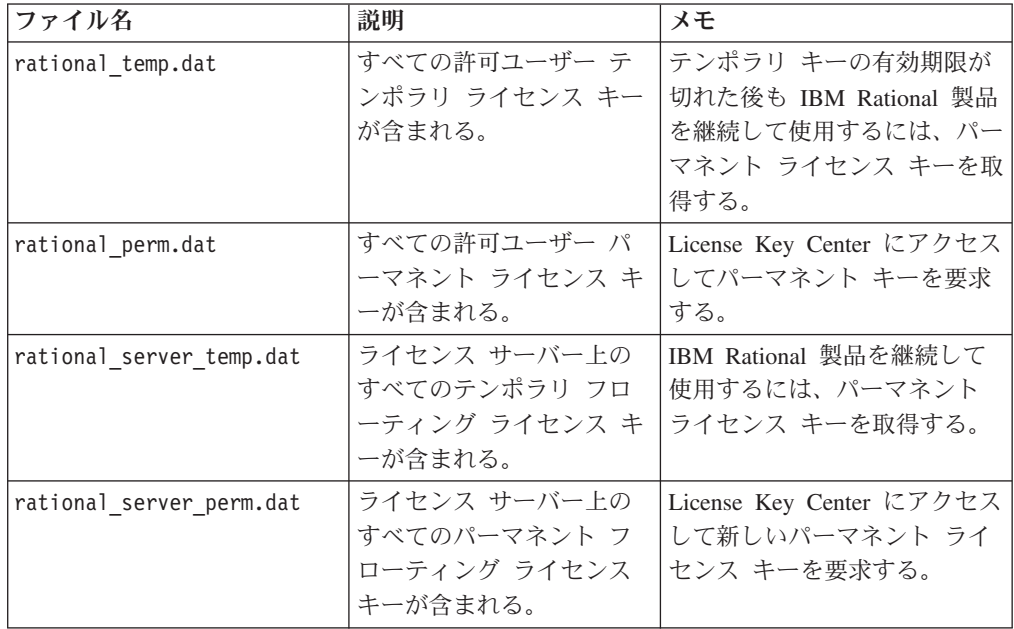

#### フローティング ライセンスの **SERVER** 行

この項では、ライセンス サーバーの設定に使用するライセンス キー ファイル内の 行について説明します。

一般的な SERVER 行の例を次に示します。

SERVER curley DISK SERIAL NUM=12345678

#### **SERVER** 行内の項目

説明

**SERVER** このライセンス ファイルが、フローティングまたはカウントされる 許可ユーザー ライセンス用のファイルであることをサーバーに指定 します。これは、VENDOR 行または DAEMON 行と同様に、フロ ーティング ライセンス ファイルでは必須です。

**curley** ライセンス サーバーのホスト名です。 SERVER 行のホスト名フィールドにライセンス サーバーのホスト 名または IP アドレスが指定されます。どちらの値も有効です。ホ スト名の値は、フローティング ライセンス キー内で暗号化されま せん。

**12345678** ライセンス サーバーのホスト ID です。

デフォルト値は、ユーザーのブート ドライブのディスクのシリアル 番号 (DISK\_SERIAL\_NUM) です。ホスト ID 値は、フローティン グ ライセンス キー内で暗号化されます。

**curley** ライセンス サーバーのホスト名です。

#### クライアントでのライセンス サーバー名の入力

クライアントの LKAD でライセンス サーバーの名前を入力すると、クライアント の <*rational*>¥common ディレクトリにある空のライセンス ファイルにライセンス サーバーのホスト名が書き込まれます。

### ライセンス マネージャ デーモン **(lmgrd)**

フローティング ライセンスの管理には 2 つのデーモン (またはプロセス) が使用さ れます。

- v lmgrd、ライセンス マネージャ デーモン
- v ベンダー デーモン

lmgrd デーモンとベンダー デーモンを併用して、ライセンス キーを管理します。 lmgrd は、クライアント アプリケーション プログラムとの接続を初期化し、適切 なベンダー デーモンへの接続を確立します。また、ベンダー デーモンの起動と再 起動も行います。

デフォルトでは、Windows での lmgrd は Windows NT サービスです。

サーバーを起動すると、TCP/IP ポート 27000 (デフォルト) で lmgrd デーモンが起 動します。 lmgrd デーモンは、ベンダー TCP/IP ポート番号 (ファイアウォールを 導入していない場合のみ) をベンダー デーモンにランダムに割り当て、そのポート でベンダー デーモンを起動します。

### ベンダー デーモン

ベンダー デーモンは、Rational が FLEXlm を実装することで開発したプログラム (rational.exe または ibmratl.exe) です。ベンダー デーモンは、チェック アウトされ たライセンス数とその保有者を記録します。

ライセンス キー ファイルの VENDOR 行を使用して、ベンダー デーモンのパスを 指定します。また、VENDOR 行のベンダー デーモンのパスの後に、オプション フ ァイルのパスを指定することもできます。 VENDOR 行は次の構文を使用します。 VENDOR vendor [vendor daemon path] [[OPTIONS=]options file path] [[PORT=]port]

一般的な Windows システム用の VENDOR 行の例を次に示します。

VENDOR rational D:¥Rational¥common¥rational.exe

または

VENDOR ibmratl D:¥Rational¥common¥ibmratl.exe

一般的な UNIX システム用の VENDOR 行の例を次に示します。

#### VENDOR rational D:¥Rational¥common¥rational

各パラメータの意味を以下に示します。

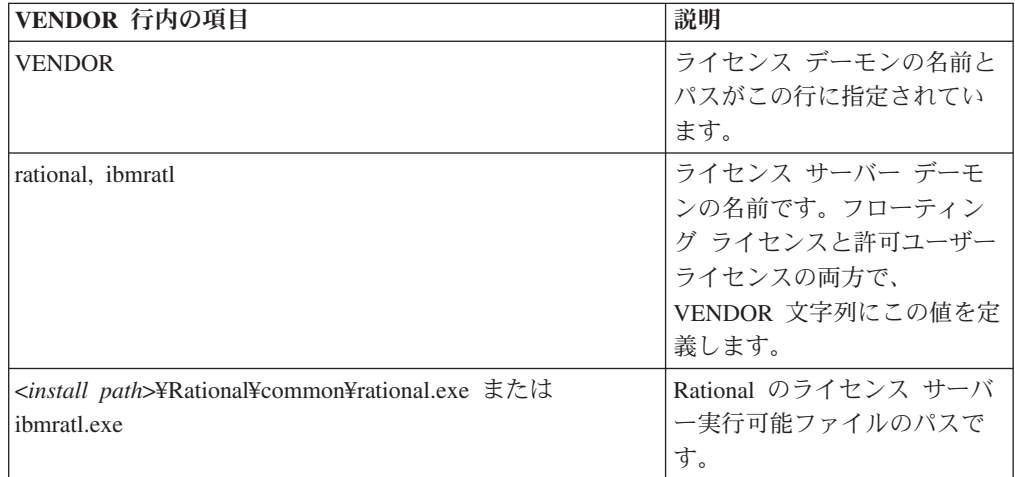

注**:** VENDOR 行は、6.0 より前のバージョンの lmgrd とベンダー デーモンでは DAEMON 行と呼ばれていました。

ライセンス キーは、プロセスを実行することによって付与されます。ネットワーク 上にあるライセンス交付を受けたすべての IBM Rational 製品のキーを管理するため に実行されるプロセスまたはベンダー デーモンは 1 つのみです。

ベンダー デーモンが何らかの理由で終了すると、すべてのユーザーがライセンスを 失います (ベンダー デーモンが終了したことを示す警告は表示されません)。ただ し、これでアプリケーションが突然停止するわけではありません。 lmgrd (ライセン ス マネージャ) が自動的にベンダー デーモンを再起動するため、ユーザーは引き 続き作業を継続して作業内容を保存し、安全にアプリケーションを終了できます。

通常、アプリケーション プログラムは、TCP/IP ネットワークを介してベンダー デ ーモンと通信します。アプリケーション プログラムとデーモン プロセス (ライセ ンス サーバー) は、任意の規模の広域ネットワーク上の別々のノードで実行できま す。

また、クライアントとベンダー デーモン間のトラフィックの形式も、システムに依 存しないので、異機種間ネットワークでも利用可能です。つまり、ライセンス サー バーとアプリケーションを実行するコンピュータは、異なるハードウェア プラット フォームでもかまいません。また、オペレーティング システムが異なっていてもか まいません。たとえば、サーバーに Windows NT を使用し、クライアントに Windows 98 を使用することもできます。

### ライセンス サーバー プロセス

フローティング ライセンスを使用する Rational Suite 製品など、カウントされるラ イセンス アプリケーションを実行すると、次の処理が行われます。

- <span id="page-84-0"></span>1. クライアント アプリケーション内のライセンス モジュールが、ライセンス サ ーバー上のライセンス キー ファイルを検索します。このファイルには、ライセ ンス サーバーのホスト名、ライセンス マネージャ デーモン (lmgrd.exe) のポー ト番号が含まれています。
- 2. クライアントは、ライセンス マネージャ デーモン (lmgrd.exe) との接続を確立 し 、ベンダー デーモン (rational.exe または ibmratl.exe) を指定します。
- 3. lmgrd.exe は、rational.exe または ibmratl.exe のコンピュータとポートを調べて、 クライアントに情報を戻します。
- 4. クライアントは、rational.exe または ibmratl.exe との接続を確立して、ライセン ス要求を送信します。
- 5. ベンダー デーモンは、利用可能なライセンスがあるかどうかをメモリ内で確認 して、ライセンスを付与する (または拒否する) 応答をクライアントに送信しま す。
- 6. その応答に応じて、アプリケーション内のライセンス モジュールは、アプリケ ーションの機能の使用を許可するか、拒否するかを決定します。

# フローティング ライセンスのオプション ファイル

Rational では、できるだけ制限のないライセンス環境を提供しています。デフォル トでは、サーバーはライセンス キーを要求するクライアントのアクセスをまったく 制限しません。これは、ほとんどのユーザーにとって最適な構成です。

より制御されたフローティング ライセンス環境を提供するには、オプション ファ イルを使用して、特定のユーザー、ホスト、ディスプレイ、グループ、または IP アドレス用にライセンスを予約したり、ライセンスを拒否したりすることができま す。また、ユーザーまたはグループがアクセスできるライセンス数を制限すること もできます。

### オプション ファイルのセットアップ

オプション ファイルを作成するには

- 1. テキスト エディタを使用して rational.opt というテキスト ファイルを <*rational*>¥common ディレクトリに作成します。
- 2. 次のコマンドをファイルに入力します。正しい構文については、 70 [ページの](#page-85-0) [『例](#page-85-0) 1』と 70 [ページの『例](#page-85-0) 2』を参照してください。

#### オプション ファイル コマンド 説明

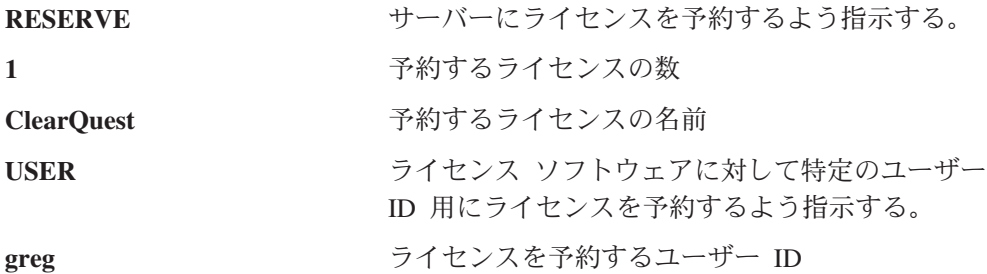

注**:** サーバーがファイルやファイルへの変更を認識できるように、ライセンス サー バーを再起動してください。ライセンス サーバーを停止してから再起動する必 要があります。 lmreread 診断ツールは動作しません。

#### <span id="page-85-0"></span>例 **1**

ClearQuest のフローティング ライセンスを 10 個所有していますが、山田さんと田 中さんの 2 人のユーザーは、ClearQuest ライセンスを常に保有している状態にした いと考えています。この場合、次のようにオプション ファイルをセットアップしま す。

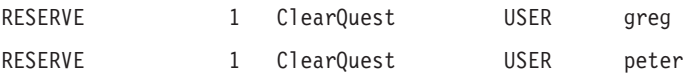

#### 例 **2**

ClearQuest のフローティング ライセンスを 10 個所有していますが、佐藤さんには ClearQuest ライセンスへのアクセスを許可しないようにしたいと考えています。こ の場合、次のようにオプション ファイルをセットアップします。

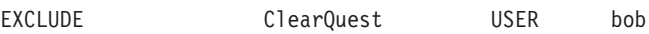

#### 診断ツール

#### **lmtools**

ライセンスに関する問題の診断ツールとして lmtools アプリケーションが用意され ています。これは、Windows でのみ使用できます。すべての製品でこのアプリケー ションは <*rational*>¥common ディレクトリにインストールされます。ライセンス サ ーバーがインストールされている場合は、lmtools GUI にアクセスするには [スター ト] メニューの [ライセンス ツール] メニューを使用します。

#### **lmutil**

デフォルトでは、lmutil プログラムは <*rational*>¥common ディレクトリにインストー ルされます。コマンド **lmutil** は完全にサポートされており、多くの便利なオプショ ンが提供されています。詳しい情報については、http://www.macrovision.com/ pdfs/flexlm\_licensing\_end\_user\_guide.pdf の『FLEXlm End Users Guide』の Chapter 7 を参照してください。

#### **lmreread**

**lmutil lmreread** コマンドは、サーバーをシャット ダウンすることなく、サーバー からライセンス ファイルを読み込むためにサポートされているオプションです。こ れにより、システム管理者は、サーバーを停止して再起動することなく、ライセン ス ファイルに変更を加えることができます。

注**: lmutil lmreread** コマンドは、オプション ファイルの変更を検出しません。オ プション ファイルの詳細については、69 [ページの『オプション ファイルのセ](#page-84-0) [ットアップ』を](#page-84-0)参照してください。

# 第 **7** 章 ライセンスのトラブルシューティング

この章では、ライセンスに関する一般的な質問やエラー メッセージごとに、その対 処法を説明します。

一般的な質問を、次のように分類して説明しています。

- 71 ページの『許可ユーザー ライセンス』
- v 71 ページの『ライセンス サーバーとフローティング ライセンス』
- 72 [ページの『ライセンス キーの移動』](#page-87-0)
- 72 ページの『[License Key Center](#page-87-0) のデータ入力』
- 72 [ページの『ホスト](#page-87-0) ID』
- v 73 [ページの『アップグレード』](#page-88-0)
- v 74 [ページの『エラー メッセージ』](#page-89-0)

一般的な質問について詳しくは、[Licensing Web](http://www.ibm.com/software/rational/support/licensing/) ページ (http://www.ibm.com/ software/rational/support/licensing/) にある 『Frequently Asked Question』を 参照してください。

Windows と UNIX のエラー メッセージとその対処法については[、表](#page-89-0) 10 [と表](#page-90-0) 11 を参照してください。

### 許可ユーザー ライセンス

IP アドレスやインターネット アドレスを変更すると、許可ユーザー ライセンスに 影響しますか。

許可ユーザー ライセンスでは、ライセンス コンピュータのホスト ID (ディスクの シリアル番号) またはイーサネット アドレスを使用します。したがって、IP アドレ スやインターネット アドレスを変更しても、ライセンスに影響はありません。ただ し、ライセンスの連絡先の電子メール アドレスを変更した場合は、IBM ライセン ス サポートまでご連絡ください。

### ライセンス サーバーとフローティング ライセンス

ある Windows ドメインのクライアント上の IBM Rational 製品が、別の Windows ドメインにあるライセンス サーバーからライセンスを取得することはできますか。

可能です。クライアントがホスト名でライセンス サーバーを参照できる場合、ライ センス要求は可能です。また、IBM ライセンスでは、ホスト名の代わりに、完全修 飾されたドメイン名またはライセンス サーバーの IP アドレスを使用することもで きます。

ライセンスを取得したソフトウェアを別のディスクにインストールする方法を教え てください。コンピュータにもう 1 つディスクがあり、そこからある <製品> のフ ローティング ライセンスを要求しています。

<span id="page-87-0"></span>License Key Center で、そのディスクの適切なホスト名、ホスト ID、アカウント番 号を入力します。次に、そのディスクにソフトウェアをインストールして、License Key Center から取得したパーマネント ライセンス キーをインポートします。

マスター ライセンス サーバーを再起動する方法を教えてください。代替サーバー があるため、マスター サーバーを再起動できません。

代替サーバー構成でサーバーを再起動するには、すべてのサーバーを任意の順序で 再起動する必要があります。停止しているサーバーだけを再起動することはできま せん。

#### ライセンス キーの移動

ライセンス キーをほかのコンピュータに移動する場合は、どのくらいの時間がかか るのでしょうか。

ライセンス キーを返却し、新しいライセンス キーを取得する場合、通常、最初の ライセンス要求のときほど時間はかかりません。

間違ってデータベース/リポジトリ サーバーにインストールした許可ユーザー ライ センスをクライアント コンピュータに移動する方法を教えてください。クライアン ト コンピュータ用に 2 つの許可ユーザー ライセンスを購入しましたが、そのうち の 1 つを間違ってデータベース サーバーまたはリポジトリ サーバーにインストー ルしてしまいました。ノードロック ライセンスはシステム固有のライセンスなの で、別のクライアントにインストールできません。

ライセンス キーの移動と返却については、105 ページの『第 12 [章 デスクトップ](#page-120-0) [コンピュータのユーザーによるキーの返却と移動』を](#page-120-0)参照してください。

### **License Key Center** のデータ入力

アカウント番号を教えてください。 <product> のアップグレードをダウンロードし ましたが、このソフトウェアを実行できません。 License Key Center の必須フィー ルド、 [アカウント番号] に入力する番号がわかりません。

ライセンス証書に記載されているアカウント番号を記入してください。ライセンス 証書を紛失された場合は、注文番号/契約書番号または受注番号をご用意いただいた 上で、Rational 製品の IBM サポートにお問い合わせください。

## ホスト **ID**

コンピュータのハード ディスクを再フォーマットする必要がある場合、どのように 対応すればよいでしょうか。

再フォーマットのときにコンピュータのホスト ID が変更されることがあるので、 ライセンス キーを置き換える必要があります。

- 1. ライセンス キーを IBM に返却します。License Key Center にアクセスしま す。
- 2. 再フォーマットを実行します。
- 3. License Key Center で IBM に新しいライセンス キーを申し込みます。

<span id="page-88-0"></span>コンピュータのオペレーティング システムをアップグレードする場合、どのように 対応すればよいでしょうか。

アップグレードのときにハード ディスクを再フォーマットする必要がない場合、ラ イセンスはそのまま Rational/Common ディレクトリに存在します。アップグレード 後も、すべてのライセンスをそのまま利用できます。ディスクを再フォーマットす る必要がある場合は、この項の前の質問を参照してください。

license.dat ファイルを削除してしまった場合、どうすればよいでしょうか。

License Key Center に移動して、そのライセンス ファイルのコピーを取得してくだ さい。

ホスト ID ffffffff が無効です。これはなぜですか? License Manager のホスト ID フィールドには、「ffffffff」と表示されています。

ディスクを初期化したときに、ディスク ID が割り当てられていません。したがっ て、ソフトウェアによってこのエントリが受け入れられた場合でも、ライセンス サ ービスではこの値は無効とみなされます。

Norton などのベンダーのディスク ユーティリティ ツールを使用して、ホスト ID をリセットできます。または、ホスト ID の代わりにイーサネット カードのアドレ スを使用することもできます。

ファイル システムを FAT から NTFS に変更したときに、ホスト ID も変更され ました。キーをもう一度有効にする方法について教えてください。システム ディス クを変更した後に、ライセンスが機能しなくなりました。

ライセンス キーは、特定のホスト名とホスト ID を対象に生成されます。ライセン ス キーを IBM Rational アカウントに返却してから、新しいホスト ID 用のライセ ンス キーを要求します。この処理を実行するには、License Key Center に移動しま す。

# アップグレード

2 つのアップグレード パケットを受信しましたが、リリース前のテスト中であった ため、その場ではアップグレードを選択しませんでした。しかし、ライセンス証書 にはキーの有効期限が明記されています。

IBM ライセンス サポートに問い合わせてテンポラリ ライセンス キーを取得し、 コンピュータをアップグレードするまではそのキーを使用してください。

# <span id="page-89-0"></span>エラー メッセージ

表 10 [と表](#page-90-0) 11 に、Windows と UNIX のライセンス エラー メッセージをそれぞれ 示します。

表 *10.* ライセンス エラー メッセージ *(Windows)*

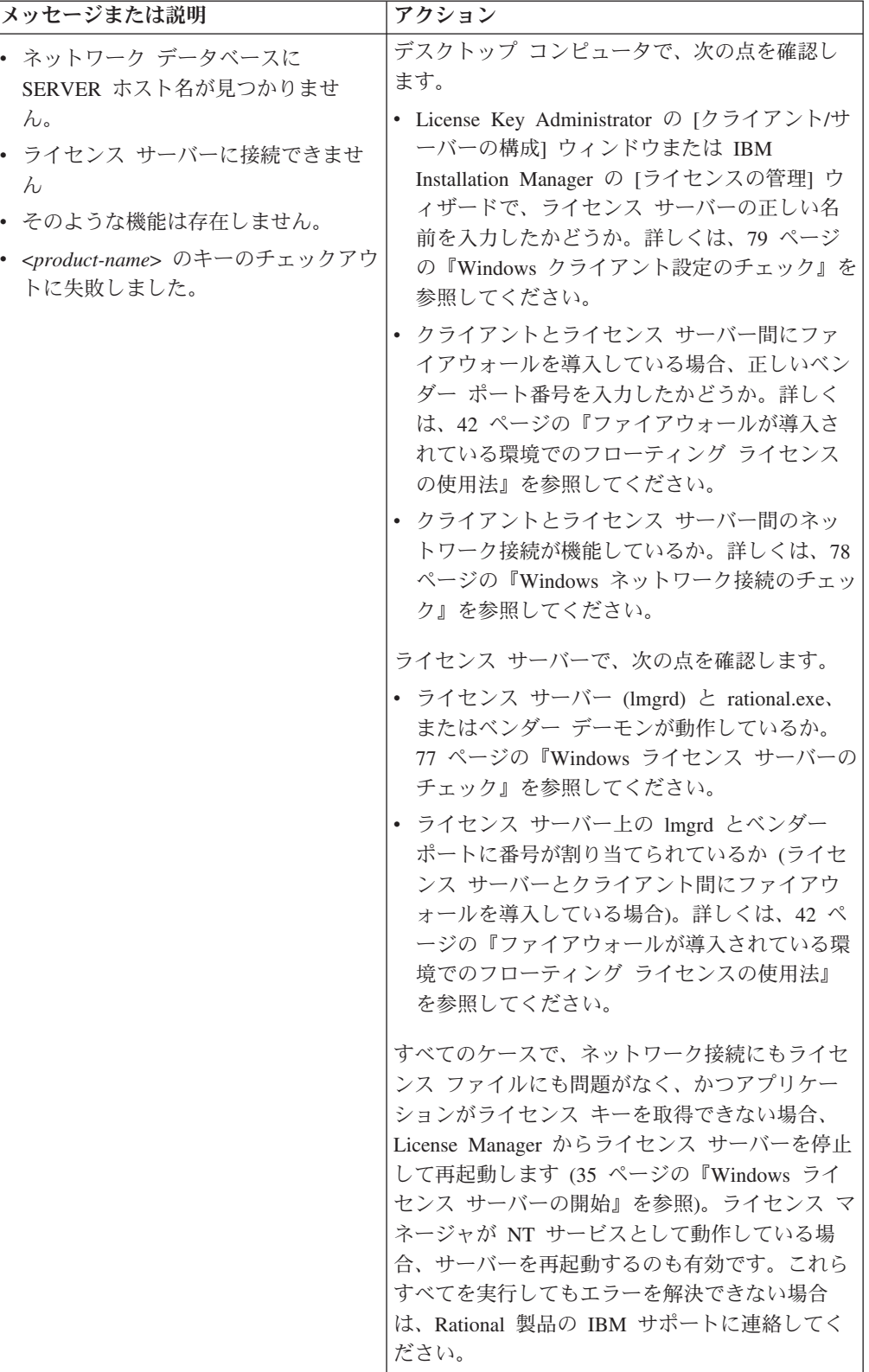

<span id="page-90-0"></span>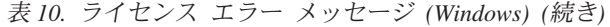

| メッセージまたは説明                                                               | アクション                                                                                                    |
|--------------------------------------------------------------------------|----------------------------------------------------------------------------------------------------|
| これらのライセンス キーはこのコンピ<br>ュータのためのものではありません。<br>このライセンスはこのサーバーには対応<br>していません。 | • ライセンス キーが付与されていないコンピュ<br>ータにライセンス キーをインストールしよう<br>としています。 license.upd ファイルに、<br>License Key Center にライセンス キーを要求<br>したときに入力したコンピュータ名とホスト<br>ID が指定されています。正しいコンピュータ<br>にファイルをインポートします。<br>• 取得したライセンス キー ファイルに、ライセ<br>ンス サーバーまたはクライアントの正しいホ<br>スト ID とホスト名が指定されているか確認し<br>ます。この情報を調べるには、テキスト エデ<br>ィタを使用して、 <install path="">\IBM<br/>Rational\Common\ にあるライセンス キー フ<br/>ァイル (*.dat) を確認します。<br/>• ライセンス ツールの [System Settings] をクリ<br/>ックすると表示される [Disk Volume Serial<br/>Number] を、ライセンス キー ファイルの<br/>Server 行に指定されているものと比較します。<br/>この 2 つの番号は一致している必要がありま<br/>す。ライセンス ファイルに、0 またはハイフ<br/>ンが表示される場合があります。</install> |
| この製品のライセンスは残り X 日で有<br>効期限が切れます。                                         | テンポラリ ライセンス キーまたは期限付き使用<br>許諾 (TLA) ライセンス キーの有効期限が近づい<br>ています。 パーマネント ライセンス キーまたは<br>ほかの TLA ライセンス キーをインストールし<br>ないかぎり、アプリケーションを起動するたびに<br>この警告メッセージが表示されます。製品の使用<br>を続行するには、IBM の営業担当に問い合わせ、<br>製品を購入するか、TLA の期限を延長します。<br>警告が表示されないようにするには、License Key<br>Administrator の [設定] メニューの [期限切れの<br>警告の表示]をクリックしてオフにします。                                                                                                    |

表 *11.* ライセンス エラー メッセージ *(UNIX)*

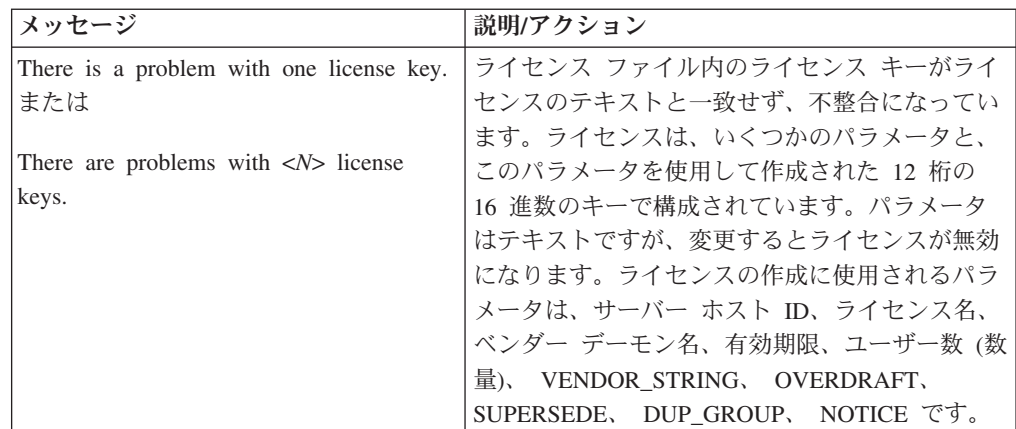

| メッセージ                                                                                                    | 説明/アクション                                                                                                    |
|----------------------------------------------------------------------------------------------------|----------------------------------------------------------------------------------------------------|
| You do not have remote access to<br><license-server-name> from<br/><local-host-name>, so it cannot be set up<br/>as a license server.<br/>Host <license-server-name> is running</license-server-name></local-host-name></license-server-name> | ライセンス サーバーのコンピュータとインスト<br>ールしているコンピュータが異なる可能性があり<br>ます。 ライセンス サーバーへのリモート シェル<br>アクセス (rsh または remsh) が可能であること<br>が前提です。<br>ライセンス サーバーのコンピュータとインスト                                                                                                    |
| Solaris.<br>Host <local-host-name> is running<br/><math>HP-UX.</math><br/>They do not match so<br/><license-server-name> cannot be used as</license-server-name></local-host-name>                                                            | ールしているコンピュータが異なる可能性があり<br>ます。この場合、インストールする製品の要件に<br>応じて、ライセンス サーバーで同じオペレーテ<br>ィング システムを実行する必要があります。                                                                                                    |
| a license server.<br>Host, < <i>license-server-name</i> > does not<br>have access.                                                                                                    | ライセンス サーバーのコンピュータとインスト<br>ールしているコンピュータが異なる場合、ライセ<br>ンス サーバーは IBM Rational 製品をインストー<br>ルした Rational ディレクトリにアクセスできる必<br>要があります。                                                                                                    |
| Cannot set <license-server-name's> host<br/>ID with this command:<br/>rational dir/base/cots/<br/>flex1m.7.0f/1mhostid</license-server-name's>                                                                                                | Imhostid コマンドが失敗しました。表示された<br>Imhostid コマンドがローカル ホストで実行され<br>るか確認します。実行される場合、ホスト ID の<br>値を [License Server Host ID Menu] (2 を選択)<br>で入力します。                                                                                                    |
| Cannot access<br>rational_dir/base/cots/<br>flexlm.7.0f/lmhostidon<br><license-server-name>.</license-server-name>                                                                                                    | rational dir ディレクトリへのアクセスで問題が発<br>生したか、Imhostid コマンドが CD からインス<br>トールされていません。                                                                                                    |
| Host ID $\langle nnn \rangle$ not valid. Less than 4<br>digits.                                                                                                    | ホスト ID 番号が無効です。 Imhostid を使用し<br>て、ホスト ID をもう一度チェックしてくださ<br>い。4 桁以上の 16 進数値を指定する必要があり<br>ます。                                                                                                    |
| Port number $\langle pn \rangle$ is in use in<br>/etc/services. または<br>Port number $\langle pn \rangle$ is in use under NIS<br>services.                                                                                                    | 入力したポート番号が /etc/services ファイルまた<br>は NIS サービスで使用されている場合、ライセ<br>ンス処理で問題が発生する場合があります。<br>FLEXIm を使用する IBM Rational 製品は、<br>TCP/IP ソケットを使用して、特定のポート番号<br>を使用するライセンス サーバーと通信します。<br>このポート番号は、ライセンス ファイルの<br>SERVER 行に指定されています。ライセンス サ<br>ーバーは、既に使用されているポート上のソケッ<br>トを開くことができません。デフォルトのポート<br>番号 27000 を使用してください。 |

表 *11.* ライセンス エラー メッセージ *(UNIX) (*続き*)*

### <span id="page-92-0"></span>**Windows** ライセンス サーバーのチェック

次の手順に従って、ライセンス デーモン lmgrd.exe と rational.exe または ibmratl.exe の一方または両方が動作していないかどうかを確認します。

- 1. [スタート] ボタンをクリックし、[プログラム] をポイントします。次に、 [Rational ライセンス サーバー] をポイントし、[ライセンス ツール] をクリック します。これにより、FLEXlm ユーティリティの LMTOOLS が起動します。 LMTOOLS は、コマンド ライン ユーティリティ lmutil の GUI バージョンで す。
- 2. [Service/License File] タブの [Configuration using License File] をクリックし、ラ イセンス サーバーにあるライセンス ファイルのフル パス (ドライブ名を含む) をテキスト ボックスに入力します。
- 3. [Server Status] タブに移動します。[Display Everything] を選択し、[Perform Status Inquiry] ボタンをクリックします。
	- a. ライセンス サーバーが動作している場合、ステータス出力ウィンドウに次の 行が表示されます。

server hostname: license server UP (MASTER) v number

Vendor daemon status (on server hostname):

rational: UP v number

1 行目は lmgrd.exe のステータス、2 行目はベンダー デーモンのステータス を表しています。

Rational ライセンス サーバー ソフトウェアは動作しているので、クライア ントとサーバー間のネットワーク通信に問題がある可能性があります。[78](#page-93-0) ペ ージの『Windows [ネットワーク接続のチェック』を](#page-93-0)参照してください。

b. lmgrd.exe が動作していて、rational.exe または ibmratl.exe が動作していない 場合、ステータス出力ウィンドウに次の行が表示されます。

server hostname: license server UP (MASTER) v number

Vendor daemon status (on server hostname):

rational [or] ibmratl: 要求されたベンダー デーモンがダウンしていま す。

次の方法で rational.exe または ibmratl.exe を起動します。

- v デーモン <vendor name> が異常終了し、lmgrd によって再起動されていませ ん。ライセンス ツール ユーティリティの [Stop/Reread] タブをクリックしま す。[Remote Server List] を展開し、Rational を選択します。[Reread License File] ボタンをクリックします。
- v ライセンス キー ファイルの行に、ベンダー デーモンへの正しいパスが指定 されていません。例: DAEMON rational (ドライブ名を含む rational.exe また は ibmratl.exe のフル パス)。
- v rational.exe または ibmratl.exe と互換性のないバージョンの lmgrd.exe です。 既に FLEXlm (lmgrd.exe) がライセンス サーバーにインストールされていま

<span id="page-93-0"></span>す。ファイル *install\_directory*¥common¥lmgrd.exe の日付とサイズが製品のイン ストール CD の ¥common ディレクトリにある lmgrd.exe と一致しているか確 認します。

c. lmgrd.exe とベンダー デーモンが両方とも動作していない場合、ステータス 出力ウィンドウに次の行が表示されます。

lmgrd is not running: Cannot connect to server

FLEXlm error: -15.10.

次の方法で lmgrd.exe とベンダー デーモンを起動します。

- v Rational ライセンス サーバーのセットアップと起動の手順を確認します。
- v 仮のベンダー デーモン プロセスが動作している可能性があります。lmgrd プロ セスが異常終了したときに、この状況が発生します。[Ctrl]、[Alt]、[Del] を同時 に押して、 [タスク マネージャ] を起動します。[プロセス]タブで rational.exe または ibmratl.exe、あるいは lmgrd.exe を見つけます。これらのプロセスを強制 終了します。ライセンス サーバーを起動して (35 [ページの『](#page-50-0)Windows ライセン [ス サーバーの開始』を](#page-50-0)参照)、[Rational ライセンス サーバー]、[ライセンス ツ ール] の順にクリックし、[Server Status] を確認します。 これでもライセンス サ ーバーが動作せず、また、ライセンス サーバーが NT サービスとして動作する ように設定されている場合、コンピュータを再起動します。
- FLEXIm License Manager アプリケーションの有効期限が切れているか、アプリ ケーションが破損している可能性があります。

# **Windows** ネットワーク接続のチェック

次の手順に従って、ライセンス サーバーとクライアント間のネットワーク接続が機 能しているかどうかをチェックします。

1. クライアントで [スタート] ボタンをクリックし、[ファイル名を指定して実行] をクリックします。次に、[名前] テキスト ボックスに「**cmd**」と入力して、 MS-DOS ウィンドウを起動します。

2. コマンド プロンプトで **ping** *server\_hostname* と入力します。 IP アドレスが表示された場合、そのホスト名のコンピュータが応答しています。ネ ットワーク上には、同じホスト名のコンピュータが複数存在する場合があります。 表示されている IP アドレスが目的のサーバーの IP アドレスかどうか確認するに は、サーバーの IP アドレスをチェックします。

- ライセンス サーバーの IP アドレスを検索するには
- a. ライセンス サーバーに移動して、[Rational ライセンス サーバー] の [ライセン ス ツール] をクリックします。
- b. [LMTools] ダイアログ ボックスの [System Settings] タブをクリックします。
- c. [Hostid Settings] の IP アドレスを確認します。

ホスト名でライセンス サーバーを ping できない場合は、IP アドレスで ping しま す。正常に処理された場合、ネットワーク上の名前解決の問題を修正するか、ライ センス キー ファイルでホスト名を IP アドレスに置き換えます。

ライセンス キー ファイルのホスト名を置き換えるには

- <span id="page-94-0"></span>a. ライセンス サーバーの *install directory*¥Rational¥common に rational\_server\_perm.dat ファイルがあるか確認します。
- b. SERVER 行のホスト名を IP アドレスで置き換えます。

SERVER server hostname server hostid...

この行の server hostid とベンダー デーモンの情報は変更しないでください。

c. LKAD の [設定] メニューから [クライアント/サーバーの構成] ダイアログ ボ ックスを表示して、サーバーの IP アドレスを入力します。

### **Windows** クライアント設定のチェック

以下のリストに従って、IBM Rational Team ソフトウェア クライアントが IBM Rational Common Licensing (FLEXlm ソフトウェアで稼働) 用に正しく設定されてい るかチェックできます。

• デスクトップ コンピュータの LKAD の [クライアント/サーバーの構成] ウィン ドウで、ライセンス サーバーのエントリを確認します。サーバーのホスト名の書 式がわからない場合、Rational ライセンス サーバーに移動して、[Rational ライセ ンス サーバー] の [ライセンス ツール] をクリックします。これにより、 FLEXlm ユーティリティの LMTools が開きます。LMTOOLS は、コマンド ライ ン ユーティリティ lmutil の GUI バージョンです。

[LMTOOLS] ウィンドウの [System Settings] タブをクリックします。[Hostid Settings] の [Computer/Hostname] の横にあるエントリを確認します。

• クライアントの Windows レジストリで、 HKEY\_LOCAL\_MACHINE¥SOFTWARE¥IBM Rational¥Licensing¥1.0 を確認しま す。「Serve List」値にサーバーのホスト名が設定されています。

# テクニカル ノート

IBM の Web サイトには、このほかのライセンスの問題に関して記載したテクニカ ル ノートがあります。テクニカル ノートは定期的に更新されます。テクニカル ノ ートを参照するには、http://www.ibm.com/software/rational に移動します。

- 1. Rational から [Support] タブを選択し、[Search] をクリックします。
- 2. 検索エンジンでライセンス関連のトピックを検索することができます。テクニカ ル ノートなどのトラブルシューティング ドキュメントを含む結果オプションを デフォルトで検索します。

# 第 **2** 部 **Rational** ソフトウェア用のクライアントのセットアップ

# <span id="page-98-0"></span>第 **8** 章 ライセンス キーをインストールする前に

この章では、IBM Rational 製品のライセンスを取得するための基本タスクについて 説明します。第 2 部の説明には、Eclipse プラットフォームでビルドされたツール を除き、Rational Common Licensing に含まれるすべての IBM Rational 製品が該当 します。(Eclipse プラットフォームでビルドされた IBM Rational Software Development Platform 製品の場合のフローティング ライセンスのサポートについて は、第 3 部を参照してください。)

表 12 [と表](#page-99-0) 13 に、デスクトップ コンピュータ共通のライセンス取得タスクと、各 手順に関連する参照先を示します。環境をアップグレードする場合は、85 [ページの](#page-100-0) [『ライセンス キーのアップグレード』を](#page-100-0)参照してください。

表 12 では、IBM 製品のライセンスを入力、インポート、要求する手順を説明しま す。

| タスク                                                                                         | 状況                                                                                   | 手順                                                                                                    |
|---------------------------------------------------------------------------------------------|--------------------------------------------------------------------------------------|----------------------------------------------------------------------------------------------------|
| パーマネント (または<br>期限固定) ライセンス<br>キーを取得する。<br>期限固定ライセンスに<br>おいては、ライセンス<br>キーに有効期限が設定<br>されています。 | 許可ユーザー ライセ<br>ンス、フローティン<br>グライセンス、指定<br>ユーザー フローティ<br>ング ライセンスのい<br>ずれかを購入済みの<br>場合。 | ライセンス証書を使用して、Rational の Web<br>ベースのライセンス キー管理ツールである<br>License Key Center からパーマネント ライセ<br>ンス キーを要求します。ただし、英語のみ<br>のご利用となります。<br>License Key Center について詳しくは、17 ぺ<br>ージの『第2章 ライセンス キーの要求』<br>を参照してください。                                                      |
| 評価用ライセンス キ<br> ーを取得する。                                                                      | IBM Rational 製品を<br>試用することを希望<br>している場合。                                             | IBM の営業担当員が、ユーザーまたはライセ<br>ンス管理者に評価用ライセンス キーを付与<br>します。<br>許可ユーザー キーをデスクトップ コンピュ<br>ータにインストールするか、または各ユーザ<br>ー向けにライセンス管理者がセットアップし<br>た Rational ライセンス サーバーをデスクト<br>ップ クライアントが指し示すようにしま<br>す。                                                                  |
| 許可ユーザー ライセ<br>ンス キーをデスクト<br>ップ コンピュータに<br>インストールする。                                         | 許可ユーザー ライセ<br>ンス キーを受け取っ<br>た場合。                                                     | License Key Administrator (LKAD) ウィザー<br>ドを使用して、許可ユーザー ライセンス キ<br>ーをインストールします。LKAD ウィザード<br>は、製品のインストールが終了したときに起<br>動されます。LKAD が起動されない場合は、<br>[スタート] メニューの [Rational] フォルダか<br>ら起動することもできます。<br>詳しくは、89 ページの『第9章 許可ユー<br>ザー ライセンス キーのインストール』 を参<br>照してください。 |

表 *12. IBM Rational Common Licensing* の入門

<span id="page-99-0"></span>表 *12. IBM Rational Common Licensing* の入門 *(*続き*)*

| タスク        | 状況               | 手順                               |
|------------|------------------|----------------------------------|
| ライセンス サーバー | デスクトップ クライ       | 管理者にライセンス サーバーの名前を確認             |
| からフローティング  | アントにフローティ        | します。次に License Key Administrator |
| ライセンスを要求する | ング ライセンス キ       | (LKAD) ウィザードを使用して、ライセンス          |
| ように、クライアント | ーを提供するために        | サーバーを指定します。LKAD ウィザード            |
| デスクトップを設定す | ライセンス管理者が        | は、製品のインストールが終了したときに起             |
| る。         | IBM Rational ライセ | 動されます。LKAD が起動されない場合は、           |
|            | ンス サーバーをセッ       | [スタート] メニューの [Rational] フォルダか    |
|            | トアップしている場        | ら起動することもできます。83 ページの             |
|            | 合。               | 『第8章 ライセンス キーをインストール             |
|            |                  | する前に』を参照してください。                  |

表 13 に、条件によって実行する必要がある高度なユーザー タスクと、そのタスク の実行方法が記載された参照先を示します。たとえば、デスクトップ コンピュータ を変更する必要がある場合や、クライアント デスクトップで Suite ライセンスより も前に、ポイント製品ライセンスを要求する場合などです。

表 *13.* その他のデスクトップ タスク

| タスク                          | 手順                          |
|------------------------------|-----------------------------|
| IBM Rational 製品によるライセンス使用の優先 | 99 ページの『第 11 章 ライセンス使用      |
| 順位を変更する                      | の優先順位の変更』                   |
| ライセンス キーを移動または返却する           | 105 ページの『第 12 章 デスクトップ      |
|                              | コンピュータのユーザーによるキーの返          |
|                              | 却と移動』                       |
| 自宅や出張先でライセンス キーを使用する         | 86 ページの『自宅や外出先でのライセン        |
|                              | ス キーの使用法』                   |
| UNIX クライアントを設定する             | UNIX 版 IBM Rational 製品のインスト |
|                              | ール ガイドを参照してください。            |
| Windows クライアント用に UNIX ライセンス  | 45 ページの『第 4 章 UNIX ライセンス    |
| サーバーを設定する                    | サーバーの設定』                    |

### **License Key Administrator (LKAD)** の起動

IBM Rational License Key Administrator (LKAD) は、多くの IBM Rational 製品と Rational ライセンス サーバー ソフトウェアとともにインストールされます。LKAD は、IBM Rational Common Licensing (FLEXlm ソフトウェアで稼働する) とのイン ターフェイスを提供します。LKAD または LKAD ウィザードを使用してライセン ス キーを入力またはインポートしてから、ライセンス設定を変更します。

- 注**:** Eclipse フレームワークでビルドされた IBM Rational 製品の場合は、IBM Installation Manager を使用してデスクトップ コンピュータでライセンス構成を 管理します。
- v デスクトップ コンピュータで LKAD または LKAD ウィザードにアクセスする には、 [スタート] ボタンをクリックし、[プログラム] をポイントします。次 に、[IBM Rational] をポイントし、[Rational License Key Administrator] をクリッ クします。
- <span id="page-100-0"></span>v ライセンス サーバーで LKAD および LKAD ウィザードにアクセスするには、 [スタート] ボタンをクリックし、[プログラム] をポイントします。次に [IBM Rational]、[Rational License Server] の順にポイントし、[Rational License Key Administrator] をクリックします。
- 注**:** LKAD でライセンス キー情報を入力またはインポートするには、そのコンピュ ータの管理者権限が必要です。

ヘルプにアクセスするには、LKAD のメインメニューの [ヘルプ] をクリックする か、License Key Administrator ウィザードの [ヘルプ] をクリックします。または、 <*Install Path*>¥IBM Rational¥doc¥help¥licadmin¥index.htm を開きます。

#### **LKAD** の管理者権限

LKAD でタスクを実行するには、特定の管理者権限が必要です。 LKAD でタスク を実行できない場合、そのコンピュータのローカル管理者権限が不足している可能 性があります。 LKAD ウィザード、メニュー バー、ボタン バーで薄い灰色で表示 されたメニュー オプションは、権限が制限されていることを示します。

1. どの権限が不足しているかを確認するには、[ヘルプ] をポイントし、[バージョ ン情報] をクリックします。次のメッセージのいずれか 1 つ以上が表示されま す。

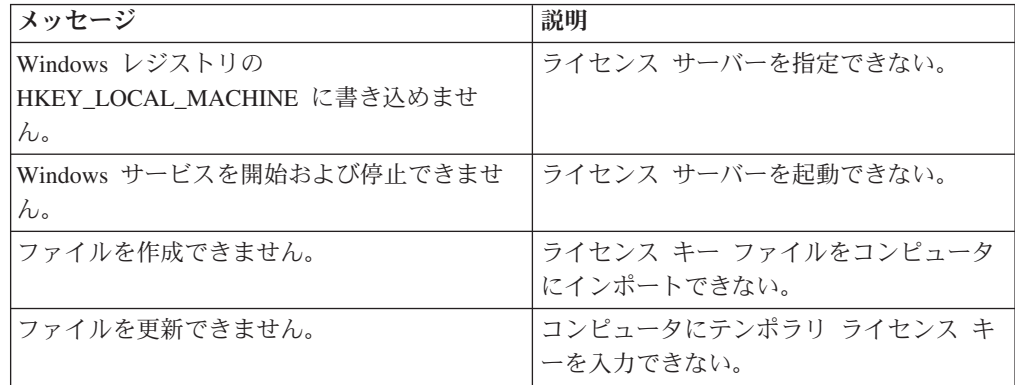

2. システム管理者に、足りない Windows 管理者権限を要求します。

# ライセンス キーのアップグレード

IBM Rational Suite またはポイント製品を以前のバージョン (たとえば、バージョン 2003.06.00) からアップグレードする場合は、使用中の Rational Suite とポイント製 品のライセンス キーをそのまま再利用できます。

License Key Center で新しいライセンス キーの取得が必要になる条件を以下に示し ます。

- v 現在使用中のものとは異なるエディションの Rational Suite を購入した場合、ラ イセンス ファイルを返却して、Rational Suite キーを含むライセンス ファイルを 新たに要求します。
	- 既存のキーの返却については、105 ページの『第 12 [章 デスクトップ コンピ](#page-120-0) [ュータのユーザーによるキーの返却と移動』ま](#page-120-0)たは 63 [ページの『第](#page-78-0) 5 章 管 [理者によるキーの返却と移動』を](#page-78-0)参照してください。
- <span id="page-101-0"></span>– パーマネント ライセンス キーまたは TLA ライセンス キーの要求について は、17 ページの『第 2 [章 ライセンス キーの要求』を](#page-32-0)参照してください。
- v システムに新しい製品を追加する場合は、ライセンス ファイルを返却して、その 製品のライセンス キーを含むライセンス ファイルを新たに要求する必要があり ます。
	- 既存のキーの返却については、105 ページの『第 12 [章 デスクトップ コンピ](#page-120-0) [ュータのユーザーによるキーの返却と移動』ま](#page-120-0)たは 63 [ページの『第](#page-78-0) 5 章 管 [理者によるキーの返却と移動』を](#page-78-0)参照してください。
	- パーマネント ライセンス キーまたは TLA ライセンス キーの要求について は、17 ページの『第 2 [章 ライセンス キーの要求』を](#page-32-0)参照してください。
- IBM Rational Rose の異なるバリアントにアップグレードする場合は、既存のバ リアントを削除して、新しいバリアントとライセンス キーをインストールしま す。

### 自宅や外出先でのライセンス キーの使用法

製品でフローティング キーを使用する場合、オフライン モードを使用すると、 IBM Rational ソフトウェアを自宅で 3 日間使用できます。フローティング ライセ ンス キーを取得し、オフィスのネットワークから切断した時点から 3 日以内に、 オフライン モードをアクティブにする必要があります。オフライン モードをアク ティブにした時点から 3 日間にわたり、ソフトウェアを使用できます。

たとえば、IBM Rational ClearCase LT のフローティング キーを金曜日の午後 4 時 に取得し、ネットワークから切断して帰宅したとします。翌週は自宅で作業する予 定であるので、キーを取得し、ネットワークから切断してから 3 日間以内にオフラ イン モードをアクティブにする必要があります。ClearCase LT を月曜日の午後 3:30 に起動した場合、木曜日の午後 3:30 まで Rational ClearCase LT を使用できま す。Rational ClearCase LT を月曜日の午後 4 時までに起動しないと、Rational ClearCase LT をオフライン モードで使用できなくなります。

UNIX ライセンス サーバー上のフローティング ライセンスのオフライン使用はサ ポートされていません。

自宅や外出先での使用に対応するため、このほかにも次の 2 種類のオプションが用 意されています。

- v 製品によっては、許可ユーザー キーを代わりに使用できます。
- Rational ClearCase LT は、スナップショット ビューを提供します。作業のスナ ップショット ビューを利用する場合、ネットワーク接続は不要です。このため、 ライセンス キーも不要です。

## 切断までのタイムアウト時間の変更によるオフライン モードへの 移行の遅延

低速ネットワークで作業している場合、ライセンス サーバーから 5 秒以内に応答 がないと、ソフトウェア側で自動的にオフライン モードに移行します。 5 秒後 に、オフライン モードに移行したことを示すウィンドウが表示されます。

リリース 2001A から、IBM アプリケーションがオフライン モードに移行するまで のタイムアウト時間を変更できるようになりました。デフォルトの設定値は 5 秒で す。この設定値を変更するには、次の手順で操作します。

- 1. DWORD キー HKEY\_LOCAL\_MACHINE¥SOFTWARE¥IBM Rational¥Licensing¥1.0¥DisconnectTimeout を作成します。
- 2. 値 (10 進数) を 5 秒よりも大きい値に変更します。

# <span id="page-104-0"></span>第 **9** 章 許可ユーザー ライセンス キーのインストール

この章では、パーマネント、期限付き使用許諾、テンポラリ許可ユーザーの各ライ センス キーをデスクトップ コンピュータにインストールする方法について説明し ます。許可ユーザー ライセンス キーは、特定のデスクトップ コンピュータを対象 に作成されるため、ライセンス サーバーは必要ありません。許可ユーザー ライセ ンス キーにより、ネットワークに接続していないコンピュータやラップトップを使 用する顧客に対して、可搬性を提供することができます。

- v フローティング ライセンス キーまたは指定ユーザー フローティング ライセン ス キーを使用するクライアント デスクトップのユーザーは、93 [ページの『第](#page-108-0) 10 [章 フローティング キーを使用するためのクライアントの設定』を](#page-108-0)参照してく ださい。
- v フローティング ライセンス キーまたは指定ユーザー ライセンス キーを Rational ライセンス サーバー上にインストールするライセンス管理者は、[25](#page-40-0) ペ ージの『第 3 章 Windows [システムの場合のライセンス サーバーの設定』ま](#page-40-0)た は 45 ページの『第 4 章 UNIX [ライセンス サーバーの設定』を](#page-60-0)参照してくださ い。

### **License Key Administrator (LKAD)** の起動

IBM Rational License Key Administrator (LKAD) は、多くの IBM Rational 製品と Rational ライセンス サーバー ソフトウェアとともにインストールされます。LKAD は、IBM Rational Common Licensing (FLEXlm ソフトウェアで稼働する) とのイン ターフェイスを提供します。LKAD または LKAD ウィザードを使用してライセン ス キーを入力またはインポートしてから、ライセンス設定を変更します。

- 注**:** Eclipse フレームワークでビルドされた IBM Rational 製品の場合は、IBM Installation Manager を使用してデスクトップ コンピュータでライセンス構成を 管理します。
- v デスクトップ コンピュータで LKAD または LKAD ウィザードにアクセスする には、 [スタート] ボタンをクリックし、[プログラム] をポイントします。次 に、[IBM Rational] をポイントし、[Rational License Key Administrator] をクリッ クします。
- v ライセンス サーバーで LKAD および LKAD ウィザードにアクセスするには、 [スタート] ボタンをクリックし、[プログラム] をポイントします。次に [IBM Rational]、[Rational License Server] の順にポイントし、[Rational License Key Administrator] をクリックします。

注**:** LKAD でライセンス キー情報を入力またはインポートするには、そのコンピュ ータの管理者権限が必要です。

ヘルプにアクセスするには、LKAD のメインメニューの [ヘルプ] をクリックする か、License Key Administrator ウィザードの [ヘルプ] をクリックします。または、 <*Install Path*>¥IBM Rational¥doc¥help¥licadmin¥index.htm を開きます。

#### **LKAD** でのライセンス情報の確認

デフォルトでは、ライセンス キーに関する詳細な情報が LKAD のメイン ウィンド ウに表示されます。この情報がウィンドウに表示されない場合は、**[**表示**]** メニュー の **[**表示**]** を使用して、ライセンスに関する情報を表示します。

次の表に、[表示] メニューの [表示] で設定するオプションの定義を示します。

表 *14.* ライセンスの表示

| ライセンス                     | 表示内容                                                                 |
|---------------------------|----------------------------------------------------------------------|
| 無効なライセンスと有効期限切れのライ<br>センス | 使用中のシステム上にある有効期限切れのすべて<br>の許可ユーザー ライセンス、フローティング ラ<br>イセンス、発行されたライセンス |
| フローティング ライセンス             | 使用中のシステム上にあるすべてのフローティン<br>グ ライセンス                                    |
| 許可ユーザー ライセンス              | 使用中のデスクトップ コンピュータ上にあるす<br>べての許可ユーザー ライセンス                            |
| 発行されたライセンス                | システム上の IBM ソフトウェアがライセンス サ<br>ーバーに要求可能なすべてのフローティングラ<br>イセンス           |

### パーマネント キーまたはテンポラリ キーのインストール

パーマネント許可ユーザー ライセンス キーを Rational License Key Center に要求 します。License Key Center からパーマネント ライセンス ファイルが送信されま す。このファイルには、License Key Center で指定したデスクトップ コンピュータ 用のライセンス キーが含まれています。

### パーマネント許可ユーザー キーのインポート

製品のインストール後に、License Key Administrator (LKAD) を使用してライセン ス キー ファイルをデスクトップ コンピュータにインポートします。

注**:** LKAD でライセンス キーをインポートするには、対象のコンピュータのローカ ル管理者権限が必要です。

LKAD でライセンス キー ファイルをインポートするには

- 1. [ライセンス キー] の [ライセンス キーのインポート] をクリックします。
- 2. [ライセンス キーのインポート] ウィンドウで、\*.upd または \*.txt ファイル (ライセンス キー ファイル) を見つけて、それを選択します。
- 3. **[**開く**]** をクリックします。ライセンス キー ファイルのデフォルトの場所は、 <*Install Path*>¥IBM Rational¥Common です。
- 4. [インポートの確認] ウィンドウで、[インポート] をクリックします。

#### その他の方法

• 使用する電子メール プログラムで添付ファイルからのプログラム起動がサポート されている場合は、License Key Center から送信された電子メール通知の添付フ

ァイル .upd または .txt をダブルクリックします。メールの添付ファイルを開 くためのウィンドウで、[開く] を選択します。 [インポートの確認] ウィンドウ で、[インポート] をクリックします。

- v 添付ファイルを任意のフォルダに保存し、ライセンス ファイルをダブルクリック します。
- v LKAD ウィザードを使用します。

### テンポラリ ライセンス キーまたは評価用ライセンス キーの入力

テンポラリ ライセンスまたは評価用ライセンスのライセンス キー情報は、次の方 法で取得できます。

- v IBM の営業担当員が、評価用ライセンス キーを付与します。
- v テンポラリ ライセンス キーはライセンス証書に記載されています。

### テンポラリ許可ユーザー ライセンス キーの入力

テンポラリ許可ユーザー ライセンス キーは、LKAD で入力できます。製品のイン ストール後に LKAD を起動します。

注**:** LKAD でライセンス キーをインポートするには、対象のコンピュータのローカ ル管理者権限が必要です。

LKAD でライセンス情報を入力するには

- 1. License Key Administrator で [ライセンス キー]、[ライセンスの入力] の順にク リックします。
- 2. ライセンスの種類を選択します。
- 3. 次のウィンドウでは、次の情報を入力します。
	- v 製品
	- v 有効期限
	- v ライセンス キー
	- v 数量 (フローティング ライセンス キーをインストールする場合)
- 4. [完了] をクリックします。License Key Administrator は、入力した情報を <*Install Path*>¥IBM Rational¥Common にあるライセンス キーファイル \*.dat に 追加します。
### 第 **10** 章 フローティング キーを使用するためのクライアントの 設定

Windows クライアント デスクトップ上の IBM Rational 製品は、Windows ライセ ンス サーバーや UNIX ライセンス サーバーから、フローティング ライセンス キ ーと指定ユーザー フローティング ライセンス キーをチェックアウトすることがで きます。この章では、クライアント デスクトップの License Key Administrator (以 下 LKAD) で、ライセンス サーバーを指定する方法を説明します。

次の 4 つの状況では、LKAD を起動してライセンス サーバーを指定する必要はあ りません。

- v システム管理者がサイレント インストールを設定している場合。サイレント イ ンストールには、ライセンス サーバーを指定するポストインストール コマンド が含まれています。サイレント インストールのコマンド構文の詳細については、 IBM Rational 製品のインストール ガイドを参照してください。
- v コマンド ウィンドウから実行するテキスト ファイルを管理者から入手している 場合。 97 [ページの『コマンド ラインからの](#page-112-0) License Key Administrator の実 [行』を](#page-112-0)参照してください。
- v 管理者が、ネットワーク リリース領域のサイト デフォルト ファイルにライセン ス サーバー名を定義している場合。リリース領域から製品をインストールする場 合、クライアント デスクトップの LKAD でライセンス サーバーを指定する必 要はありません。リリース領域から IBM Rational 製品をインストールする方法 の詳細については、IBM Rational 製品のインストール ガイドを参照してくださ  $\mathcal{U}$
- v コンピュータが Rational ライセンス サーバーとしても機能している場合。

許可ユーザー ライセンスを持つ場合は、89 ページの『第 9 [章 許可ユーザー ライ](#page-104-0) [センス キーのインストール』を](#page-104-0)参照してください。

表 15 に、この章の概略を示します。

タスク ショップ マンプログラム 手順 LKAD を起動する 94 ページの『[License Key Administrator \(LKAD\)](#page-109-0) [の起動』](#page-109-0) 単一または複数のライセンス サーバー を使用するようにクライアントのデスク トップ コンピュータを設定する 95 ページの『Rational [ライセンス サーバーを使](#page-110-0) [用するためのクライアントの設定』](#page-110-0) 代替ライセンス サーバーを使用するよ うにクライアントのデスクトップ コン ピュータを設定する 95 ページの『Rational [ライセンス サーバーを使](#page-110-0) [用するためのクライアントの設定』](#page-110-0) ファイアウォールを使用している場合、 ポート番号を割り当てる 95 ページの『Rational [ライセンス サーバーを使](#page-110-0) [用するためのクライアントの設定』](#page-110-0)

表 *15.* フローティング ライセンスを使用する場合に必要なクライアントでの作業

| タスク                   | 手順                                                    |
|-----------------------|-------------------------------------------------------|
| ライセンス サーバー検索の優先順位を    | 95 ページの『Rational ライセンス サーバーを使                         |
| 変更する                  | 用するためのクライアントの設定』                                      |
| ライセンス サーバーを検索の優先順位    | 96 ページの『サーバー検索の優先順位からのラ                               |
| のリストから削除する            | イセンス サーバーの削除』                                         |
| コマンド ラインから LKAD を実行する | 97 ページの『コマンド ラインからの License<br>Key Administrator の実行』 |
| 自宅や外出先で作業する際に、フローテ    | 97 ページの『自宅や外出先でのライセンス キー                              |
| ィング ライセンス キーを使用する     | の使用法』                                                 |

<span id="page-109-0"></span>表 *15.* フローティング ライセンスを使用する場合に必要なクライアントでの作業 *(*続き*)*

### **License Key Administrator (LKAD)** の起動

IBM Rational License Key Administrator (LKAD) は、多くの IBM Rational 製品と Rational ライセンス サーバー ソフトウェアとともにインストールされます。LKAD は、IBM Rational Common Licensing (FLEXlm ソフトウェアで稼働する) とのイン ターフェイスを提供します。LKAD または LKAD ウィザードを使用してライセン ス キーを入力またはインポートしてから、ライセンス設定を変更します。

- 注**:** Eclipse フレームワークでビルドされた IBM Rational 製品の場合は、IBM Installation Manager を使用してデスクトップ コンピュータでライセンス構成を 管理します。
- v デスクトップ コンピュータで LKAD または LKAD ウィザードにアクセスする には、 [スタート] ボタンをクリックし、[プログラム] をポイントします。次 に、[IBM Rational] をポイントし、[Rational License Key Administrator] をクリッ クします。
- v ライセンス サーバーで LKAD および LKAD ウィザードにアクセスするには、 [スタート] ボタンをクリックし、[プログラム] をポイントします。次に [IBM Rational]、[Rational License Server] の順にポイントし、[Rational License Key Administrator] をクリックします。
- 注**:** LKAD でライセンス キー情報を入力またはインポートするには、そのコンピュ ータの管理者権限が必要です。

ヘルプにアクセスするには、LKAD のメインメニューの [ヘルプ] をクリックする か、License Key Administrator ウィザードの [ヘルプ] をクリックします。または、 <*Install Path*>¥IBM Rational¥doc¥help¥licadmin¥index.htm を開きます。

### **LKAD** でのライセンス情報の確認

デフォルトでは、ライセンス キーに関する詳細な情報が LKAD のメイン ウィンド ウに表示されます。この情報がウィンドウに表示されない場合は、**[**表示**]** メニュー の **[**表示**]** を使用して、ライセンスに関する情報を表示します。

<span id="page-110-0"></span>次の表に、[表示] メニューの [表示] で設定するオプションの定義を示します。

表 *16.* ライセンスの表示

| ライセンス                     | 表示内容                                                                 |
|---------------------------|----------------------------------------------------------------------|
| 無効なライセンスと有効期限切れのライ<br>ヤンス | 使用中のシステム上にある有効期限切れのすべて<br>の許可ユーザー ライセンス、フローティング ラ<br>イセンス、発行されたライセンス |
| フローティング ライセンス             | 使用中のシステム上にあるすべてのフローティン<br>グ ライセンス                                    |
| 許可ユーザー ライセンス              | 使用中のデスクトップ コンピュータ上にあるす<br>べての許可ユーザー ライセンス                            |
| 発行されたライセンス                | システム上の IBM ソフトウェアがライセンス サ<br>ーバーに要求可能なすべてのフローティング ラ<br>イセンス          |

### **Rational** ライセンス サーバーを使用するためのクライアントの設定

クライアントの License Key Administrator (LKAD) で、ライセンス サーバーのホ スト名を入力します。ライセンス サーバーを指定する前に、ライセンス管理者か ら、どのライセンス サーバーを開始するのか説明を受ける必要があります。

### 単一または複数のライセンス サーバーを使用するためのクライア ントの設定

次の手順に従って、単一または複数のライセンス サーバーをクライアントで指定し ます。次の手順は、代替サーバーの入力には使用しないでください。

デスクトップ コンピュータでライセンス サーバーのホスト名を入力するには

- 1. [設定] メニューの [クライアント/サーバーの構成] をクリックします。
- 2. [サーバーの追加] をクリックします。
- 3. [サーバーの種類] の横にある [単一] がデフォルト値です。[New-Server] をクリ ックし、[サーバー名] の横にある [値] カラムにライセンス サーバーのホスト 名を入力します。ホスト名を入力してから、[Enter] を押します。

#### 追加サーバー

システム管理者から追加ライセンス サーバーのホスト名を知らされている場合、 [サーバーの追加] ボタンをクリックし、各サーバーのホスト名を入力します。サー バーをすべて入力したら、[**OK**] をクリックします。

デスクトップ コンピュータのアプリケーションは、LKAD で入力したサーバーの順 序に従って、サーバーからライセンスを要求します。この順序を変更するには、[96](#page-111-0) [ページの『サーバー検索の優先順位の変更』を](#page-111-0)参照してください。

#### <span id="page-111-0"></span>代替ライセンス サーバーを使用するためのクライアントの設定

代替サーバーは、フローティング ライセンス キーの単一のプールをまとめて管理 する 3 つのサーバーで設定される 1 つのシステムです。いずれかのサーバーがダ ウンしても、ほかの 2 つのライセンス サーバーがライセンス プールの管理を自動 的に引き継ぎます。

デスクトップ コンピュータで代替ライセンス サーバーを入力するには

- 1. [設定] メニューの [クライアント/サーバーの構成] をクリックします。
- 2. [サーバーの追加] をクリックします。
- 3. [サーバーの種類] の横の [単一] をクリックします。次に、ポップアップ メニ ューの [代替] をクリックします。
- 4. ライセンス管理者が License Key Center で要求した順序で、プライマリ、セカ ンダリ、ターシャリ (3 次) ライセンス サーバーのホスト名を入力します。次の 行に移動するには、[Tab] を押します。
- 5. [OK] をクリックします。

### ファイアウォールをサポートするポート番号の入力

ファイアウォールを使用している場合、LKAD でポートに値を割り当てる必要があ ります。管理者から指示を受けてから、このポートに値を割り当ててください。 Rational ライセンスとファイアウォールについての詳細は、 42 [ページの『ファイ](#page-57-0) [アウォールが導入されている環境でのフローティング ライセンスの使用法』を](#page-57-0)参照 してください。ライセンス管理者から Rational ベンダー ポート番号を指定された 場合は、次の手順で操作します。

デスクトップ コンピュータでポート番号を入力するには

- 1. [設定] メニューの [クライアント/サーバーの構成] をクリックします。
- 2. [ポート] フィールドに値を入力します。
- 3. [OK] をクリックします。

#### サーバー検索の優先順位の変更

クライアント デスクトップの Rational アプリケーションがライセンス サーバーに アクセスする順序を変更できます。ライセンス サーバーのリストは、[クライアン ト/サーバー] ウィンドウに表示されます。サーバー検索の優先順位を変更しても、 IBM Rational 製品がサーバーからライセンスを要求する順序には影響しません。環 境内で許可ユーザー、フローティング、Suite、ポイント製品の各ライセンス キーを 組み合わせて使用している場合は、99 ページの『第 11 [章 ライセンス使用の優先](#page-114-0) [順位の変更』を](#page-114-0)参照してください。

サーバー検索の優先順位を変更するには、リスト内でライセンス サーバーを選択し て、[上へ] または [下へ] ボタンをクリックし、対象のサーバーの位置を変更しま す。[OK] をクリックします。変更が完了します。

#### サーバー検索の優先順位からのライセンス サーバーの削除

システム管理者からいずれかの Rational ライセンス サーバーがオフラインに移行 することを通知された場合、LKAD から情報を削除せずに、サーバー検索の優先順 位のリストからそのサーバーを除外することができます。

<span id="page-112-0"></span>サーバー検索の優先順位からサーバーを削除するには

- 1. [設定] メニューの [クライアント/サーバーの構成] をクリックします。
- 2. **[**検索の優先順位**]** リストでライセンス サーバーを検索して、その横にあるチェ ック ボックスをオフにします。
- 3. [OK] をクリックします。

ライセンス サーバーがオンラインに戻ったら、その横にあるチェック ボックスを オンに戻すことができます。

### クライアント デスクトップからのライセンス サーバーの削除

ライセンス サーバーを今後使用しない場合は、サーバー名を選択して [サーバーの 削除] をクリックし、[クライアント/サーバーの設定] ダイアログ ボックスからサー バーを削除します。

### コマンド ラインからの **License Key Administrator** の実行

ライセンスの処理を自動化するために、コマンド ウィンドウから LKAD を実行す るよう管理者が指示する場合があります。

コマンドラインから、単一ライセンス サーバー、複数ライセンス サーバー、代替 ライセンス サーバーを指定するには

- 1. 管理者から渡されたテキスト ファイルを任意のディレクトリに移動します。
- 2. コマンド ウィンドウを開き、上記のディレクトリに移動します。
- 3. 次のコマンドを入力します。

#### **licadmin -f***filename.*txt

*filename*.txt は、ライセンス パラメータ コマンドを含むテキスト ファイルで す。

このコマンドの実行結果は、filename.txt STATUS というステータス ファイルに書 き込まれます。このステータス ファイルは、licadmin コマンドを実行したディレク トリに作成されます。

#### 自宅や外出先でのライセンス キーの使用法

製品でフローティング キーを使用する場合、オフライン モードを使用すると、 IBM Rational ソフトウェアを自宅で 3 日間使用できます。フローティング ライセ ンス キーを取得し、オフィスのネットワークから切断した時点から 3 日以内に、 オフライン モードをアクティブにする必要があります。オフライン モードをアク ティブにした時点から 3 日間にわたり、ソフトウェアを使用できます。

たとえば、IBM Rational ClearCase LT のフローティング キーを金曜日の午後 4 時 に取得し、ネットワークから切断して帰宅したとします。翌週は自宅で作業する予 定であるので、キーを取得し、ネットワークから切断してから 3 日間以内にオフラ イン モードをアクティブにする必要があります。ClearCase LT を月曜日の午後 3:30 に起動した場合、木曜日の午後 3:30 まで Rational ClearCase LT を使用できま す。Rational ClearCase LT を月曜日の午後 4 時までに起動しないと、Rational ClearCase LT をオフライン モードで使用できなくなります。

UNIX ライセンス サーバー上のフローティング ライセンスのオフライン使用はサ ポートされていません。

自宅や外出先での使用に対応するため、このほかにも次の 2 種類のオプションが用 意されています。

- v 製品によっては、許可ユーザー キーを代わりに使用できます。
- Rational ClearCase LT は、スナップショット ビューを提供します。作業のスナ ップショット ビューを利用する場合、ネットワーク接続は不要です。このため、 ライセンス キーも不要です。

### 切断までのタイムアウト時間の変更によるオフライン モードへの 移行の遅延

低速ネットワークで作業している場合、ライセンス サーバーから 5 秒以内に応答 がないと、ソフトウェア側で自動的にオフライン モードに移行します。 5 秒後 に、オフライン モードに移行したことを示すウィンドウが表示されます。

リリース 2001A から、IBM アプリケーションがオフライン モードに移行するまで のタイムアウト時間を変更できるようになりました。デフォルトの設定値は 5 秒で す。この設定値を変更するには、次の手順で操作します。

- 1. DWORD キー HKEY LOCAL MACHINE¥SOFTWARE¥IBM Rational¥Licensing¥1.0¥DisconnectTimeout を作成します。
- 2. 値 (10 進数) を 5 秒よりも大きい値に変更します。

### <span id="page-114-0"></span>第 **11** 章 ライセンス使用の優先順位の変更

IBM Rational 製品では、特定の優先順位でライセンスを要求します。許可ユーザ ー、フローティング、Suite、ポイント製品の各ライセンス キーを組み合わせて使用 している場合、ライセンス使用の優先順位とその変更方法を理解しておく必要があ ります。次の項で説明する内容を理解するには、各ライセンスの種類について理解 している必要があります。詳しくは、7 [ページの『ライセンスの種類の定義』と](#page-22-0) [9](#page-24-0) [ページの『ポイント製品キーと](#page-24-0) Suite キーの使用法』を参照してください。

### ライセンス使用の優先順位の理解

デフォルトでは、IBM Rational Common Licensing (FLEXlm ソフトウェアで稼働す る) を使用する IBM Rational 製品は次の優先順位でライセンスを要求します。

- 1. 許可ユーザー ライセンスがフローティング ライセンスよりも優先されます。 IBM Rational 製品では、Suite ライセンスかポイント製品ライセンスかにかかわ らず、フローティング ライセンスよりも許可ユーザー ライセンスが優先して要 求されます。
- 2. ポイント製品ライセンスが Suite ライセンスよりも優先されます。たとえば、 IBM Rational Purify は、Rational Suite の一部としても、独立の製品としても販 売されています。許可ユーザーとフローティング ライセンスのグループでは、 Purify によって、最初に Purify ライセンスが要求され、次にさまざまな Rational Suite ライセンスが特定の優先順位で要求されます。
- 3. 最後にインストールした Rational Suite の Suite ライセンス。

IBM Rational 製品バージョン 7.0 では、ライセンス キー使用の優先順位が変更さ れました。 7.0 より前のリリースでは、Suite 製品がインストールされていると、 Rational License Key Administrator (以下 LKAD) アプリケーションがまず Suite に 対応するライセンス キーを検索します。Suite のキーが見つからない場合、LKAD は次に、稼働している製品に対応するキーを検索します。

LKAD の License Usage Mapper を使用して、リリース 7.0 のライセンス使用優先 順位を変更したり、アプリケーションが Suite のキーの一部またはすべてを検索し ないようにすることができます。

次の表に、Rational Common Licensing (FLEXlm ソフトウェアで稼働する) を使用す る各 IBM Rational 製品のライセンス使用のデフォルト優先順位を示します。

表 *17.* ライセンス使用のデフォルト優先順位

| IBM Rational 製品 | 検索のデフォルト優先順位 (上から順に検索) |
|-----------------|------------------------|
| ClearCase       | ClearCase              |

表 *17.* ライセンス使用のデフォルト優先順位 *(*続き*)*

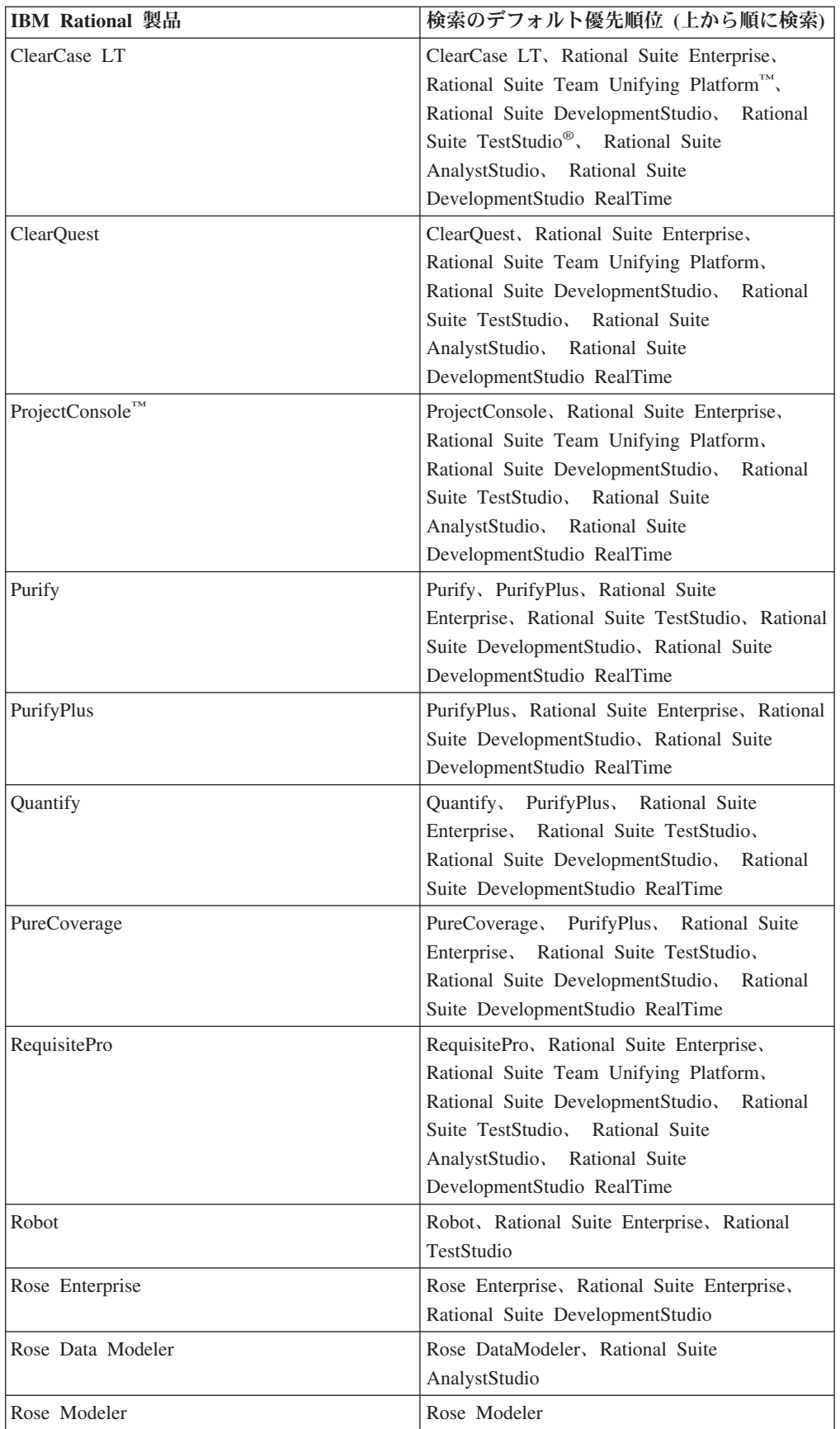

| <b>IBM Rational 製品</b> | 検索のデフォルト優先順位 (上から順に検索)                                                                                                    |
|------------------------|----------------------------------------------------------------------------------------------------|
| Rose $C++$             | Rose $C++$                                                                                                    |
| Rose Professional J    | Rose Professional J                                                                                                    |
| Rose VB                | Rose VB                                                                                                    |
| Rose RealTime          | Rose RealTime                                                                                                    |
| $SoDA^@$               | SoDA for Word, Rational Suite Enterprise,<br>Rational Suite Team Unifying Platform,<br>Rational Suite DevelopmentStudio, Rational<br>Suite TestStudio, Rational Suite<br>AnalystStudio, Rational Suite<br>DevelopmentStudio RealTime      |
| Test RealTime          | <b>Test RealTime</b>                                                                                                    |
| TestManager            | TestManager, Robot, Rational Suite<br>Enterprise, Rational Suite Team Unifying<br>Platform, Rational Suite<br>DevelopmentStudio, Rational Suite<br>TestStudio, Rational Suite AnalystStudio,<br>Rational Suite DevelopmentStudio RealTime |
| $RUP^{\circledR}$      | 適用外                                                                                                    |
| <b>XDE</b>             | 適用外                                                                                                    |

表 *17.* ライセンス使用のデフォルト優先順位 *(*続き*)*

場合によっては、ライセンス使用の優先順位のカスタマイズが必要になることがあ ります。たとえば、ある製品では特定の Suite キーが最初に検索されるようにした い場合があります。製品でポイント製品ライセンスと Suite ライセンスの優先順位 を変更する方法については、102 [ページの『コンピュータでのライセンス使用の優](#page-117-0) [先順位の変更』を](#page-117-0)参照してください。

#### **RequisiteWeb** と **ClearQuest Web**

RequisiteWeb と IBM Rational ClearQuest Web では、フローティング ライセンス が要求されます。 Rational Common Licensing を使用するほかの IBM Rational 製 品と同様に、これらの製品では Suite ライセンスよりもポイント製品ライセンスが 優先して要求されます。

#### **Rational Rose**

Rational は、ユーザーがインストールした Rational Rose バリアントに対応するライ センス キー、またはユーザーがインストールした Rational Rose バリアントを含む Rational Suite キーを使用します。バリアントが異なる Rational ライセンス キーを 使用しても、Rational Rose は実行できません。デスクトップ コンピュータにイン ストールされている Rational Rose バリアントが Rational ライセンス サーバー上の Suite ライセンスに含まれていない場合、Rose ライセンス使用の優先順位リストに Rational Suite ライセンスを含めることはできません。

### クロスプラットフォーム **Rational Rose** キー

Rational Rose Enterprise は、UNIX システムの Rational Rose のライセンス キーを 使用して実行できます。UNIX システムの Rational Rose ライセンス キーを使用し て Rational Rose Enterprise を実行するには、デスクトップ コンピュータでライセ ンス使用の優先順位を変更する必要があります。

### <span id="page-117-0"></span>コンピュータでのライセンス使用の優先順位の変更

コンピュータ上の製品が Suite ライセンスとポイント製品ライセンスを要求する順 序を変更するには、License Key Administrator の [ライセンスの使用状況] (Windows システム) または License Map ファイル (UNIX および Linux システム) を使用し ます。

#### サーバーとライセンス使用の優先順位

クライアントの [ライセンスの使用状況] を使用して、ライセンス使用の優先順位を 変更します。 Web クライアントでこの順序を変更するには、Web サーバー上の [ライセンスの使用状況] を変更します。

ライセンス サーバーとして使用しているコンピュータもクライアントである場合、 ライセンス サーバーの [ライセンスの使用状況] は、クライアントの特定のユーザ ー ID を対象にライセンス使用の優先順位のみを変更します。 (詳しくは、102 ペ ージの『ライセンス使用の優先順位の変更 (Windows システム)』を参照してくださ い。) ライセンス サーバーで [ライセンスの使用状況] を使用して、すべてのクラ イアントとユーザー ID を対象にこの優先順位を変更することはできません。

### ライセンス使用の優先順位の変更 **(Windows** システム**)**

設定に対して加えた変更を元に戻すには、[ライセンスの使用状況] ウィンドウの [デフォルトの復元] をクリックします。

デスクトップ コンピュータでライセンス使用の優先順位を変更するには

- 1. License Key Administrator メニューの [設定] の [ライセンスの使用状況] をクリ ックします。
- 2. [ライセンスの使用状況] ウィンドウの [インストールされた製品] で、正しい製 品が選択されているかどうかを確認します。[ライセンス使用の優先順位] でチェ ック ボックスがオンになっているライセンスは、ライセンス サーバーが選択さ れている製品をチェックアウトできることを示します。
- 3. [ライセンス使用の優先順位] の [上へ] ボタンと [下へ] ボタンを使用して、ラ イセンス使用の優先順位を変更します。対象のライセンスの横にあるチェック ボックスがオンになっていることを確認します。
- 4. [OK] をクリックします。
- 注**:** コンピュータで設定したライセンス使用の優先順位は、ユーザー ID に関連付 けられます。別のユーザーが自身のユーザー ID でコンピュータにログインす ると、変更したライセンス使用の優先順位はデフォルトの順序にリセットされ ます。この新規ユーザーは、自分のユーザー ID 用にライセンス使用の優先順 位を設定できます。そのユーザーが設定した内容は、別のユーザーの設定には 影響しません。

### ライセンス使用の優先順位の変更 **(UNIX** および **Linux** システム**)**

License\_Map ファイルは、ライセンス使用の優先順位を定義するテキスト ファイル です。Rational Suite 製品をインストールするときにデフォルトの License\_Map フ ァイルが作成され、config サブディレクトリに保管されます。License\_Map ファイ ルの名前は製品固有です。たとえば、Rational PurifyPlus for Linux and UNIX では PurifyPlus License Map という名前が使用されます。

このファイルは、すべての製品の Suite ライセンスを要求するように初期設定され ています。以下のフォーマットの行が含まれます。

component designator product designator {, product designator}

たとえば、Rational ClearQuest の License\_Map ファイルの初期設定は次のようなも のになります。

ClearQuest:1.0 DevelopmentStudioUNIX:1.0, standalone

この行は、ClearQuest ライセンス クライアントに、まず Rational Suite DevelopmentStudio ライセンスを要求するよう指示しています。Rational Suite DevelopmentStudio ライセンスが取得できない場合、このクライアントはスタンドア ロンの ClearQuest ライセンスを要求します。インストールする Suite 製品によっ て、表示される行はこの例と異なる場合があります。

設定を変更して、ライセンス使用をすべてのユーザー用または個々のユーザー用に カスタマイズすることができます。

デスクトップ コンピュータでライセンス使用の優先順位を変更するには

1. ユーザー セットアップ スクリプト (rs\_setup.csh または rs\_setup.ksh) を実行し て、環境変数 RSU\_LICENSE\_MAP が設定されていることを確認します。

この環境変数は、正しい License\_Map ファイルの場所を探すために使用されま す。この環境変数が設定されていない場合は、セットアップ スクリプトによ り、デフォルト ライセンス マップ ファイルへのパス名が設定されます (例: config/License\_Map)。

- 2. License Map ファイルで、ライセンス使用の優先順位を編集します。
- 3. 変更を保存し、ファイルを閉じます。
- 注**:** license\_setup コマンドが正しく構成されている場合は、このコマンドにより License\_Map ファイルが作成されます。ただし、テキスト ファイルを使用する と、License\_Map ファイルを最初から作成できます。ファイル名はワイルドカー ド \*License\_Map\* に一致する必要があります。

license\_setup スクリプトの詳細については、45 [ページの『第](#page-60-0) 4 章 UNIX ライ [センス サーバーの設定』を](#page-60-0)参照してください。

### <span id="page-120-0"></span>第 **12** 章 デスクトップ コンピュータのユーザーによるキーの返 却と移動

ライセンス キーのアップグレードやほかのコンピュータへのライセンス キーの移 動などが必要な場合には、ライセンス管理者が License Key Center でフローティン グ ライセンス キーまたは許可ユーザー ライセンス キーの返却処理を実行する必 要があります。フローティング キーと許可ユーザー キーは、コンピュータのホス ト ID に関連付けられています。このキーでライセンスを付与された Rational 製品 は、ライセンス管理者が製品を新しいコンピュータに登録するまで動作しません。

### パーマネント許可ユーザー キーの返却と削除

ユーザーまたはライセンス管理者は、新しいライセンス キーを要求する前に、 License Key Center で返却処理を実行して、アカウント (ライセンス プール) の製 品の登録数を更新します。

ライセンス キーを返却するには

- 1. ライセンス管理者が License Key Center で返却処理を実行します。
- 2. License Key Center から更新されたパーマネント ライセンス キー ファイルを 受け取ったら、古いデスクトップ コンピュータにそのファイルをインポートし ます。更新されたファイルをインポートすると、返却処理が完了します。詳細に ついては、90 [ページの『パーマネント キーまたはテンポラリ キーのインスト](#page-105-0) [ール』を](#page-105-0)参照してください。
- 注**:** ライセンス管理者は、Rational ライセンス サーバー上で新しいフローティング ライセンス キーを返却、インポートすることができます。

### パーマネント許可ユーザー キーの移動

許可ユーザー ライセンス キーをデスクトップ コンピュータ間で移動する場合は、 License Key Center で返却処理を行ってから、新しいライセンス キーを付与する必 要があります。古いデスクトップ コンピュータ用の更新したライセンス キー ファ イルと新しいデスクトップ コンピュータ用のライセンス キー ファイルの混同を避 けるため、古いデスクトップ コンピュータの更新されたライセンス キー ファイル を受け取ってから、新しいデスクトップ コンピュータ用のライセンス キーを申し 込むようにライセンス管理者に依頼します。

ライセンス キーをデスクトップ コンピュータ間で移動するには

- 1. ライセンス管理者が License Key Center で返却処理を実行します。
- 2. 更新されたライセンス キー ファイルを License Key Center から取得したら、 デスクトップ コンピュータにそのファイルをインポートします。更新されたフ ァイルをインポートすると、返却処理が完了します。詳細については、90 [ペー](#page-105-0) [ジの『パーマネント キーまたはテンポラリ キーのインストール』を](#page-105-0)参照してく ださい。
- 3. ライセンス管理者に、License Key Center で新しいデスクトップ コンピュータ 用の新しいライセンス キー ファイルを申し込むように依頼します。
- 4. 古いデスクトップ コンピュータから Rational ソフトウェアを削除します。削除 の手順については、IBM Rational 製品のインストール ガイドを参照してくださ い。
- 5. 新しいデスクトップ コンピュータに Rational ソフトウェアをインストールしま す。
- 6. 新しいデスクトップ コンピュータにライセンス キー ファイルをインポートし ます。詳細については、90 [ページの『パーマネント キーまたはテンポラリ キ](#page-105-0) [ーのインストール』を](#page-105-0)参照してください。
- 注**:** ライセンス管理者は、Rational ライセンス サーバー上で新しいフローティング ライセンス キーを返却、インポートすることができます。

第 **3** 部 **Rational Software Development Platform** ソフトウェ ア用のクライアントのセットアップ

## 第 **13** 章 ライセンス キーをインストールする前に

この章では、Eclipse プラットフォームでビルドされた IBM Rational 製品のライセ ンスを取得するための基本タスクについて説明します。

表 18 では、IBM 製品のライセンスを入力、インポート、要求する手順を説明しま す。

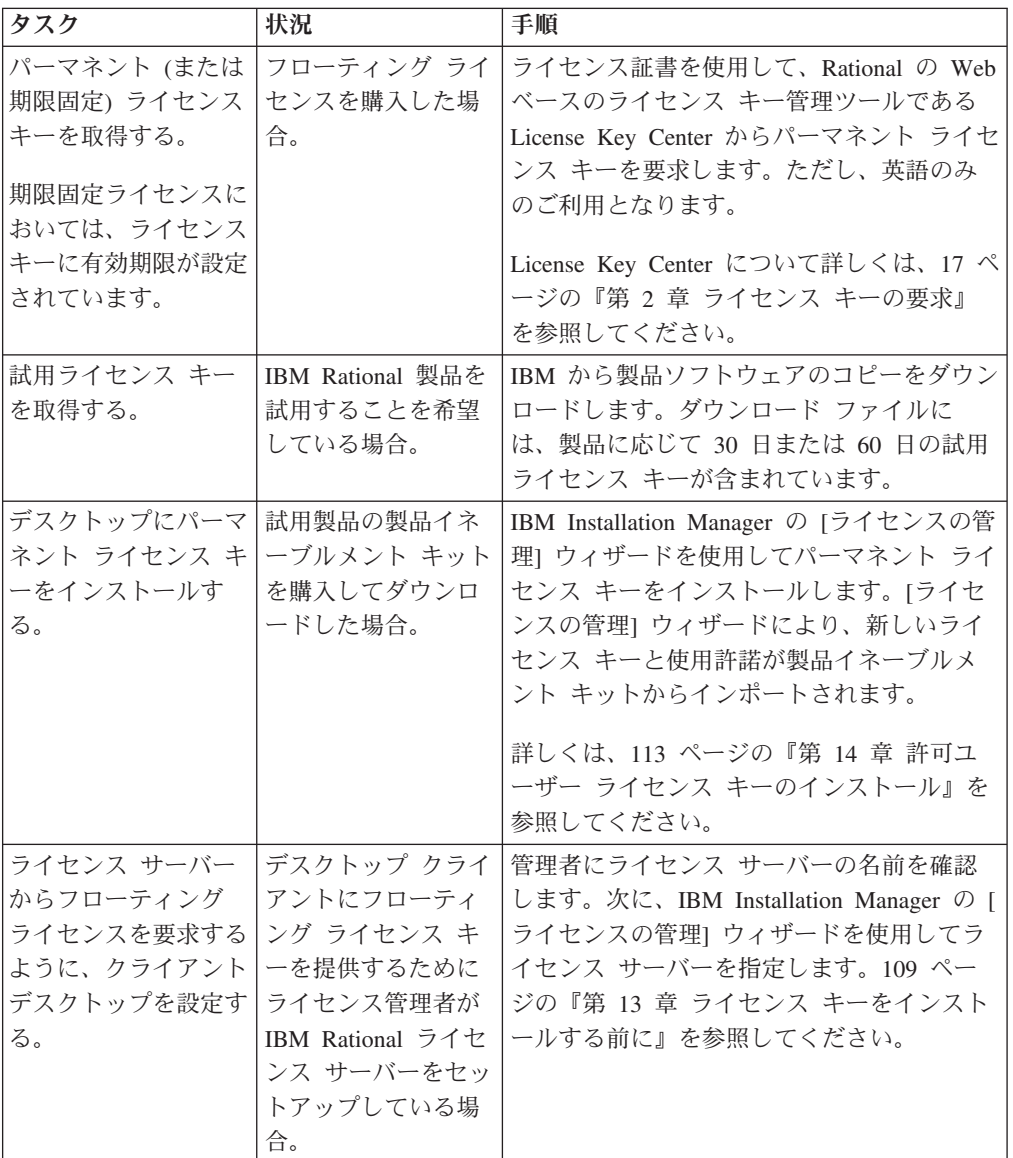

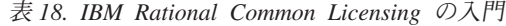

表 [19](#page-125-0) に、条件によって実行する必要がある高度なユーザー タスクと、そのタスク の実行方法が記載された参照先を示します。たとえば、デスクトップ コンピュータ を変更する必要がある場合や、共有コンポーネントがある場合にクライアント デス クトップで IBM Rational Software Architect ライセンスよりも先に IBM Rational

<span id="page-125-0"></span>Software Modeler ライセンスを要求する場合などです。

表 *19.* その他のデスクトップ タスク

| タスク                                      | 手順                                                    |
|------------------------------------------|-------------------------------------------------------|
| IBM Rational 製品によるライセンス使用の優先<br>順位を変更する  | 99 ページの『第 11 章 ライセンス使用<br>の優先順位の変更』                   |
| ライセンス キーを移動または返却する                       | 105 ページの『第 12 章 デスクトップ<br>コンピュータのユーザーによるキーの返<br>却と移動』 |
| 自宅や出張先でライセンス キーを使用する                     | 86 ページの『自宅や外出先でのライセン<br>ス キーの使用法』                     |
| UNIX クライアントを設定する                         | UNIX 版 IBM Rational 製品のインスト<br>ール ガイドを参照してください。       |
| Windows クライアント用に UNIX ライセンス<br>サーバーを設定する | 45 ページの『第 4 章 UNIX ライセンス<br>サーバーの設定』                  |

### 自宅や外出先でのライセンス キーの使用法

製品でフローティング キーを使用する場合、オフライン モードを使用すると、 IBM Rational ソフトウェアを自宅で 3 日間使用できます。フローティング ライセ ンス キーを取得し、オフィスのネットワークから切断した時点から 3 日以内に、 オフライン モードをアクティブにする必要があります。オフライン モードをアク ティブにした時点から 3 日間にわたり、ソフトウェアを使用できます。

たとえば、IBM Rational ClearCase LT のフローティング キーを金曜日の午後 4 時 に取得し、ネットワークから切断して帰宅したとします。翌週は自宅で作業する予 定であるので、キーを取得し、ネットワークから切断してから 3 日間以内にオフラ イン モードをアクティブにする必要があります。ClearCase LT を月曜日の午後 3:30 に起動した場合、木曜日の午後 3:30 まで Rational ClearCase LT を使用できま す。Rational ClearCase LT を月曜日の午後 4 時までに起動しないと、Rational ClearCase LT をオフライン モードで使用できなくなります。

UNIX ライセンス サーバー上のフローティング ライセンスのオフライン使用はサ ポートされていません。

自宅や外出先での使用に対応するため、このほかにも次の 2 種類のオプションが用 意されています。

- v 製品によっては、許可ユーザー キーを代わりに使用できます。
- v Rational ClearCase LT は、スナップショット ビューを提供します。作業のスナ ップショット ビューを利用する場合、ネットワーク接続は不要です。このため、 ライセンス キーも不要です。

### 切断までのタイムアウト時間の変更によるオフライン モードへの 移行の遅延

低速ネットワークで作業している場合、ライセンス サーバーから 5 秒以内に応答 がないと、ソフトウェア側で自動的にオフライン モードに移行します。 5 秒後 に、オフライン モードに移行したことを示すウィンドウが表示されます。

リリース 2001A から、IBM アプリケーションがオフライン モードに移行するまで のタイムアウト時間を変更できるようになりました。デフォルトの設定値は 5 秒で す。この設定値を変更するには、次の手順で操作します。

- 1. DWORD キー HKEY\_LOCAL\_MACHINE¥SOFTWARE¥IBM Rational¥Licensing¥1.0¥DisconnectTimeout を作成します。
- 2. 値 (10 進数) を 5 秒よりも大きい値に変更します。

### <span id="page-128-0"></span>第 **14** 章 許可ユーザー ライセンス キーのインストール

この章では、パーマネント許可ユーザー ライセンス キーと期限固定ライセンス許 可ユーザー ライセンス キーをクライアント コンピュータにインストールする方法 について説明します。許可ユーザー ライセンス キーは、特定のデスクトップ コン ピュータを対象に作成されるため、ライセンス サーバーは必要ありません。許可ユ ーザー ライセンス キーにより、ネットワークに接続していないコンピュータやノ ート型コンピュータを使用する場合に可搬性を提供することができます。

- v フローティング ライセンス キーを使用するクライアント コンピュータのユーザ ーは、115 ページの『第 15 [章 フローティング キーを使用するためのクライア](#page-130-0) [ントの設定』を](#page-130-0)参照してください。
- フローティング ライセンス キーを Rational ライセンス サーバー上にインスト ールするライセンス管理者は、25 ページの『第 3 章 Windows [システムの場合](#page-40-0) [のライセンス サーバーの設定』ま](#page-40-0)たは 45 [ページの『第](#page-60-0) 4 章 UNIX ライセンス [サーバーの設定』を](#page-60-0)参照してください。

### ライセンス管理のための **IBM Installation Manager** の起動

IBM Installation Manager for Rational Software Development Platform は、IBM Rational 製品とともにインストールされます。[ライセンスの管理] ウィザードによ り、IBM Rational Common Licensing (FLEXlm ソフトウェアで稼働) とのインター フェイスが提供されます。フローティング ライセンス構成を管理するには、[ライ センスの管理] ウィザードを使用します。

v クライアント PC またはサーバーで [ライセンスの管理] ウィザードにアクセス するには、[スタート]、[プログラム]、[IBM Installation Manager]、[IBM Installation Manager] の順にクリックします。

ヘルプを参照するには、IBM Installation Manager メインメニューの [ヘルプ] をク リックします。

### **[**ライセンスの管理**]** ウィザードでのライセンス情報の確認

IBM Installation Manager で、[ファイル]、[開く]、[ライセンスの管理] の順にクリ ックします。

### パーマネント キーまたは期限固定ライセンス **(FTL)** キーのインストール

パーマネント許可ユーザー ライセンス キーは、ご購入の製品アクティベーション キットに入っています。製品アクティベーション キットは、Passport Advantage か らダウンロードしてください。製品アクティベーション キット ファイルには、特 定の製品に対するライセンス キーと使用許諾が含まれています。

### パーマネント許可ユーザー キーのインポート

アクティベーション キットをダウンロードした後に、IBM Installation Manager の [ ライセンスの管理] ウィザードを使用してデスクトップ PC のライセンス キー フ ァイルをインポートします。

製品アクティベーション キットのインポートの詳細については、Installation Manager のヘルプを参照してください。

## <span id="page-130-0"></span>第 **15** 章 フローティング キーを使用するためのクライアントの 設定

Windows クライアント PC で実行されている IBM Rational 製品は、Windows ライ センス サーバーまたは UNIX ライセンス サーバーからフローティング ライセン ス キーをチェックアウトできます。この章では、クライアント デスクトップ コン ピュータの IBM Installation Manager でライセンス サーバーを指定する方法につい て説明します。

注**:** Rational License Server バージョン 7.0.0.1 for Windows は、Eclipse プラットフ ォームでビルドされた Rational SDP ツールへのフローティング ライセンス キ ーの提供をサポートしません。この機能は、将来のリリースの Rational License Server で使用可能になる予定です。

次の場合には、Installation Manager を起動してライセンス サーバーを指定する必要 はありません。

- v システム管理者がサイレント インストールを設定している場合。サイレント イ ンストールには、ライセンス サーバーを指定するポストインストール コマンド が含まれています。サイレント インストールのコマンド構文の詳細については、 IBM Rational 製品のインストール ガイドを参照してください。
- v 管理者が、ネットワーク リリース領域のサイト デフォルト ファイルにライセン ス サーバー名を定義している場合。リリース領域から製品をインストールする場 合、Installation Manager でライセンス サーバーを指定する必要はありません。リ リース領域から IBM Rational 製品をインストールする方法の詳細については、 IBM Rational 製品のインストール ガイドを参照してください。
- v コンピュータが Rational ライセンス サーバーとしても機能している場合。

パーマネント許可ユーザー ライセンスを製品アクティベーション キットで取得し た場合は、113 ページの『第 14 [章 許可ユーザー ライセンス キーのインストー](#page-128-0) [ル』を](#page-128-0)参照してください。

表 20 に、この章の概略を示します。

| タスク                                                      | 手順                                                |
|----------------------------------------------------------|---------------------------------------------------|
| [ライセンスの管理] ウィザードを起動す                                     | 116 ページの『ライセンス管理のための IBM                          |
| $\mathcal{Z}_{\Omega}$                                   | Installation Manager の起動』                         |
| 単一または複数のライセンス サーバー<br>を使用するようにクライアントの PC コ<br>ンピュータを設定する | 95 ページの『Rational ライセンス サーバーを使<br>用するためのクライアントの設定』 |
| 代替ライセンス サーバーを使用するよ<br>うにクライアントの PC を設定する                 | 95 ページの『Rational ライセンス サーバーを使<br>用するためのクライアントの設定』 |
| ファイアウォールを使用している場合、<br>ポート番号を割り当てる                        | 95 ページの『Rational ライセンス サーバーを使<br>用するためのクライアントの設定』 |

表 *20.* フローティング ライセンスを使用する場合に必要なクライアントでの作業

| タスク                | 手順                            |
|--------------------|-------------------------------|
| ライセンス サーバー検索の優先順位を | 95 ページの『Rational ライセンス サーバーを使 |
| 変更する               | 用するためのクライアントの設定』              |
| ライセンス サーバーを検索の優先順位 | 96 ページの『サーバー検索の優先順位からのラ       |
| のリストから削除する         | イセンス サーバーの削除』                 |
| 自宅や外出先で作業する際に、フローテ | 97 ページの『自宅や外出先でのライセンス キー      |
| ィング ライセンス キーを使用する  | の使用法⊩                         |

<span id="page-131-0"></span>表 *20.* フローティング ライセンスを使用する場合に必要なクライアントでの作業 *(*続き*)*

### ライセンス管理のための **IBM Installation Manager** の起動

IBM Installation Manager for Rational Software Development Platform は、IBM Rational 製品とともにインストールされます。[ライセンスの管理] ウィザードによ り、IBM Rational Common Licensing (FLEXlm ソフトウェアで稼働) とのインター フェイスが提供されます。フローティング ライセンス構成を管理するには、[ライ センスの管理] ウィザードを使用します。

デスクトップ PC またはサーバーで [ライセンスの管理] ウィザードにアクセスす るには、[スタート]、[プログラム]、[IBM Installation Manager]、[IBM Installation Manager] の順にクリックします。

ヘルプを参照するには、IBM Installation Manager メインメニューの [ヘルプ] をク リックします。

### **[**ライセンスの管理**]** ウィザードでのライセンス情報の確認

IBM Installation Manager で、[ファイル]、[開く]、[ライセンスの管理] の順にクリ ックします。

### **Rational** ライセンス サーバーを使用するためのクライアントの設定

クライアントの IBM Installation Manager で、ライセンス サーバーのホスト名を入 力します。ライセンス サーバーのホスト名を指定する前に、ライセンス サーバー が起動されていることをライセンス管理者に確認してください。

### 単一または複数のライセンス サーバーを使用するためのクライア ントの設定

次の手順に従って、単一または複数のライセンス サーバーをクライアント PC に指 定します。次の手順は、代替サーバーの指定には使用しないでください。

クライアント PC でライセンス サーバーのホスト名を入力するには

- 1. Installation Manager で、[ファイル]、[開く]、[ライセンスの管理] の順にクリッ クします。
- 2. パッケージのバージョンを選択し、[フローティング・ライセンス・サポートの 設定] ボタンを選択します。
- 3. [次へ] をクリックします。
- 4. [フローティング・ライセンスの適用を可能にする] ボタンをクリックします。
- 5. 1 つ以上のライセンス サーバー接続を指定します。
	- a. [追加] をクリックします。
	- b. ライセンス サーバーのホスト名を入力します。
	- c. (オプション) ファイアウォールを使用する環境の場合は、[ポート] に値を入 力します。管理者から指示を受けてから、このポートに値を割り当ててくだ さい。
	- d. (オプション) [接続のテスト] ボタンをクリックして、接続情報が正しく、サ ーバーが使用可能であることを確認できます。
	- e. [OK] をクリックします。
	- f. システム管理者から追加ライセンス サーバーのホスト名を通知された場合 は、以上の手順を繰り返して各サーバーを追加します。3 つのサーバーを使 用する代替サーバー構成の場合は、この章で後述する手順を参照してくださ い。
- 6. [次へ] をクリックします。
- 7. (オプション) シェル共有パッケージまたはカスタム パッケージの場合は、ライ センス要求の優先順位を構成します。リスト内でのライセンスの順序により、ソ フトウェアがライセンスに対するライセンス キーを取得する順序が決定されま す。
- 8. [完了] をクリックします。

アプリケーションは、Installation Manager の [ライセンスの管理] ウィザードで入力 したサーバーの順序に従ってサーバーからライセンスを要求します。この順序を変 更するには、118 [ページの『フローティング ライセンス キー使用の優先順位の変](#page-133-0) [更』を](#page-133-0)参照してください。

#### 代替ライセンス サーバーを使用するためのクライアントの設定

代替サーバーは、フローティング ライセンス キーの単一のプールを共同で管理す る 3 つのサーバーで構成される 1 つのシステムです。いずれかのサーバーがダウ ンしても、ほかの 2 つのライセンス サーバーがライセンス プールの管理を自動的 に引き継ぎます。

クライアント PC で代替ライセンス サーバーを指定するには

- 1. IBM Installation Manager で、[ファイル]、[開く]、[ライセンスの管理] の順にク リックします。
- 2. パッケージのバージョンを選択し、[フローティング・ライセンス・サポートの 設定] ボタンを選択します。
- 3. [次へ] をクリックします。
- 4. [フローティング・ライセンスの適用を可能にする] ボタンが選択されていること を確認します。
- 5. ライセンス サーバー接続を構成します。

<span id="page-133-0"></span>3 つのサーバーを使用する代替サーバー構成の場合は、「*hostname*1, *hostname*2, *hostname* 3」の形式で各ホスト名を入力します。ここで、*hostname* はサーバーの 名前です。各ポート番号は、「host1port#, host2port#, host3port#」と入力しま す。ここで、# はポート番号です。

6. [次へ] をクリックし、[完了] をクリックします。

### ファイアウォールをサポートするポート番号の割り当て

ファイアウォールを使用している場合は、Installation Manager でポートに値を割り 当てる必要があります。管理者から指示を受けてから、このポートに値を割り当て てください。 Rational ライセンスとファイアウォールについての詳細は、 42 [ペー](#page-57-0) [ジの『ファイアウォールが導入されている環境でのフローティング ライセンスの使](#page-57-0) [用法』を](#page-57-0)参照してください。ライセンス管理者から Rational ベンダー ポート番号 を指定された場合は、次の手順で操作します。

クライアント PC でポート番号を割り当てるには

- 1. Installation Manager で、[ファイル]、[開く]、[ライセンスの管理] の順にクリッ クします。
- 2. パッケージのバージョンを選択し、[フローティング・ライセンス・サポートの 設定] ボタンを選択します。
- 3. テーブルで指定した各サーバーの [編集] をクリックします。
- 4. 必要な値を [ポート] に入力します。管理者から指示を受けてから、このポート に値を割り当ててください。
- 5. [OK] をクリックします。
- 6. [次へ] をクリックし、[完了] をクリックします。

#### フローティング ライセンス キー使用の優先順位の変更

場合によっては、インストール済みパッケージでフローティング ライセンス キー を使用するときの順序をカスタマイズしたいこともあります。たとえば、パッケー ジ内の共有コンポーネントが特定のライセンス キーを最初に検索するようにできま す。

ライセンス キーを使用するときのデフォルトの順序を変更するには

- 1. Installation Manager で、[ファイル]、[開く]、[ライセンスの管理] の順にクリッ クします。
- 2. パッケージのバージョンを選択し、[フローティング・ライセンス・サポートの 設定] ボタンを選択します。
- 3. [次へ] をクリックしてから、再度 [次へ] をクリックします。
- 4. 必要な場合は、[ライセンス使用の優先順位] ページで、シェル共用パッケージを リストに追加します。
	- a. [追加]ボタンをクリックします。
	- b. パッケージ名とバージョン番号を入力します。
	- c. [OK] をクリックします。
- 5. パッケージ名を選択し、上矢印ボタンまたは下矢印ボタンをクリックして、フロ ーティング ライセンス キーのチェックアウト順序を設定します。リストの一番 上にあるパッケージが、最初にコンポーネントのフローティング ライセンス キ

ーを要求します。ライセンス キーを使用できない場合は、リストの次のパッケ ージに対するライセンス キーが要求されます。

6. [完了] をクリックします。

#### サーバー検索の優先順位の変更

クライアント PC の Rational アプリケーションがライセンス サーバーにアクセス する順序を変更できます。ライセンス サーバーのリストは、[ライセンスの管理] ウ ィザードに表示されます。サーバー検索の優先順位を変更しても、IBM Rational 製 品がサーバーからライセンスを要求する順序には影響しません。コンポーネントを 共有する複数のパッケージを環境にインストールしている場合は、121 [ページの](#page-136-0) 『第 16 [章 ライセンス使用の優先順位の変更』を](#page-136-0)参照してください。

サーバー検索の優先順位を変更するには、リスト内でライセンス サーバーを選択し て、[上へ] または [下へ] ボタンをクリックし、対象のサーバーの位置を変更しま す。[次へ] をクリックし、[完了] をクリックして変更を完了します。

#### サーバー検索の優先順位からのライセンス サーバーの削除

システム管理者からいずれかの Rational ライセンス サーバーがオフラインに移行 することを通知された場合、IBM Installation Manager から情報を削除せずに、サー バー検索の優先順位のリストからそのサーバーを除外することができます。

サーバー検索の優先順位からサーバーを削除するには

- 1. Installation Manager で、[ファイル]、[開く]、[ライセンスの管理] の順にクリッ クします。
- 2. パッケージのバージョンを選択し、[フローティング・ライセンス・サポートの 設定] ボタンを選択します。
- 3. テーブルから削除する各サーバーの [削除] をクリックします。
- 4. [次へ] をクリックし、[完了] をクリックします。

### 自宅や外出先でのライセンス キーの使用法

製品でフローティング キーを使用する場合、オフライン モードを使用すると、 IBM Rational ソフトウェアを自宅で 3 日間使用できます。フローティング ライセ ンス キーを取得し、オフィスのネットワークから切断した時点から 3 日以内に、 オフライン モードをアクティブにする必要があります。オフライン モードをアク ティブにした時点から 3 日間にわたり、ソフトウェアを使用できます。

たとえば、IBM Rational ClearCase LT のフローティング キーを金曜日の午後 4 時 に取得し、ネットワークから切断して帰宅したとします。翌週は自宅で作業する予 定であるので、キーを取得し、ネットワークから切断してから 3 日間以内にオフラ イン モードをアクティブにする必要があります。ClearCase LT を月曜日の午後 3:30 に起動した場合、木曜日の午後 3:30 まで Rational ClearCase LT を使用できま す。Rational ClearCase LT を月曜日の午後 4 時までに起動しないと、Rational ClearCase LT をオフライン モードで使用できなくなります。

UNIX ライセンス サーバー上のフローティング ライセンスのオフライン使用はサ ポートされていません。

自宅や外出先での使用に対応するため、このほかにも次の 2 種類のオプションが用 意されています。

- v 製品によっては、許可ユーザー キーを代わりに使用できます。
- Rational ClearCase LT は、スナップショット ビューを提供します。作業のスナ ップショット ビューを利用する場合、ネットワーク接続は不要です。このため、 ライセンス キーも不要です。

### 切断までのタイムアウト時間の変更によるオフライン モードへの 移行の遅延

低速ネットワークで作業している場合、ライセンス サーバーから 5 秒以内に応答 がないと、ソフトウェア側で自動的にオフライン モードに移行します。 5 秒後 に、オフライン モードに移行したことを示すウィンドウが表示されます。

リリース 2001A から、IBM アプリケーションがオフライン モードに移行するまで のタイムアウト時間を変更できるようになりました。デフォルトの設定値は 5 秒で す。この設定値を変更するには、次の手順で操作します。

- 1. DWORD キー HKEY LOCAL MACHINE¥SOFTWARE¥IBM Rational¥Licensing¥1.0¥DisconnectTimeout を作成します。
- 2. 値 (10 進数) を 5 秒よりも大きい値に変更します。

### <span id="page-136-0"></span>第 **16** 章 ライセンス使用の優先順位の変更

IBM Rational 製品では、特定の優先順位でライセンスを要求します。コンポーネン トを共有する複数のパッケージを環境にインストールしている場合は、ライセンス 使用の優先順位とその変更方法を理解しておく必要があります。次の項で説明する 内容を理解するには、各ライセンスの種類について理解している必要があります。 詳細については、7 [ページの『ライセンスの種類の定義』を](#page-22-0)参照してください。

#### ライセンス使用の優先順位の理解

コンポーネントを共用する IBM Rational 製品をインストールすると (シェル共 有)、後からほかの製品のフローティング ライセンス キーをチェックアウトする製 品を起動できます。たとえば、Rational Software Modeler と IBM Rational Software Architect を同じシェル C:¥IBM¥devtools にインストールするとします。これらのパ ッケージはいずれも Rational Common Licensing (FLEXlm ソフトウェアで稼働) に 対応しており、フローティング ライセンスを使用できます。Rational Software Modeler が共有コンポーネントのフローティング ライセンスをチェックアウトしよ うとして失敗した場合は、Rational Software Architect で使用可能な別のライセンス をチェックアウトできます。

IBM Installation Manager の [ライセンスの管理] ウィザードを使用すると、バージ ョン 7.0 ライセンスの使用順序を変更できます。場合によっては、ライセンス使用 の優先順位のカスタマイズが必要になることがあります。たとえば、特定のライセ ンス キーに対する製品検索を最初に実行できます。

### コンピュータでのライセンス使用の優先順位の変更

コンピュータ上の製品が Suite ライセンスとポイント製品ライセンスを要求する順 序を変更するには、IBM Installation Manager の [ライセンスの管理] ウィザードの [ライセンス使用の優先順位] ページを使用します。

### サーバーとライセンス使用の優先順位

クライアントで [ライセンスの管理] ウィザードの [ライセンス使用の優先順位] ペ ージを使用して、ライセンス使用の優先順位を変更します。Web クライアントでこ の順序を変更するには、Web サーバーで [ライセンスの管理] ウィザードの [ライ センス使用の優先順位] を使用します。

#### ライセンス使用の優先順位の変更

クライアント PC でライセンス使用の優先順位を変更するには

- 1. Installation Manager で、[ファイル]、[開く]、[ライセンスの管理] の順にクリッ クします。
- 2. パッケージのバージョンを選択し、[ライセンス・サーバーの構成] ラジオ ボタ ンを選択します。
- 3. [次へ] をクリックしてから、再度 [次へ] をクリックします。
- 4. [ライセンス使用の優先順位] の [上へ] ボタンと [下へ] ボタンを使用して、ラ イセンス使用の優先順位を変更します。
- 5. [完了] をクリックします。
- 注**:** コンピュータで設定したライセンス使用の優先順位は、ユーザー ID に関連付 けられます。別のユーザーが自身のユーザー ID でコンピュータにログインす ると、変更したライセンス使用の優先順位はデフォルトの順序にリセットされ ます。この新規ユーザーは、自分のユーザー ID 用にライセンス使用の優先順 位を設定できます。そのユーザーが設定した内容は、別のユーザーの設定には 影響しません。

### 第 **17** 章 デスクトップ コンピュータ ユーザーのキーの移動

IBM Rational ソフトウェアをほかのコンピュータに移動する場合は、新しくインス トールした後にアクティベーション キットをインポートする必要があります。

### パーマネント許可ユーザー キーの移動

- インストール済みの製品をコンピュータ間で移動するときに、既に許可ユーザー ラ イセンスが存在する場合は、移動元のコンピュータから製品をアンインストール し、移動先のコンピュータに製品を再インストールする必要があります。
- 注**:** アンインストール処理中には、パーマネント ライセンス キーも削除されま す。パーマネント ライセンス キーと使用許諾を新しいコンピュータにインポ ートするために、元の製品アクティベーション キットが手元にあることを必ず 確認してください。アクティベーション キットが CD に付属せず、ダウンロー ドしたアクティベーション キットを紛失した場合は、Passport Advantage にア クセスし、製品の注文情報を使用してアクティベーション キットをダウンロー ドし直してください。

ライセンス キーをコンピュータ間で移動するには

- 1. 古いコンピュータから IBM Rational ソフトウェアを削除します。削除の手順に ついては、IBM Rational 製品のインストール ガイドを参照してください。
- 2. 新しいコンピュータに Rational ソフトウェアをインストールします。
- 3. IBM Installation Manager で、アクティベーション キットのライセンス キー フ ァイルを新しいコンピュータにインポートします。詳細については、113 [ページ](#page-128-0) [の『パーマネント キーまたは期限固定ライセンス](#page-128-0) (FTL) キーのインストール』 を参照してください。

# 第 **4** 部 付録

### 用語集

## [カ行]

キーの種類**.** 許可ユーザー ライセンスとフローティング ライセンスは、それぞれ異なる種類のライセンス キーによ って実行できます。ライセンス キーには、テンポラリ キーとパーマネント キーの 2 種類があります。エマージェン シー用キーと評価用キーは、テンポラリ キーの一種です。期限固定ライセンス (FTL) はパーマネント キーの一種で す。キーの各種類には、それぞれのビジネス ルールとポリシーがあります。

期限固定ライセンス **(FTL).** パーマネント キーの一種。 FTL はサイトに対して発行され、従業員が一定の期間だけ IBM Rational 製品を使用できるようにするためのものです。

許可ユーザー ライセンス**.** 1 つの製品と 1 台コンピュータをリンクさせる形態のライセンス。以前はノードロック ライセンスと呼ばれていました。通常は、1 つのソフトウェア コピーにつき 1 つの許可ユーザー ライセンスが発行 されます。

## [サ行]

指定ユーザー フローティング**.** フローティング ライセンスと似ていますが、ライセンス管理者がライセンスを特定の ユーザーに割り当てる点が異なります。つまり、特定のユーザーのみがライセンス サーバーにフローティング ライセ ンス キーを要求できます。このライセンスの種類が有効なのは、Purify、Quantify、PureCoverage を購入している場合 だけです。

試用キー**.** 顧客が IBM Rational ソフトウェアを一定期間使用して、評価するための一時的なキー。このキーは任意の ホスト上で実行可能であり、特定の製品に対して ibm.com® からダウンロードできる IBM Rational ソフトウェアの評 価用コピーに含まれています。試用キーの種類には、許可ユーザーとフローティングがあります。許可ユーザー試用キ ーは、エンド ユーザーのコンピュータに直接インストールされます。このキーで定義されている期間内であれば、ソ フトウェアにアクセスできます。フローティング評価キーは、ライセンス サーバーにインストールされます。キーで 定義されている期間内であれば、複数ユーザーがこのキーを共有できます。

## [タ行]

テンポラリ キー**.** 「評価用キー」も参照してください。IBM Rational ソフトウェア製品を使用するための短期間のラ イセンス キー。テンポラリ キーの種類には、許可ユーザーとフローティングがあります。許可ユーザー テンポラリ キーは、エンド ユーザーのコンピュータに直接インストールされます。このキーで定義されている期間内であれば、 ソフトウェアにアクセスできます。フローティング テンポラリ キーはライセンス サーバーにインストールされま す。指定された有効期限までであれば、このキーはどのホストでも実行できます。

テンポラリ キー コード**.** テンポラリ キーを使用して特定の IBM Rational 製品を使用するための暗号化されたコー ド。

# [ハ行]

パーマネント キー **.** 顧客が IBM Rational 製品を無期限に実行できるようにするライセンス。パーマネント キーの 種類には、許可ユーザーとフローティングがあります。許可ユーザー パーマネント キーは、クライアントのデスクト ップ コンピュータにインストールされます。フローティング パーマネント キーはライセンス サーバーにインストー ルされます。

注**:** パーマネント キーの一種である期限付き使用許諾には、有効期限があります。「期限付き使用許諾 (TLA)」を参 照。

パーマネント キー コード**.** パーマネント キーを使用して特定の IBM Rational 製品を実行するための暗号化された コード。

フローティング ライセンス**.** 製品をライセンス サーバーにリンクさせる形態のライセンス。クライアント コンピュ ータは、IBM Rational ソフトウェアのコピーを実行するときに、ライセンス サーバーからライセンスを入手します。 フローティング ライセンスを 1 か所に集めて複数のクライアントで共有することもできます。1 つの製品ごとに、1 クライアントに対して 1 ライセンスが認められます。通常、ライセンス サーバー上のフローティング ライセンスは システム管理者が管理します。

## [ヤ行]

ユーザー**.** IBM Rational Common Licensing ((FLEXlm ソフトウェアで稼働) は、「ユーザー」に代わってライセンス をチェックアウトします。「ユーザー」は以下のように定義されます。

- v Windows では、Windows オペレーティング システムのログオン ID。
- v UNIX では、UNIX シェルを実行しているユーザーのアカウント名。
- Web 製品では、製品のログオン ID。

## [ラ行]

ライセンス**.** 製品を使用するための法的な権利。ライセンスは、IBM Rational 製品の購入時に付与されます。ただ し、実際に製品を実行するには、ライセンス サーバー上またはデスクトップ コンピュータ上にライセンス キーが必 要です。

ライセンス キー**.** ユーザーのコンピュータ上でライセンスを有効にするソフトウェア キーを示す用語。ライセンス キーの種類には、パーマネント、テンポラリ、評価用、エマージェンシー用、期限付き使用許諾 (TLA) があります。

ライセンス キー コード**.** ライセンス承認のために使用される暗号化されたコード。

ライセンス キー証明書**.** ライセンスを受けた Rational ソフトウェアの使用を開始するときに必要となる情報が記載さ れた書類または電子ファイル。

ライセンスの種類**.** 利用できるライセンスには、許可ユーザー ライセンスとフローティング ライセンスの 2 種類が あります。「キーの種類」も参照してください。

### **A**

**ANY-HOST.** ANY-HOST 用に発行されたライセンス キーは、あらゆるコンピュータ上で動作し、顧客のコンピュー タ ID とは関連付けられていません。評価用キー、テンポラリ キー、エマージェンシー用キーは、どのコンピュータ 上でも動作するように設定する必要があります。

#### **L**

**License Key Administrator.** Rational が開発したプログラム。Rational のライセンス システムに対するカスタマー イ ンターフェイスを提供します。Windows コンピュータに IBM Rational 製品をインストールすると、必ず License Key Administrator がインストールされます。フローティング ライセンスをホスティングする場合、コンピュータに IBM Rational ライセンス サーバー ソフトウェアをインストールすると、License Key Administrator がインストールされま す。

**License Key Center.** IBM Rational の Web ベースのライセンス管理ツール。顧客はこのツールを使用して、IBM Rational アカウントのパーマネント ライセンス キーを要求したり、ライセンス キーを返却することができます。
**LKAD.** License Key Administrator の略語。

### 付録**.** 特記事項

本書は米国 IBM が提供する製品およびサービスについて作成したものであり、本 書に記載の製品、サービス、または機能が日本においては提供されていない場合が あります。日本で利用可能な製品、サービス、および機能については、日本 IBM の営業担当員にお尋ねください。本書で IBM 製品、プログラム、またはサービス に言及していても、その IBM 製品、プログラム、またはサービスのみが使用可能 であることを意味するものではありません。これらに代えて、IBM の知的所有権を 侵害することのない、機能的に同等の製品、プログラム、またはサービスを使用す ることができます。ただし、IBM 以外の製品とプログラムの操作またはサービスの 評価および検証は、お客様の責任で行っていただきます。

IBM は、本書に記載されている内容に関して特許権 (特許出願中のものを含む) を 保有している場合があります。本書の提供は、お客様にこれらの特許権について実 施権を許諾することを意味するものではありません。実施権についてのお問い合わ せは、書面にて下記宛先にお送りください。

〒106-8711 東京都港区六本木 3-2-12 IBM World Trade Asia Corporation Intellectual Property Law & Licensing

以下の保証は、国または地域の法律に沿わない場合は、適用されません。 IBM お よびその直接または間接の子会社は、本書を特定物として現存するままの状態で提 供し、商品性の保証、特定目的適合性の保証および法律上の瑕疵担保責任を含むす べての明示もしくは黙示の保証責任を負わないものとします。国または地域によっ ては、法律の強行規定により、保証責任の制限が禁じられる場合、強行規定の制限 を受けるものとします。

この情報には、技術的に不適切な記述や誤植を含む場合があります。本書は定期的 に見直され、必要な変更は本書の次版に組み込まれます。 IBM は予告なしに、随 時、この文書に記載されている製品またはプログラムに対して、改良または変更を 行うことがあります。

本書において IBM 以外の Web サイトに言及している場合がありますが、便宜のた め記載しただけであり、決してそれらの Web サイトを推奨するものではありませ ん。それらの Web サイトにある資料は、この IBM 製品の資料の一部ではありませ ん。それらの Web サイトは、お客様の責任でご使用ください。

IBM は、お客様が提供するいかなる情報も、お客様に対してなんら義務も負うこと のない、自ら適切と信ずる方法で、使用もしくは配布することができるものとしま す。

本プログラムのライセンス保持者で、(i) 独自に作成したプログラムとその他のプロ グラム (本プログラムを含む) との間での情報交換、および (ii) 交換された情報の 相互利用を可能にすることを目的として、本プログラムに関する情報を必要とする 方は、下記に連絡してください。

IBM Corporation Department BCFB 20 Maguire Road Lexington, MA 02421 U.S.A.

本プログラムに関する上記の情報は、適切な使用条件の下で使用することができま すが、有償の場合もあります。

本書で説明されているライセンス・プログラムまたはその他のライセンス資料は、 IBM 所定のプログラム契約の契約条項、IBM プログラムのご使用条件、またはそれ と同等の条項に基づいて、IBM より提供されます。

この文書に含まれるいかなるパフォーマンス・データも、管理環境下で決定された ものです。そのため、他の操作環境で得られた結果は、異なる可能性があります。 一部の測定が、開発レベルのシステムで行われた可能性がありますが、その測定値 が、一般に利用可能なシステムのものと同じである保証はありません。さらに、一 部の測定値が、推定値である可能性があります。実際の結果は、異なる可能性があ ります。お客様は、お客様の特定の環境に適したデータを確かめる必要がありま す。

IBM 以外の製品に関する情報は、その製品の供給者、出版物、もしくはその他の公 に利用可能なソースから入手したものです。IBM は、それらの製品のテストは行っ ておりません。したがって、他社製品に関する実行性、互換性、またはその他の要 求については確証できません。 IBM 以外の製品の性能に関する質問は、それらの 製品の供給者にお願いします。

著作権使用許諾:

本書には、様々なオペレーティング・プラットフォームでのプログラミング手法を 例示するサンプル・アプリケーション・プログラムがソース言語で掲載されていま す。お客様は、サンプル・プログラムが書かれているオペレーティング・プラット フォームのアプリケーション・プログラミング・インターフェースに準拠したアプ リケーション・プログラムの開発、使用、販売、配布を目的として、いかなる形式 においても、IBM に対価を支払うことなくこれを複製し、改変し、配布することが できます。このサンプル・プログラムは、あらゆる条件下における完全なテストを 経ていません。従って IBM は、これらのサンプル・プログラムについて信頼性、 利便性もしくは機能性があることをほのめかしたり、保証することはできません。 お客様は、IBM のアプリケーション・プログラミング・インターフェースに準拠し たアプリケーション・プログラムの開発、使用、販売、配布を目的として、いかな る形式においても、 IBM に対価を支払うことなくこれを複製し、改変し、配布す ることができます。

それぞれの複製物、サンプル・プログラムのいかなる部分、またはすべての派生的 創作物にも、次のように、著作権表示を入れていただく必要があります。

(c) (お客様の会社名) (年). このコードの一部は、IBM Corp. のサンプル・プログラ ムから取られています。 (c) Copyright IBM Corp. \_年を入れる\_. All rights reserved.

追加の法的通知は、お客様の Rational ソフトウェア インストレーションに含まれ ています。

#### 商標

AIX、ClearCase、ClearCase Attache、ClearCase MultiSite、ClearDDTS、ClearGuide、 ClearQuest、DB2、DB2 Universal Database、DDTS、IBM、Lotus Domino、 Lotus Notes、MVS、OS/390、Passport Advantage、ProjectConsole、Purify、 Rational、Rational Rose、Rational Suite、Rational Unified Process、RequisitePro、 RUP、S/390、SoDA、SP1、SP2、Team Unifying Platform、WebSphere、XDE、およ び z/OS は、IBM Corporation の商標です。

Java およびすべての Java 関連の商標およびロゴは、Sun Microsystems, Inc. の米国 およびその他の国における商標または登録商標です。

Microsoft、Windows、Windows NT および Windows ロゴは、Microsoft Corporation の米国およびその他の国における商標です。

UNIX は、The Open Group の米国およびその他の国における登録商標です。

Linux は、Linus Torvalds の米国およびその他の国における商標です。

他の会社名、製品名およびサービス名等はそれぞれ各社の商標です。

### 索引

日本語, 数字, 英字, 特殊文字の 順に配列されています。なお, 濁 音と半濁音は清音と同等に扱われ ています。

## [カ行]

[カスタマ サポート](#page-11-0) x [規則、表記](#page-11-0) x

# [タ行]

[トラブルシューティング](#page-86-0) 71 [アップグレード](#page-88-0) 73 [エラー メッセージ](#page-89-0) 74 [許可ユーザー ライセンス](#page-86-0) 71 [テクニカル ノート](#page-94-0) 79 [フローティング ライセンス](#page-86-0) 71 ホスト [ID 72](#page-87-0) [ライセンス キー](#page-87-0) 72 [License Key Center](#page-87-0) データ 72 Windows [ライセンス サーバー](#page-92-0) 77

### [ハ行]

[表記規則](#page-11-0) x ホスト [ID 21](#page-36-0) UNIX [サーバーでの検索](#page-37-0) 22 [Windows PC](#page-36-0) での検索 21

# [ラ行]

ライセンス キー [アップグレード](#page-100-0) 85 [インストールする前](#page-98-0) 83 [管理](#page-78-0) 63 [許可ユーザー](#page-104-0) 8[9, 113](#page-128-0) [自宅または外出先](#page-101-0) 8[6, 110](#page-125-0) [使用、ポイント製品と](#page-24-0) Suite 9 [テンポラリまたは評価](#page-106-0) 91 [パーマネント](#page-105-0) 9[0, 113](#page-128-0) [フローティング キー](#page-130-0) 115 [フローティングおよび指定ユーザー フ](#page-108-0) [License Key Administrator 84](#page-99-0) [ローティング](#page-108-0) 93 [返却または移動](#page-120-0) 10[5, 123](#page-138-0) [ライセンス使用の優先順位](#page-114-0) 9[9, 121](#page-136-0) [ライセンス キー証明書](#page-20-0) 5 ライセンス サーバー 開始、[Windows 35](#page-50-0)

ライセンス サーバー *(*続き*)* [クライアントの構成](#page-131-0) 116 [検索の優先順位の設定](#page-111-0) 9[6, 119](#page-134-0) [使用するクライアントの設定](#page-110-0) 95 Linux または UNIX の設定 [フローティング ライセンス キー](#page-61-0) [46](#page-61-0) UNIX [ソフトウェアの削除](#page-76-0) 61 UNIX [のインストール](#page-63-0) 48 [代替ライセンス サーバー](#page-70-0) 55 UNIX [の設定](#page-60-0) 45 [ライセンス キーの移動または削除](#page-75-0) [60](#page-75-0) Windows [ソフトウェアの削除](#page-59-0) 44 [Windows](#page-40-0) の設定 25 [サーバー ソフトウェアのインスト](#page-44-0) [ール](#page-44-0) 29 [指定ユーザー ライセンス キー](#page-48-0) 33 [代替ライセンス サーバー](#page-55-0) 40 [フローティング ライセンス](#page-41-0) 26 [フローティング ライセンス キー](#page-47-0) [32](#page-47-0) Web [サーバー](#page-53-0) 38 [ライセンス マネージャ コマンド](#page-73-0) 58 [ライセンス情報](#page-105-0) 9[0, 113](#page-128-0)[, 116](#page-131-0)

### **C**

[ccase-home-dir](#page-11-0) ディレクトリ x [cquest-home-dir](#page-11-0) ディレクトリ x

#### **I**

[IBM Rational Common Licensing 3](#page-18-0) [コンポーネント](#page-80-0) 65 [ライセンス キーの種類](#page-23-0) 8 [ライセンスの設定](#page-30-0) 15 [ライセンスの種類](#page-22-0) 7 [Rational ClearCase 11](#page-26-0) [Rational ClearQuest Multisite 12](#page-27-0)

#### **L**

[管理者権限](#page-100-0) 85 [コマンド ライン操作](#page-112-0) 97 Windows [のコマンド行](#page-51-0) 36 [License Key Center 17](#page-32-0) [オンライン ツールへのアクセス](#page-32-0) 17 [ライセンス キーの管理](#page-32-0) 17

[License Key Center](#page-32-0) *(*続き*)* [パーマネント ライセンス キー](#page-35-0) 20

#### **R**

Rational Common Licensing [ライセンス キーの受信](#page-38-0) 23 [ライセンス キーの要求](#page-32-0) 1[7, 22](#page-37-0)

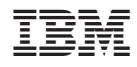

Printed in Japan

GI88-8738-01

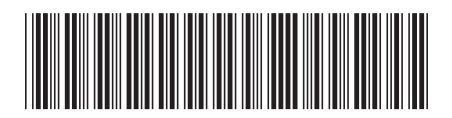

日本アイ·ビー·エム株式会社 〒106-8711 東京都港区六本木3-2-12